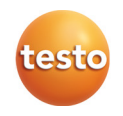

### **testo 6381 · differential pressure transmitter**

### **testo 6610 · Probes**

### **P2A software · Parameterizing, adjusting and analyzing software**

Instruction manual Volume 1

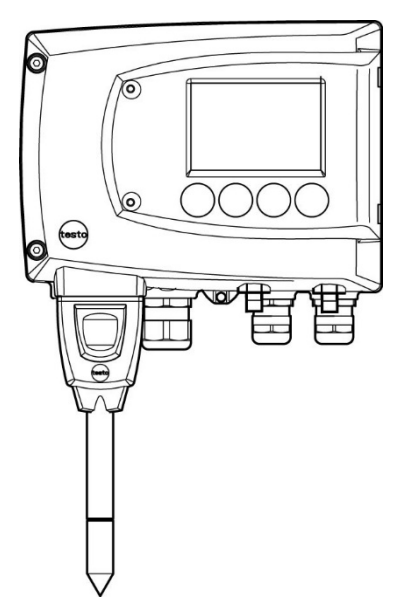

# <span id="page-2-0"></span>**1 Safety and the environment**

#### **Avoiding electrical hazards**

- > Never use the instrument and connected probes to measure on or near live parts!
- > Damaged mains cables must only be replaced by authorized personnel.
- > Only have the transmitter wired and connected by authorized personnel with the voltage disconnected.
- > You must always comply with the regulations applicable in your country for opening and repairing electrical equipment.

### **Avoiding personal injury and damage to equipment**

- > Installation, setting and calibration work must only be carried out by qualified and authorized personnel!
- > Only open the instrument when this is expressly described in the instruction manual for installation, maintenance or repair purposes.
- > Observe the permissible storage, transport and operating temperature.
- > Do not store the product together with solvents. Do not use any desiccants.
- > Do not use the instrument for control purposes at the same time as operating or servicing the transmitter.
- > Only operate the product properly, for its intended purpose and within the parameters specified in the technical data. Do not use any force.
- > Carry out only the maintenance and repair work on this instrument that is described in the documentation. Follow the prescribed steps exactly. Use only original spare parts from Testo.

Any additional work must only be carried out by authorized personnel. Otherwise testo will not accept any responsibility for the proper functioning of the instrument after repair and for the validity of certifications.

### **Protecting the environment**

> At the end of its useful life, send the product to the separate collection for electric and electronic devices (observe local regulations) or return the product to Testo for disposal.

# <span id="page-3-0"></span>**2 About this document**

### **Use**

- > Please read this documentation through carefully and familiarize yourself with the product before putting it to use. Pay particular attention to the safety instructions and warning advice in order to prevent injuries and damage to the products.
- > Keep this document to hand so that you can refer to it when necessary.
- > Hand this documentation on to any subsequent users of the product.

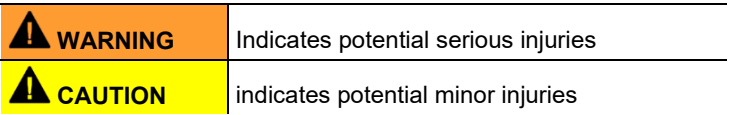

### **Symbols and writing standards**

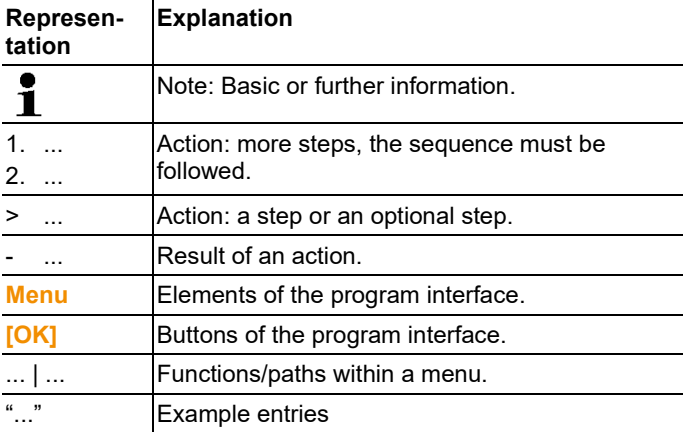

#### <span id="page-4-0"></span>**Contents**  $\overline{3}$

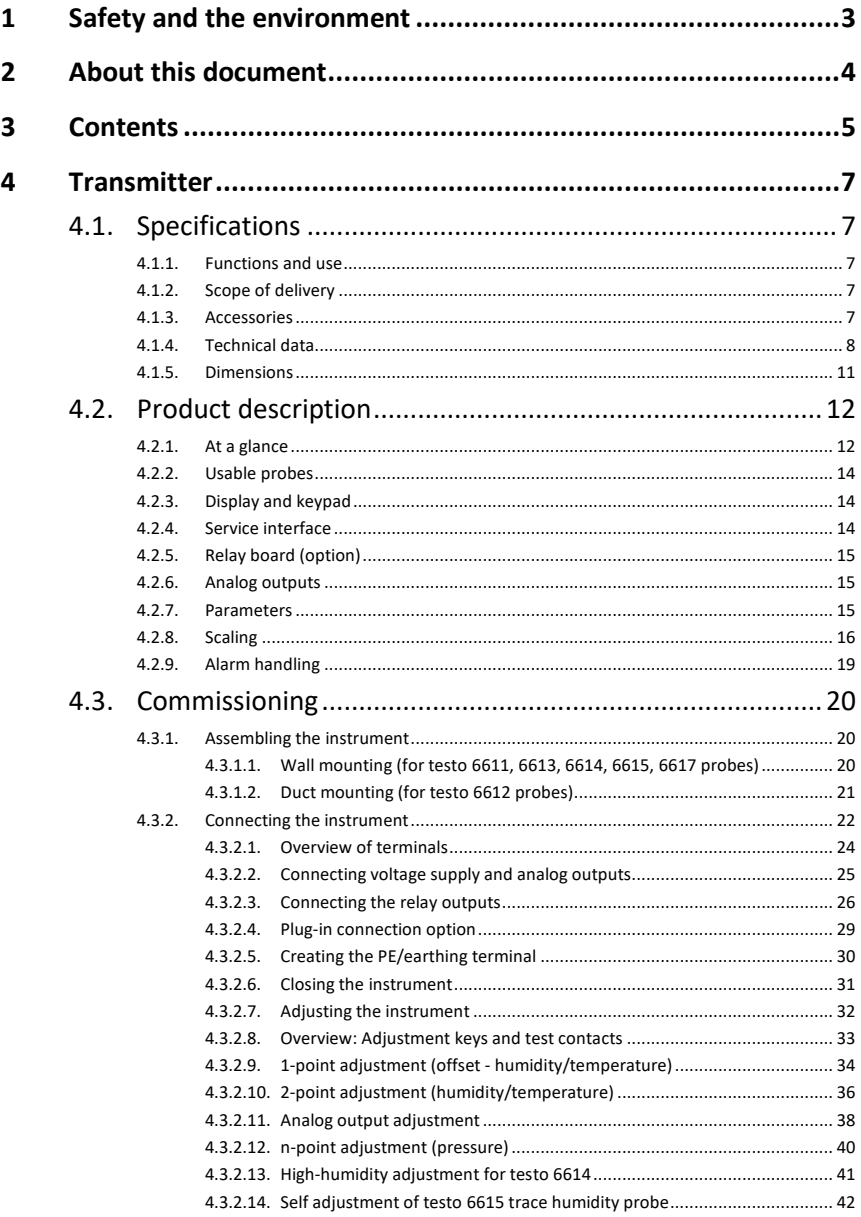

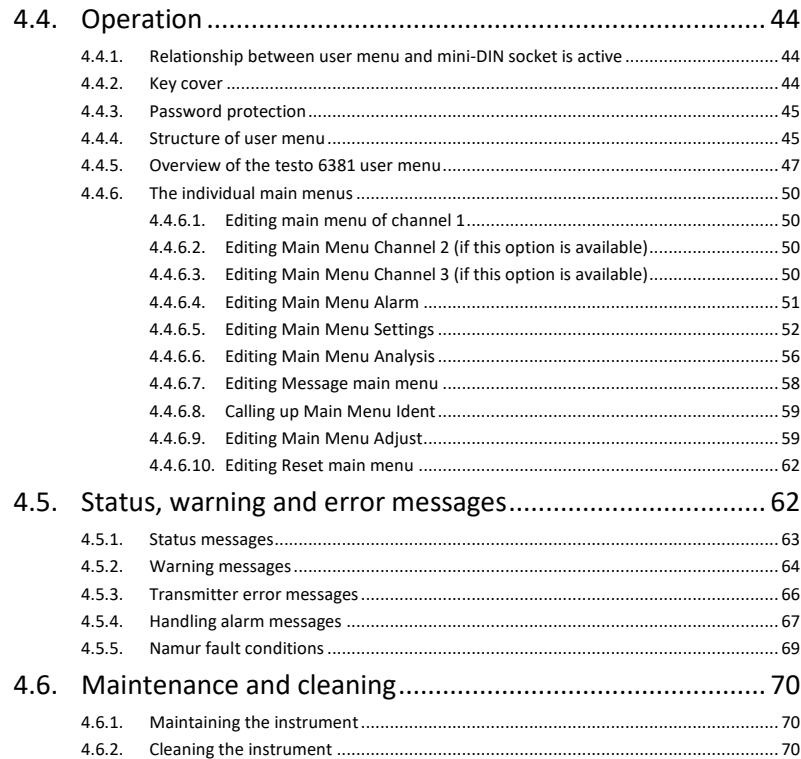

# <span id="page-6-0"></span>**4 Transmitter**

# <span id="page-6-1"></span>**4.1. Specifications**

### <span id="page-6-2"></span>**4.1.1. Functions and use**

The testo 6381 transmitter is used together with the plug-in, adjusted probes from the testo 6610 family.

Please refer to volume 2, 6. testo [6610 probes](#page-76-0) for information about commissioning, operating and maintaining the testo 6610 probe.

The testo 6381 transmitter is suitable for the following applications, amongst others:

- Clean rooms
- Test benches
- Drving processes
- Filling processes
- Painting systems
- Monitoring flow velocities or volumetric flow rates in air conditioning systems

# <span id="page-6-3"></span>**4.1.2. Scope of delivery**

The scope of delivery of the testo 6381 transmitter includes the following:

- Key cover
- Rear panel bracket
- Instruction manual
- Calibration report

## <span id="page-6-4"></span>**4.1.3. Accessories**

The following accessories are available for the testo 6381 transmitter, amongst others:

- Protection caps for probes
- Mains unit
- P2A software (parameterizing, adjusting and analyzing software)
- Assembly accessories
- Information about accessories and their order numbers can Ť be found in volume 2, 8.2 **[Accessories and spare parts](#page-144-0)** or on the website at www.testo.com.

## <span id="page-7-0"></span>**4.1.4. Technical data**

### **Parameters**

- Differential pressure
- Temperature
- Humidity

### **Differential pressure accuracy**

- The specifications are only valid if the positive pressure is Ť applied at the positive pressure connection.
- 0.5 % of measuring range, additional 0.3 Pa intrinsic error  $1$
- $TK slope drift = 0.02%$  of measuring range per degree Kelvin of deviation from nominal temperature 22 °C
- T<sub>K zeroing drift</sub> = 0 %, as zeroing with solenoid valve<sup>[2](#page-7-2)</sup>

### **Humidity and temperature accuracy**

• Depends on probe

### **Humidity and temperature measuring range**

Depends on probe

#### **Pressure measuring range, resolution and overload of differential pressure**

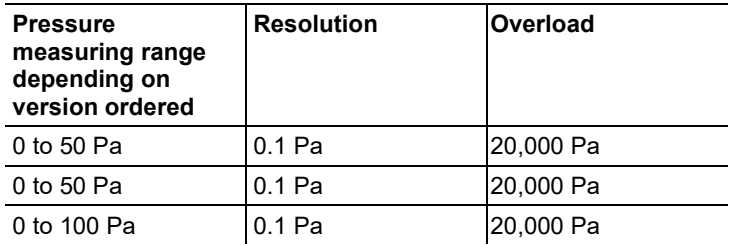

<span id="page-7-1"></span><sup>1</sup> Measuring uncertainty in accordance with GUM: ±0.8 % of measuring range final value ±0.3 Pa. The determination of measurement uncertainty takes place according to GUM (Guide to the Expression of Uncertainty in Measurement): For the determination of measurement uncertainty, the accuracy of the measuring instrument (hysteresis, linearity, reproduceability), the uncertainty contribution of the test site as well as the uncertainty of the adjustment site (works calibration are taken into account. For this purpose, the value of k=2 of the extension factor, which is usual in measurement technology is used as a basis, which corresponds to a trust level of 95%.

<span id="page-7-2"></span><sup>&</sup>lt;sup>2</sup> Minor mixtures of the media may occur at the positive and negative pressure side due to the automatic zeroing cycle.

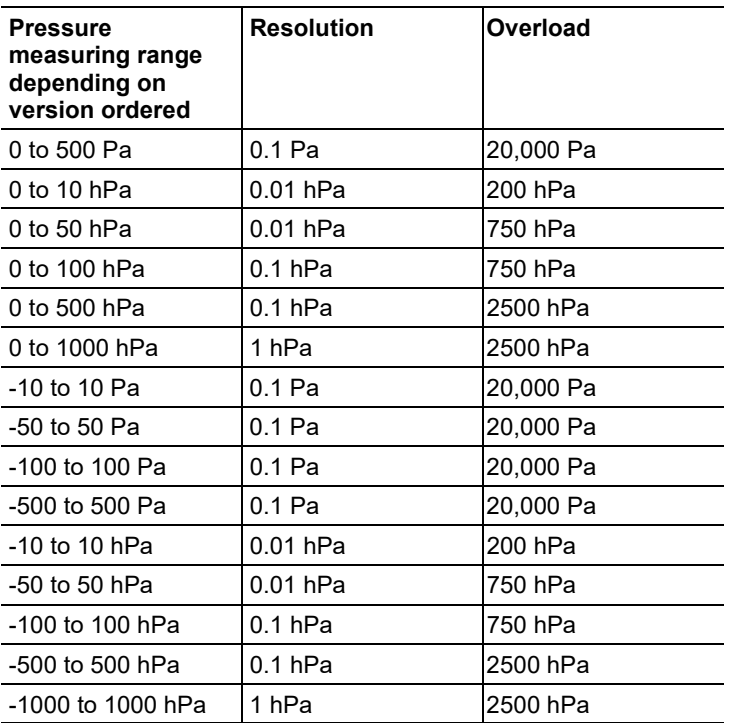

 $\mathbf i$ Upon delivery and following a factory reset the readings are shown in the display in the unit that was ordered via the KMAT option Fxx, see 8.2.1. [Ordering options for 6381](#page-146-0)  [transmitter \(0555 6381\).](#page-146-0)

### **Humidity and temperature resolution**

• 0.1 % RH or 0.01 °C/0.01 °F

### **Meas. cycle**

 $1/sec$ 

### **Interface**

- Mini-DIN for P2A software (parameterizing and adjusting software) and handheld testo 400/650
- optional: Ethernet module

### **Voltage supply**

• 4-wire (separate signal and supply lines): 20 to 30 V AC/DC, 300 mA power consumption

#### **Maximum load**

• 4-wire: 500 Ω (power output)

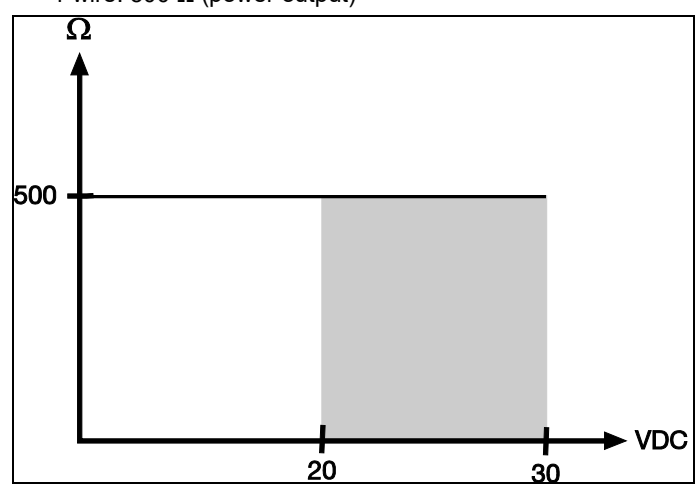

#### **Maximal load**

• 4-wire: 10 kΩ (voltage output)

### **Analog output**

- $\cdot$  0 to 1 V  $\pm$  1.5 mV (4-wire) or
- $\cdot$  0 to 5 V  $\pm$  7.5 mV (4-wire) or
- $\cdot$  0 to 10 V  $\pm$  15 mV (4-wire) or
- $\cdot$  0 to 20 mA  $\pm$  0.03 mA (4-wire) or
- 4 to 20 mA  $\pm$  0.03 mA (4-wire)

#### **Resolution of analog output**

• 12 bit

#### **Relay**

• 4 relays, 250 V AC/DC, 3 A (optional)

#### **Display**

• 2-line LCD with plain text line (optional)

#### **Operating temperature**

• -5 to 50 °C/23 to 122 °F

#### **Storage temperature**

• -20 to 60 °C/-4 to +140 °F

### **Process temperature**

• -20 to 65 °C/-4 to 149 °F

### **Oper. humidity**

• 0 to 90 % RH

### **Housing, weight**

- Metal, 1.960 kg
- Optional Ethernet module: 0.610 kg

### **Protection class**

• IP 65 only if the transmitter is wired and/or sealing plugs are inserted

### **Directives, standards and tests**

• EC Directive: 2014/30/EU

### <span id="page-10-0"></span>**4.1.5. Dimensions**

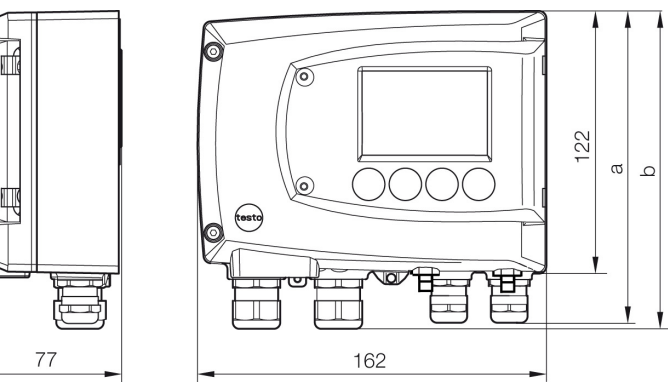

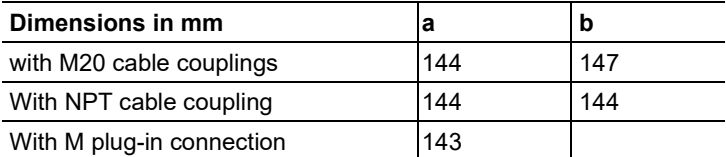

- <span id="page-11-0"></span>**4.2. Product description**
- <span id="page-11-1"></span>**4.2.1. At a glance**

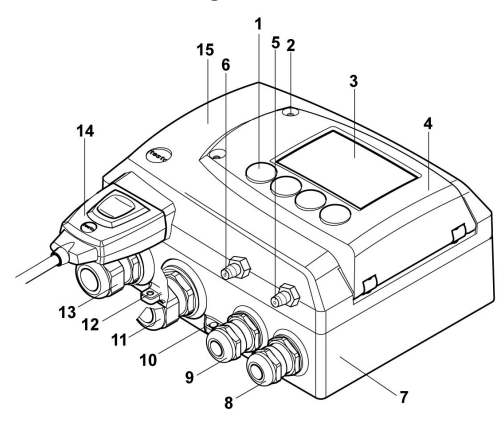

- 1 Keys (only with optional display)
- 2 Service flap screw connection (self-locking, 2 pcs.)
- 3 Display (optional)
- 4 Service flap
- 5 Negative pressure connection
- 6 Positive pressure connection, marked with a red washer
- 7 Lower part of housing
- 8 M 16 x 1.5 screw connection\*, e.g. analog outputs
- 9 M 16 x 1.5 screw connection\*, e.g. voltage supply
- 10 Earthing/PE connection
- 11 M 20 x 1.5 screw connection\*, e.g. R3 and R4 relays
- 12 Eyelet for measuring point panel
- 13 M 20 x 1.5 screw connection\*, e.g. R1 and R2 relays
- 14 Probe connector (testo 6610)
- 15 Upper part of housing
- \* Alternatively, NPT cable couplings or M plug-in connections are available

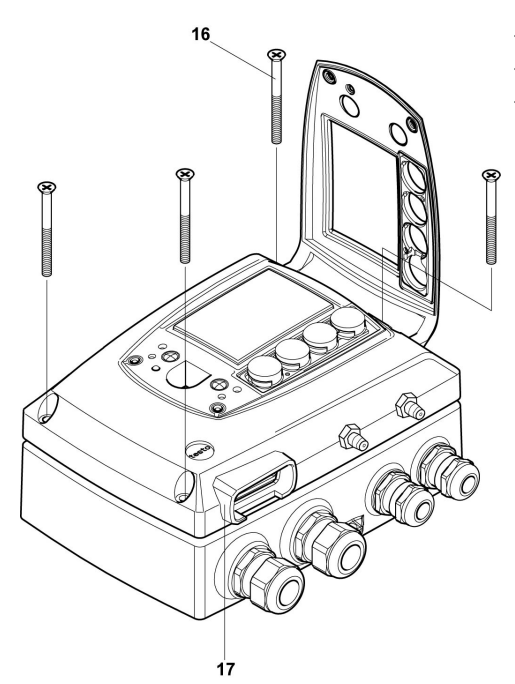

- Housing screws
- Socket for probe connector
- Hole for fastening to rear panel bracket (M3 x 6 screw)

 Plastic bracket for assembly on rear panel

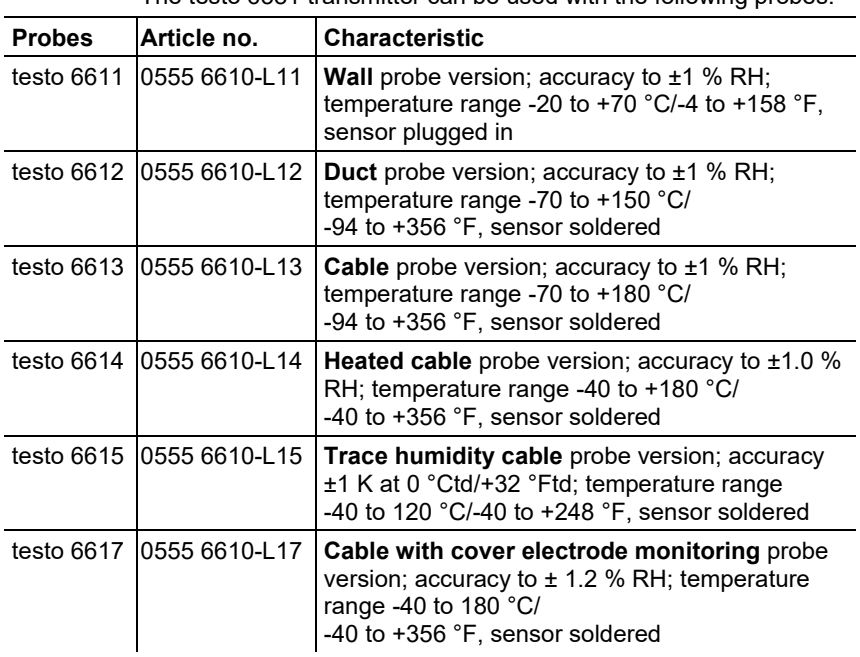

### <span id="page-13-0"></span>**4.2.2. Usable probes**

The testo 6381 transmitter can be used with the following probes:

## <span id="page-13-1"></span>**4.2.3. Display and keypad**

The display option allows operation of the testo 6381 transmitter via the display and four keys.

The LCD display consists of two 7-segment lines for displaying readings and units and of an information line (for status messages, for example).

The brightness and contrast of the display and the background lighting (permanent or off) can be changed via the user menu or the P2A software.

## <span id="page-13-2"></span>**4.2.4. Service interface**

The parameterizing socket (mini-DIN) is located behind the service flap as an interface to the P2A software or Testo handheld instrument (testo 400/testo 650).

# <span id="page-14-0"></span>**4.2.5. Relay board (option)**

This has a floating switch capacity of 250 V AC/3 A. The switching limits and hysteresis as well as the function as relay for the collective alarm can be set via the display or the P2A software. Further features include:

- Function of changeover contacts (NC/NO contacts) freely selectable
- 12 terminals for a total of 4 relays.
- $\mathbf i$ If no relays are available, settings for monitoring limit values or alarms can still be controlled via the display. The alarm status will be shown on the display.

 $\mathbf i$ Only have the transmitter wired and connected by

authorized personnel with the voltage disconnected.

## <span id="page-14-1"></span>**4.2.6. Analog outputs**

As analog outputs, the testo 6381 has either

- 1 or optionally 3 current outputs of 0 to 20 mA (4-wire)/4 to 20 mA (4-wire) or
- 1 or optionally 3 voltage outputs of 0 to 1 V/0 to 5 V/0 to 10 V (4-wire).

The transmitter can be ordered with three analog outputs as an option.

The optional three channels are galvanically isolated.

### <span id="page-14-2"></span>**4.2.7. Parameters**

The following parameters are displayed

- Differential pressure in Pa, hPa, kPa, mbar, bar,  $mmH<sub>2</sub>O$ ,  $kg/cm<sup>2</sup>$ , PSI, inch HG, inch H<sub>2</sub>O
- Volumetric flow rate<sup>[3](#page-14-3)</sup> in m<sup>3</sup>/h, I/min, Nm<sup>3</sup>/h, NI/min
- Flow<sup>[4](#page-14-4)</sup> in m/s, ft/min
- Relative humidity in % RH (technical)
- Relative humidity in % WMO\* (calculation according to the WMO standard)
- Degree of humidity in g/kg and gr/lb

<span id="page-14-3"></span><sup>3</sup> Calculated

<span id="page-14-4"></span><sup>4</sup> To prevent fluctuating flow rate values at the zero point (depressurized), the flow rate values are only calculated as of differential pressures > 0.2 Pa or > 0.1 % of the respective measuring range (whichever is the greater). With smaller differential pressures, the flow rate value remains at 0.00 m/s.

- Absolute humidity in  $g/m<sup>3</sup>$  and gr/ft<sup>3</sup>
- Water content in ppm (vol) and % vol
- Psychrometer temperature in  ${}^{\circ}C_{tw}$  and  ${}^{\circ}F_{tw}$
- Enthalpy in kJ/kg and BTU/lb
- Water vapour partial pressure in hPa and  $H_2O$
- Dewpoint temperature in  ${}^{\circ}C_{td}$  and  ${}^{\circ}F_{td}$
- Standardized dewpoint in  ${}^{\circ}C_{tdA}$ , standardized at atmospheric pressure (1013 hPa); precondition: Absolute process pressure.
- \* It is possible that condensation appears as of a displayed humidity starting from 70 % and is shown on the display. This unit is used in meteorology, amongst others. When calculating the relative humidity the Magnus coefficient with undercooled water is used in accordance with WMO.
- $\mathbf{i}$ Calculated humidity variables correspond to the medium of air. With other gases/gas compositions, deviations may occur, e.g. with the enthalpy.
- Dewpoint of  $H_2O_2$  mixture in  $°C$ <sub>tm</sub> and  $°C$ <sub>tm</sub>
- Mixture humidity  $H_2O_2$  in %RH<sub>m</sub>
- Temperature °C and °F

## <span id="page-15-0"></span>**4.2.8. Scaling**

There are three types of min./max. values:

- 1 The measuring range: The maximum sensor performance is in this range. Values outside of the measuring range are displayed via messages, for example. Measuring range, see table (below).
- 2 Standard scaling: The output signals are assigned to this measuring range as standard:
	- during delivery if no entries are made in the order code
	- after exchanging the unit, the measuring range recorded in the instrument is applied as standard.

. The transmitter even retains its scaling with the voltage 1 disconnected.

Measuring range, see table (below).

- 3 The maximum settings for the manual scaling
	- The maximum limits can be calculated as follows:
		- $X =$  difference between MIN, and MAX, value of the standard scaling

(Max. value of standard)  $+$  (50 % of X)

(Min. value of standard) - (50 % of  $X$ )

◦ It is thus possible to scale beyond the measuring range, e.g. for the adjustment of the scaling limits to standard values of a PLC.

With the alarm definition, however, the physical measuring range limits are decisive.

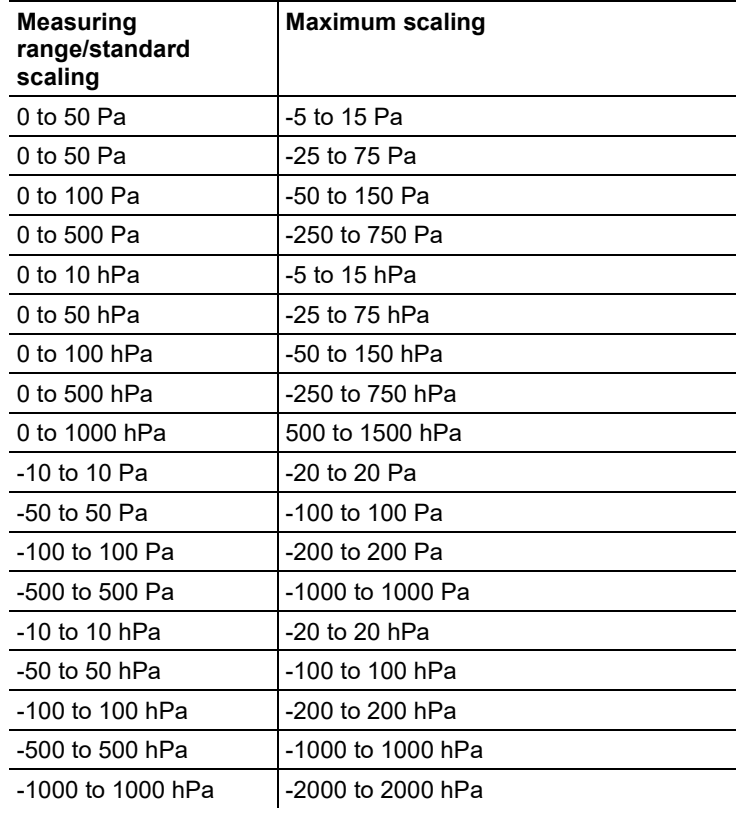

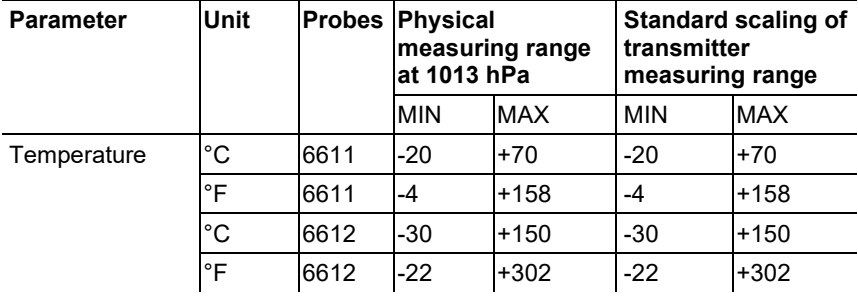

| <b>Parameter</b>                                                         | Unit                       |                                 | Probes Physical<br>measuring range<br>at 1013 hPa |        | <b>Standard scaling of</b><br>transmitter<br>measuring range |        |
|--------------------------------------------------------------------------|----------------------------|---------------------------------|---------------------------------------------------|--------|--------------------------------------------------------------|--------|
|                                                                          | °C                         | 6613                            | $-70$                                             | $+180$ | $-70$                                                        | $+180$ |
|                                                                          | $\overline{F}$             | 6613                            | -94                                               | $+356$ | $-94$                                                        | $+356$ |
|                                                                          | °C                         | 6614,<br>6617                   | $-40$                                             | $+180$ | $-40$                                                        | $+180$ |
|                                                                          | °F                         | 6614,<br>6617                   | $-40$                                             | $+356$ | $-40$                                                        | +356   |
|                                                                          | °C                         | 6615                            | $-40$                                             | $+120$ | $-40$                                                        | $+120$ |
|                                                                          | $\overline{F}$             | 6615                            | $-40$                                             | $+248$ | $-40$                                                        | $+248$ |
| Dewpoint                                                                 | $^{\circ}$ Ctd             | 6611                            | $-20$                                             | $+70$  | $-80$                                                        | $+100$ |
|                                                                          | $\mathrm{P}_{\mathrm{td}}$ | 6611                            | -4                                                | $+158$ | $-112$                                                       | $+212$ |
|                                                                          | $^{\circ}C_{td}$           | 6612,<br>6613,<br>6614,<br>6617 | $-20$                                             | $+100$ | $-80$                                                        | $+100$ |
|                                                                          | $\mathrm{P}_{\mathrm{td}}$ | 6612,<br>6613,<br>6614,<br>6617 | $-4$                                              | $+212$ | $-112$                                                       | $+212$ |
|                                                                          | $^{\circ}$ Ctd             | 6615                            | -60                                               | $+30$  | $-80$                                                        | $+100$ |
|                                                                          | $\mathrm{P}_{\mathrm{td}}$ | 6615                            | $-76$                                             | $+86$  | $-112$                                                       | $+212$ |
| Absolute<br>humidity                                                     | g/m <sup>3</sup>           | all<br>probes                   | 0                                                 | 600    | 0                                                            | 2000   |
|                                                                          | $gr/ft^3$                  | all<br>probes                   | 0                                                 | 250    | $\mathbf{0}$                                                 | 800    |
| relative humidity <sup>5</sup>                                           | % RH                       | all<br>probes                   | 0                                                 | 100    | $\mathbf{0}$                                                 | 100    |
| <b>WMO</b> relative<br>humidityFehler! T<br>extmarke nicht<br>definiert. | % RH                       |                                 | 0                                                 | 100    | $\mathbf 0$                                                  | 100    |
| Mixture humidity<br>H <sub>2</sub> O <sub>2</sub>                        | %RH <sub>m</sub>           |                                 | 0                                                 | 100    | 0                                                            | 100    |

<span id="page-17-0"></span><sup>5</sup> For constant use in high humidity (> 80% rF at ≤ 30°C for > 12 h, > 60% rF at > 30°C for > 12 h), please contact us via www.testo.com/service-contact

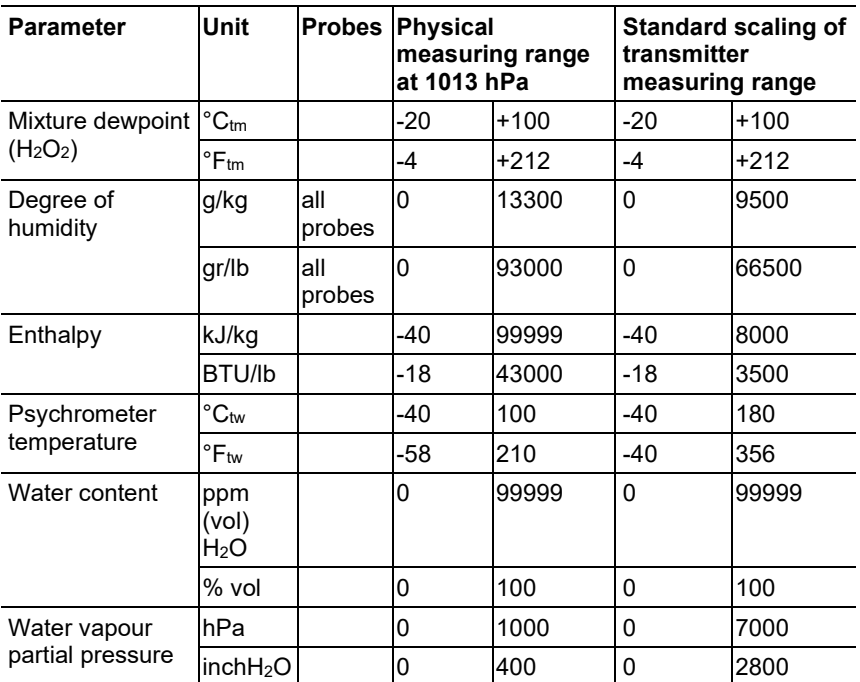

# <span id="page-18-0"></span>**4.2.9. Alarm handling**

For upper and lower alarm limits, individual alarms as well as collective alarms can be specified. If the collective alarm function is activated, an alarm is triggered as soon as the alarm limit of an alarm is exceeded, if this alarm is assigned to the collective alarm. The testo 6381 monitors limit values with the help of relays. If a reading is outside the limit values, a relay to be specified by the user is switched.

If the reading reverts to more than a specified hysteresis below or above the limit value, the alarm is cancelled.

In addition, information about the occurrence of error/status messages can be provided by means of a collective alarm relay, see 4.5. [Status, warning and error messages.](#page-61-1)

 $\bullet$ If multiple alarm messages are activated at the same time, Ľ the last alarm is shown. If the alarm is cancelled again, the previous messages are no longer shown.

# <span id="page-19-0"></span>**4.3. Commissioning**

- <span id="page-19-1"></span>**4.3.1. Assembling the instrument**
- <span id="page-19-2"></span>**4.3.1.1. Wall mounting (for testo 6611, 6613, 6614, 6615, 6617 probes)**

**Attaching rear panel bracket**

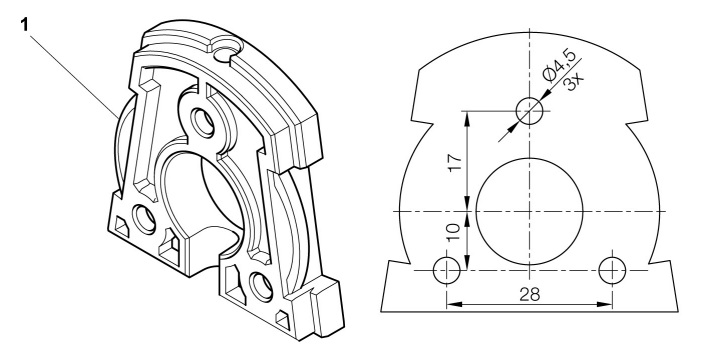

- 1. Remove locking screw (see item (**4**) of drawing below) and detach rear panel bracket from plastic bracket (see item (**2**) of drawing below).
- 2. Hold rear panel bracket in assembly position and mark the three drill holes.
- 3. Drill three holes (Ø 5 mm) and insert dowels where necessary.
- 4. Screw on rear panel bracket. Remember that the clamping brackets (**1**) must face the wall.

### **Fastening instrument to rear panel bracket**

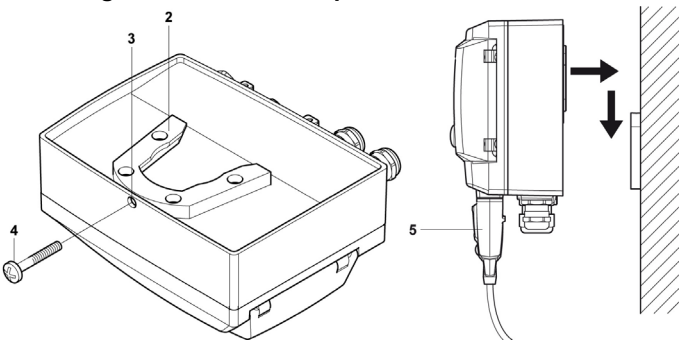

- 1. Slide plastic bracket (**2**) on the back of instrument onto rear panel bracket until it engages (see arrows).
- 2. Insert screw (**4**) through hole (**3**) and screw into rear panel bracket.
- 3. Insert probe connector (**5**) into socket until it engages.

### <span id="page-20-0"></span>**4.3.1.2. Duct mounting (for testo 6612 probes)**

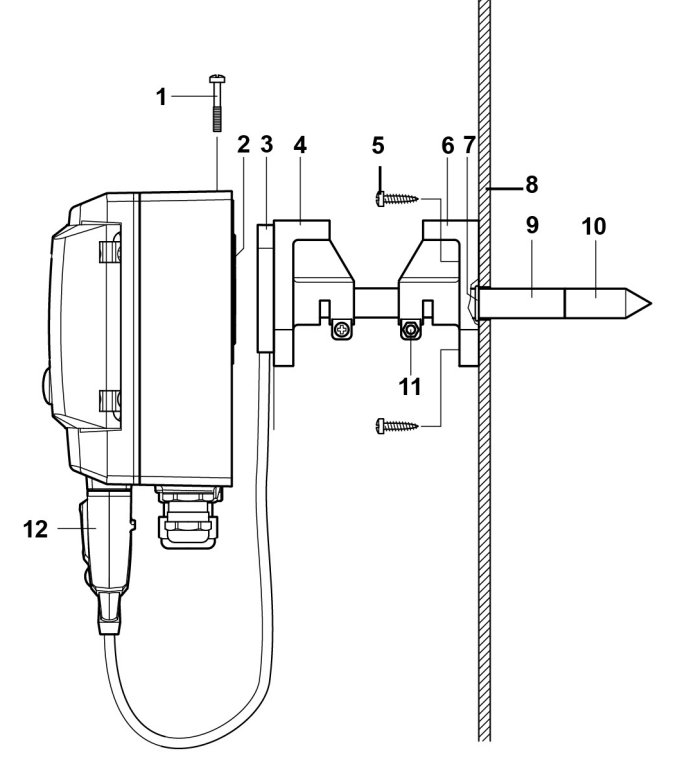

- 1. Hold wall/duct bracket (order no. 0554 6651) (**6**) against duct wall (**8**) and mark drill holes for wall/duct bracket and probe shaft.
- 2. Drill a hole (Ø 12.5 mm) in the duct wall to feed through the probe shaft.
- 3. Fasten wall/duct bracket (**6**) to duct wall with screws (**5**).
- 4. Push probe shaft (**9**) with filter (**10**) through the middle hole of the mounting bracket.
- $\mathbf{i}$ The wall/duct bracket (**6**) has an O-ring (**7**) to seal it against the duct. Feed the probe shaft (**9**) carefully through the wall/duct bracket so that the O-ring is not damaged.
- 5. Fix the correct position of the probe shaft (**9**) with screw (**11**) and mark (insert probe shaft as far as possible).
- 6. Slide plastic bracket (**2**) on the back of the transmitter onto bracket (**3**, **4**) until it engages.

 $\mathbf{i}$ Take the weight of the transmitter into account. Ensure that the brackets (**4**, **6**) are fastened securely.

- 7. Insert screw (**1**) through the hole on the top of the instrument and screw into bracket (**3**).
- 8. Insert probe connector (**12**) into socket until it engages.

### <span id="page-21-0"></span>**4.3.2. Connecting the instrument**

### **Opening the instrument**

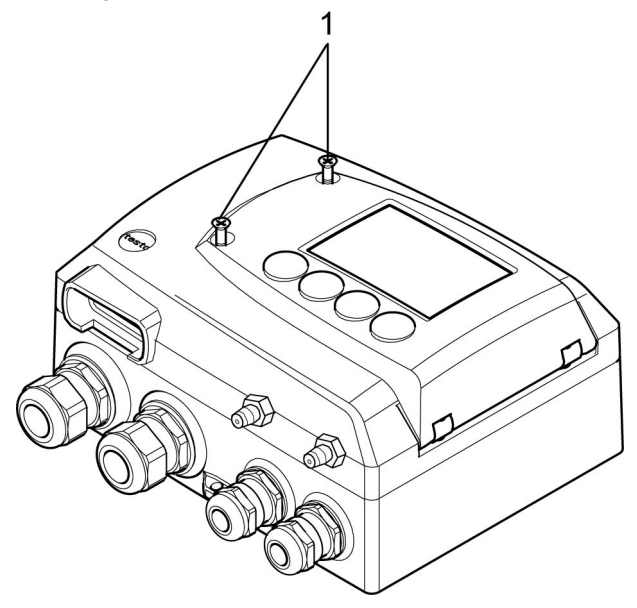

1. Loosen screw connection (**1**) of service flap and open the flap.

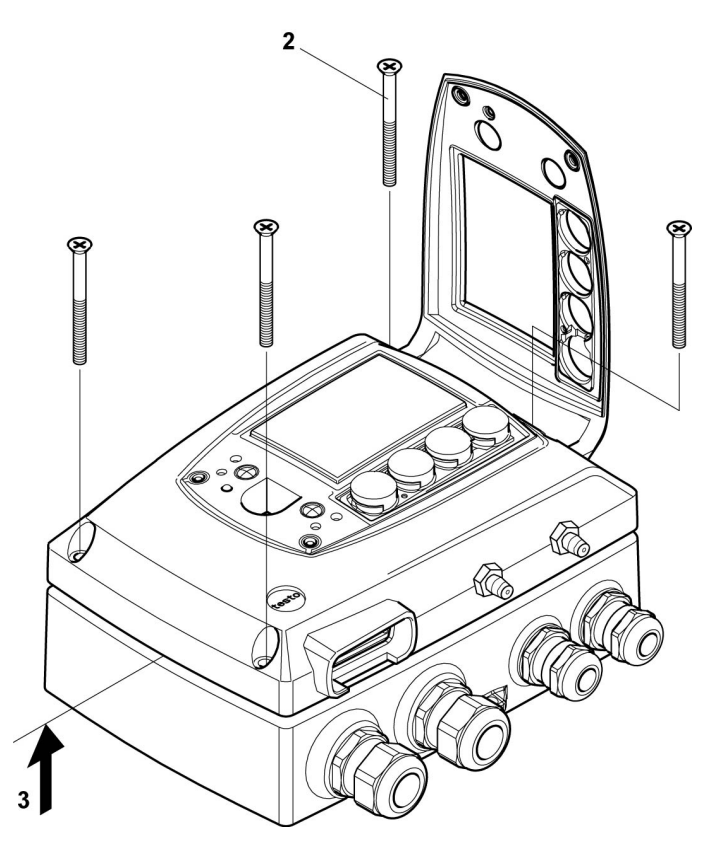

- 2. Loosen and remove housing screws (**2**).
- 3. Remove upper part of housing from lower part (**3**) and place on a clean surface.

# **WARNING**

### **Electrical voltage**

### **Danger of injury!**

> De-energize the mains connection before connecting the transmitter.

 $\mathbf{i}$ Only have the transmitter wired and connected by authorized personnel with the voltage disconnected.

<span id="page-23-0"></span>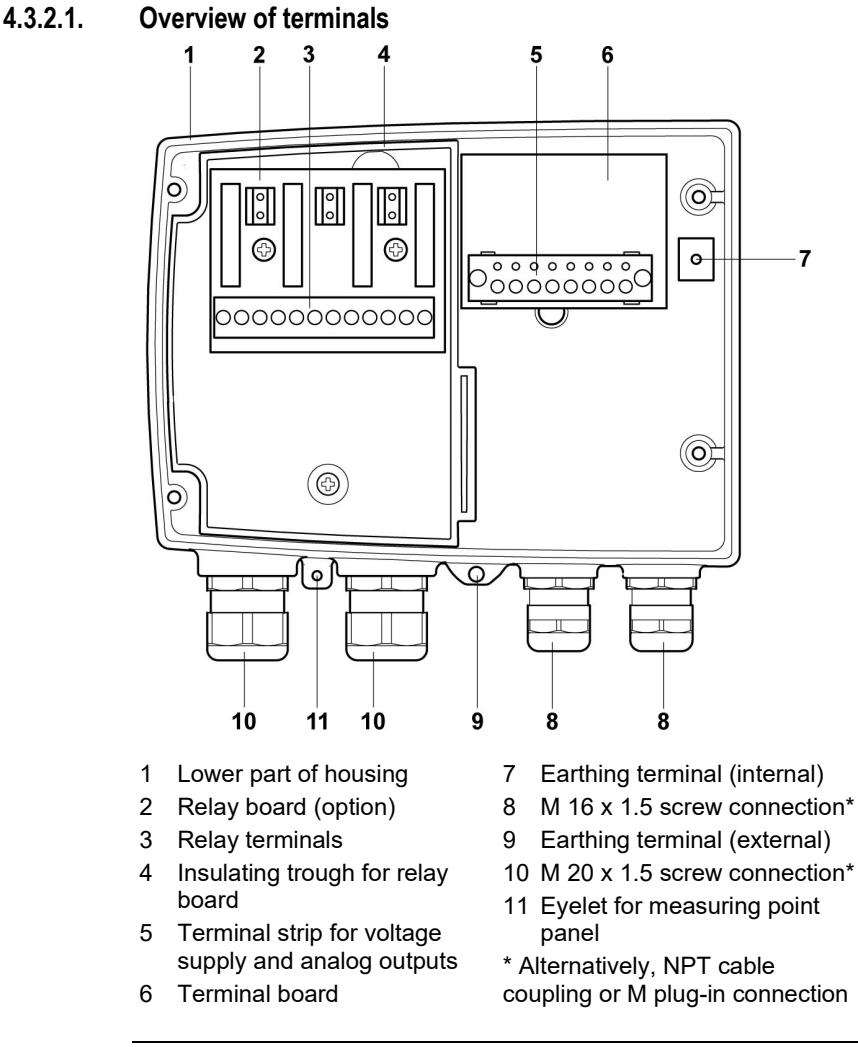

 $\mathbf{i}$ The following description of the terminals refer to this overview and its numbering.

### <span id="page-24-0"></span>**4.3.2.2. Connecting voltage supply and analog outputs**

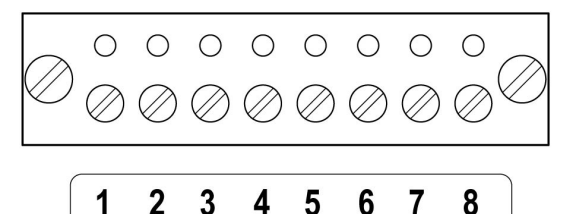

Terminal strip for voltage supply and analog outputs, item (**5**) of 4.3.2.1. overview of terminals

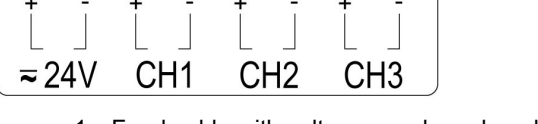

- 1. Feed cable with voltage supply and analog signal lines through opened M 16 x 1.5 screw connection (item (**8**) in the 4.3.2.1. overview of terminals).
- 2. Strip the cable ends, clamp wire end ferrules on and screw down onto voltage terminals.
- 3. Close M 16 x 1.5 screw connection (item (**8**) in the 4.3.2.1. overview of terminals).

### **Wiring diagram for 4-wire system (0 to 20 mA/4 to 20 mA/0 to 1 V/0 to 5 V/0 to 10 V)**

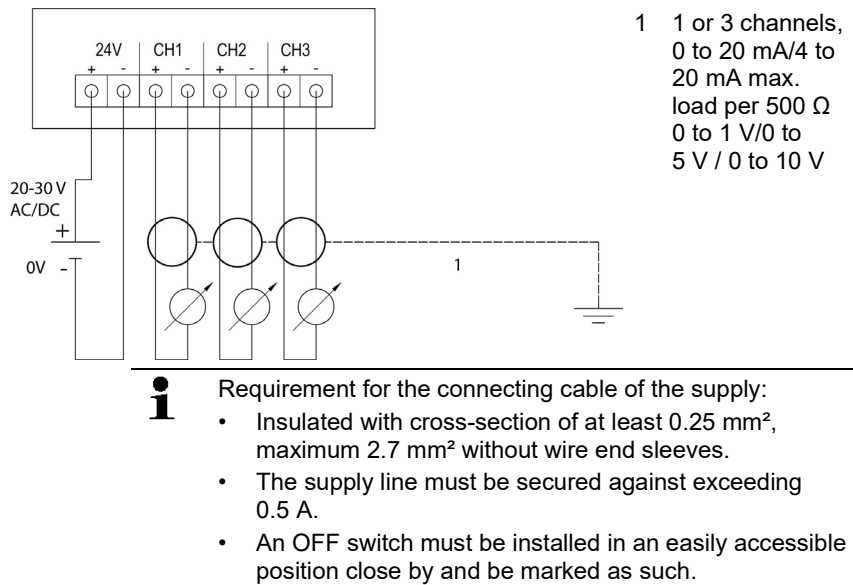

- 1. Feed connection cables of the one, or optionally three, channels through opened M 16 x 1.5 screw connection (item (**8**) in the 4.3.2.1. overview of terminals).
- 2. Strip the cable ends, clamp wire end ferrules on and screw to channel terminals as shown in diagram.
- 3. Close M 16 x 1.5 screw connection (item (**8**) in the 4.3.2.1. overview of terminals).

### <span id="page-25-0"></span>**4.3.2.3. Connecting the relay outputs**

Only have the transmitter wired and connected by ĭ authorized personnel with the voltage disconnected.

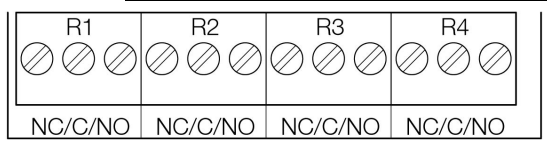

Relay terminal strip, item (**3**) of overview of terminals

There is the option of twelve terminals for a total of four relays. The designations NC/C/NO (normally closed contact/root or pin/normally open contact) are etched on the surface of the board.

### **Using PG screw connection**

- 1. Feed connection cables for the relays through opened M 20 x 1.5 screw connection (item (**10**) of overview of terminals).
- 2. Strip cable ends and clamp on wire end ferrules.
- 3. Connect relays according to chosen function (NC/NO) (see diagrams below; relay 1 is shown as an example of a connection).

### **Using plug-in connections (optional)**

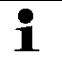

- Only insert or disconnect the plug-in connection when the voltage is disconnected.
- 4. Clean the connector of the probe line and the coupling of any foreign matter.

Do not disconnect the connector of the probe line from the 1 instrument for extended periods to protect against contamination.

### **Connection note**

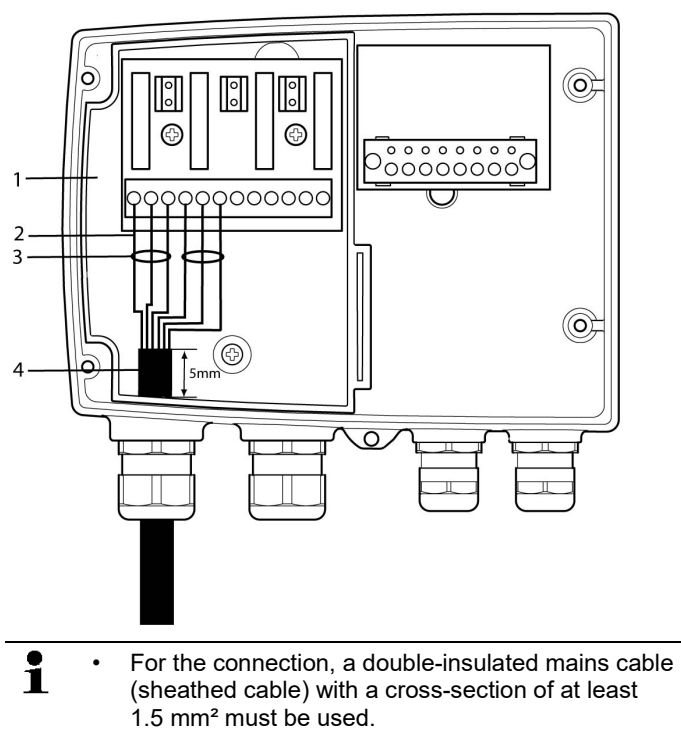

- Cable connection (**2**) may not be routed in a loop within the tray (**1**).
- It is recommended that you always tie 3 cores to one another using a cable tie (**3**).
- The insulation of the cable must be fed at least 5 mm (**4**) into the tray.

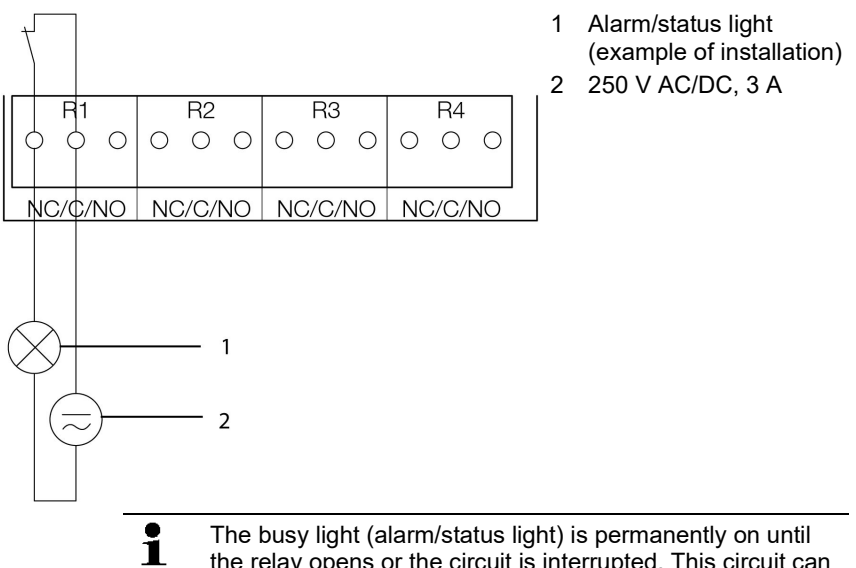

the relay opens or the circuit is interrupted. This circuit can therefore be used to monitor the functionality of the alarm circuit, as a cable break, for instance, is indicated by the busy light going off.

### **Use of relay as NO contact (NO = normally open)**

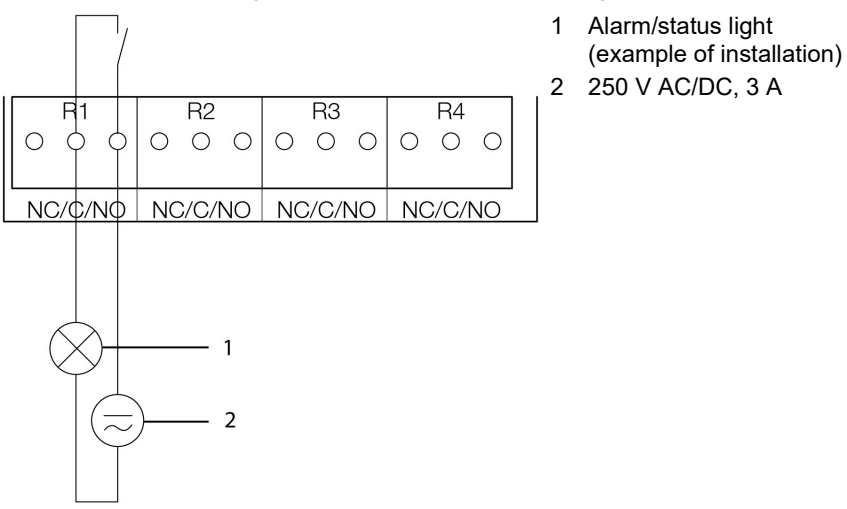

#### **Use of relay as NC contact (NC = normally closed)**

- $\mathbf i$ The busy light (alarm/status light) only comes on when the relay is switched (closed). Monitoring the functionality of the alarm circuit is therefore not possible with this switching operation.
- 5. Close M 20 x 1.5 screw connection (item (**10**) in overview of terminals).

### <span id="page-28-0"></span>**4.3.2.4. Plug-in connection option**

As an option, the PG screw connections of the signal and supply lines can be replaced with plug-in connections that are installed at the housing, see item 1 and 2. The relay cabling occurs via standard cable entries and PG screw connections, see item 3 and 4.

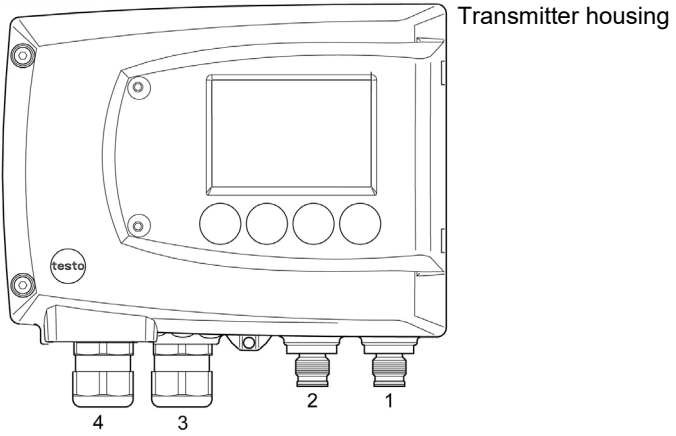

### **Plug-in connections for power supply and channels**

M12 plug-in connection (5-pin) socket (item **1**)

View of the plug-in connections in the installed state from outside

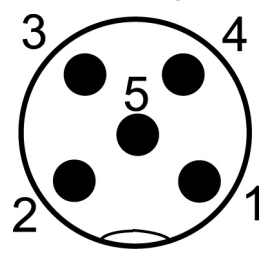

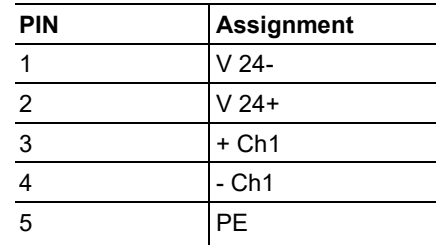

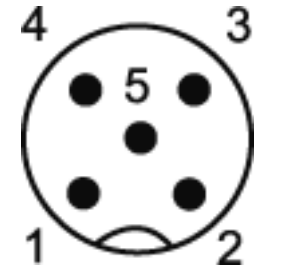

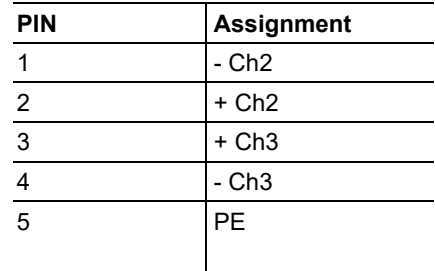

### M12 plug-in connection (5-pin) connector (item **2**)

### <span id="page-29-0"></span>**4.3.2.5. Creating the PE/earthing terminal**

As the testo 6381 has a metal housing, we recommend that the instrument be earthed. This can be done using the earthing terminal within the instrument (**1**) or the earthing terminal outside of the instrument (**2**).

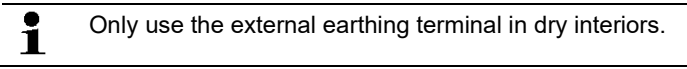

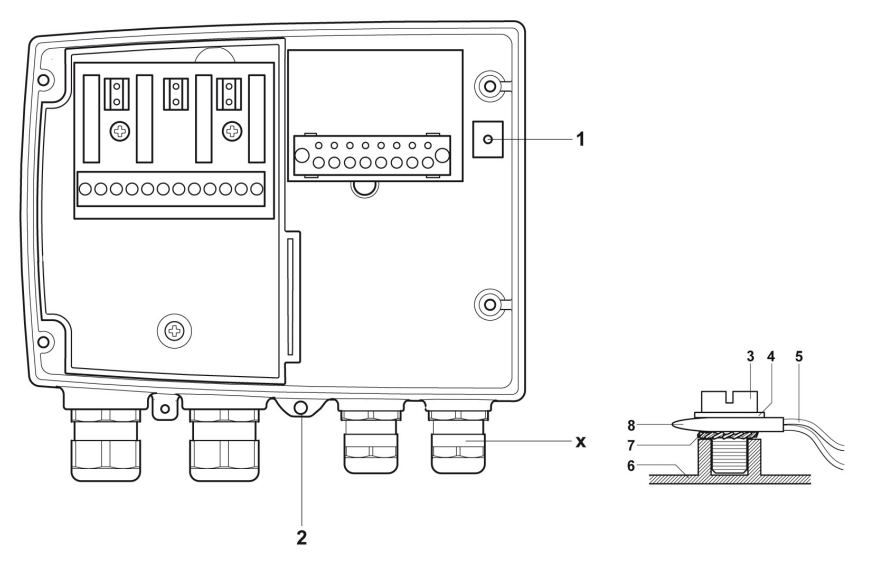

### **Using the earthing terminal within the instrument**

1. Guide shielded cable (**5**) through the cable coupling (**x**) and fit cable lug (**8**). Fix this to the side of the instrument (**6**) using M 5 screw (**3**), washer (**4**) and snap ring (**7**) on the internal earthing terminal (**1**).

2. Place the other cable end on an appropriate functional earth, e.g. an earthing bar.

### **Using an earthing terminal outside of the instrument**

- 1. Use PE line (yellow-green) (**5**) with cable lug (**8**). Fix this using M 5 screw (**3**), washer (**4**) and snap ring (**7**) on the external earthing terminal (**2**).
- 2. Place the other cable end on an appropriate functional earth, e.g. an earthing bar.
- $\circ \overset{\circ}{\mathscr{E}}$ 
	- 1. Place upper part of instrument on top of lower part (see arrow) and fix in place with housing screws (**1**).

<span id="page-30-0"></span>**4.3.2.6. Closing the instrument**

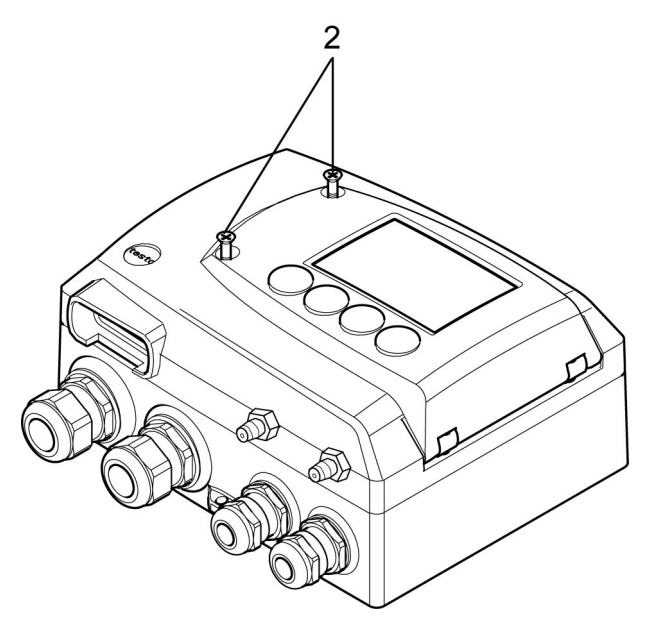

2. Close the service flap and tighten screws (**2**).

### <span id="page-31-0"></span>**4.3.2.7. Adjusting the instrument**

The testo adjusting concept allows the entire signal chain from the sensor signal (probe) and the digital signal (within the transmitter) through to the analog signal (transmitter output signal) to be adjusted (see diagram).

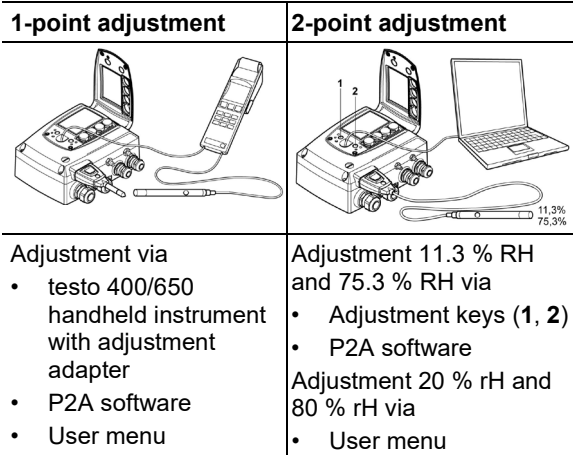

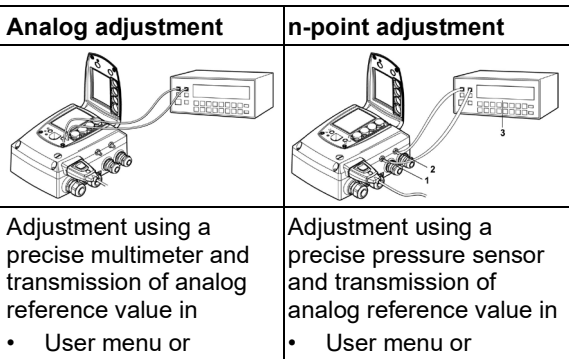

- P<sub>2</sub>A software
- P<sub>2</sub>A software

Either the 1-point adjustment or 2-point adjustment is suitable for adjusting the sensor signal - digital signal chain.

The testo 6381 transmitter has digital probes whose adjustment information is stored in the probes' internal memory. Both 1-point and 2-point adjustments can thus be carried out on another testo 6381 (e.g. in the calibration laboratory).

### <span id="page-32-0"></span>**4.3.2.8. Overview: Adjustment keys and test contacts**

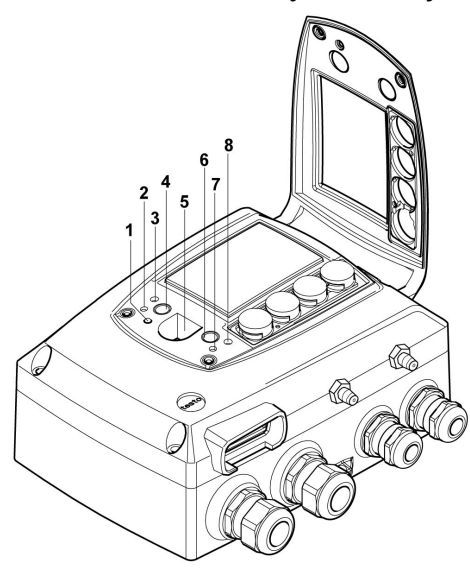

- 1 Status LED
- 2. Contact ch. 1+
- 3. Contact ch. 1-
- 4. Adjust key 11.3 %
- 5. Service interface
- 6 Adjust key 75.3 %
- 7. Contact ch. 2+
- 8. Contact ch. 2-

### <span id="page-33-0"></span>**4.3.2.9. 1-point adjustment (offset - humidity/temperature)**

In the 1-point adjustment, the reading at the working point is raised to the reference value so that there is no longer any deviation in the working point. The reference condition can be measured using a precise handheld instrument (e.g. testo 400/650 with precision humidity probe) or be created in an air conditioning cabinet.

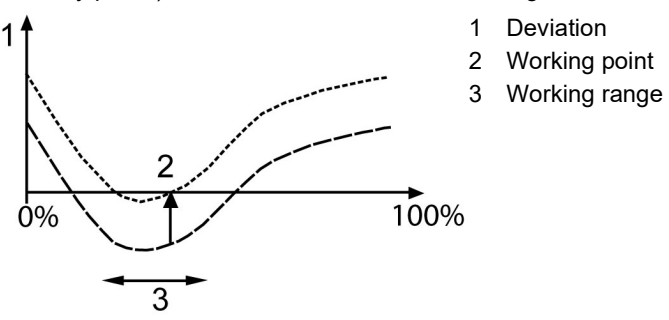

The advantage of the 1-point adjustment is the good measuring result in the working range. But the further away the measurement is from the working point, the greater the deviation can become. The 1-point adjustment should therefore only be used for a relatively narrow measuring range (working range), e.g. clean room applications, air conditioning applications for storage and similar. The 1-point adjustment can be performed

- via the user menu () or
- via the P2A software (see volume 2, 7.3.4.1. [1-point](#page-134-0)  [adjustment\)](#page-134-0) or
- directly by means of a Testo handheld instrument (testo 400/650) (see description of how to proceed below).

Please note that the 1-point adjustment is generally performed on the basis of the % RH and °C/°F parameters.

### **Adjusting testo 6381 using testo handheld instrument**

✓ The service flap is open, a testo 400/650 handheld instrument with a precision humidity probe is ready.

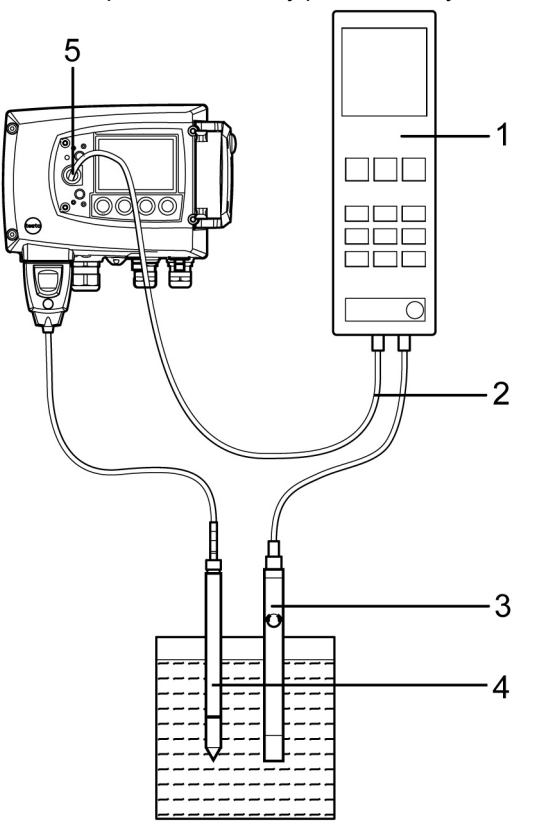

- 1. Connect testo handheld instrument 400/650 (**1**) with connected humidity reference probe (**3**) (order no. reference set 0699 3656/20) to the service interface (**5**) of the testo 6381 via the adjustment adapter (**2**) (connected to probe socket 1 of the handheld instrument).
- 2. Expose the humidity probe (**4**) of the testo 6381 and the reference probe (**3**) to the same reference conditions (e.g. in the humidity generator) and allow climatic conditions to equalize.
- 3. Switch on the testo 400/650. The two-part display of the handheld instrument will show the values of the transmitter on the left, and the values of the reference probe on the right. The humidity and temperature values are adjusted to the reference

probe using the **Probe > Probe Adjustment** menu item on the testo 400/650. The 1-point adjustment is performed for both the humidity and the temperature.

- 4. Disconnect the adjustment adapter (**2**) from the service interface (**5**).
- 5. Close the service flap.

### <span id="page-35-0"></span>**4.3.2.10. 2-point adjustment (humidity/temperature)**

With the 2-point adjustment, the parameter is adjusted to the reference value at the two standard adjustment points 11.3 % RH and 75.3 % RH or 20 % RH and 80 % RH. The reference conditions are created either by using testo adjustment salt pots (order no. 0554 0660, only for adjustment points 20 %RH and 80 %RH) or in the humidity generator.

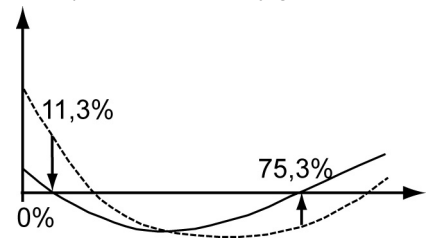

In the 2-point adjustment, the deviations between the reading and the nominal value are minimized across the entire measuring range. The 2-point adjustment is therefore recommended for large working ranges.

The 2-point adjustment can be performed

- via P2A software (see volume 2, 7.3.4.2. [2-point adjustment\)](#page-135-0) or
- using the adjustment keys under the service flap, see description of how to proceed below.

The 2-point adjustment for the adjustment points 20 %RH and 80 %RH is carried out via the user menu.

A previous 1-point adjustment is undone during a 2-point Ľ adiustment.

 $\bullet$
- $\mathbf{i}$ Adjustment with the standard testo adjustment salt pots is not suitable for the testo 6614 (heated for high-humidity applications) and testo 6615 (trace humidity) probes. The reference conditions should be generated in a humidity generator to adjust these probes. In addition, these probes can also be adjusted at a third adjustment point by Testo Service.
	- testo 6614: third adjustment point at 90 % RH
	- testo 6615: third adjustment point at -40 °Ctd/-40 °Ftd

#### **Adjusting testo 6381 using adjustment keys**

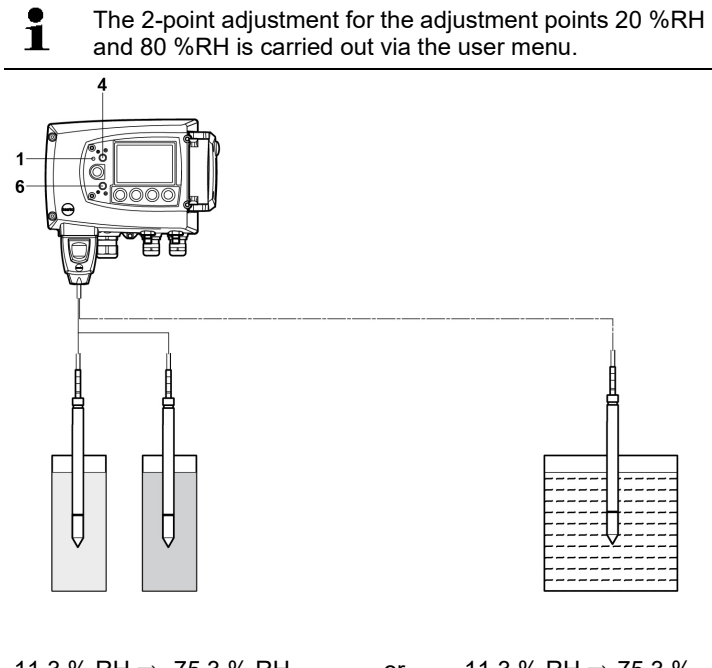

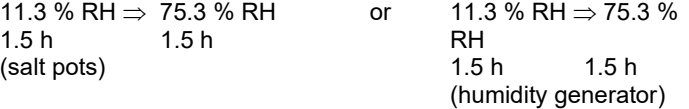

- $\vee$  The service flap of the testo 6381 is open:
- 1. Expose the humidity probe of the testo 6381 to the reference condition of 11.3 % RH for at least 1.5 hours at 25 °C.
- 2. After this equalization period, press the **11.3 %** adjustment key (**4**) for at least 10 seconds with something like a ball-point pen that is not too sharp.
- The LED (**1**) flashes when the adjustment process begins. After about 10 seconds, the **2-point adjustment 11.3 %** status message appears on the display.
- Completion of the adjustment is signalled by the LED (**1**) coming on permanently and the **Probe reset** status message is shown.
- 3. Carry out the adjustment analogously for the reference condition 75.3 % RH. Press the **75.3 % RH** adjustment key (**6**) to do this.
- 4. Close the service flap.

### <span id="page-37-0"></span>**4.3.2.11. Analog output adjustment**

The purpose of adjusting the analog outputs is to adjust the signal chain from the digital signal (within the transmitter) to the analog outputs. The signal type that was appointed for the transmitter is adjusted respectively for each channel (e.g. 4 to 20 mA or 0 to 1 V, etc.).

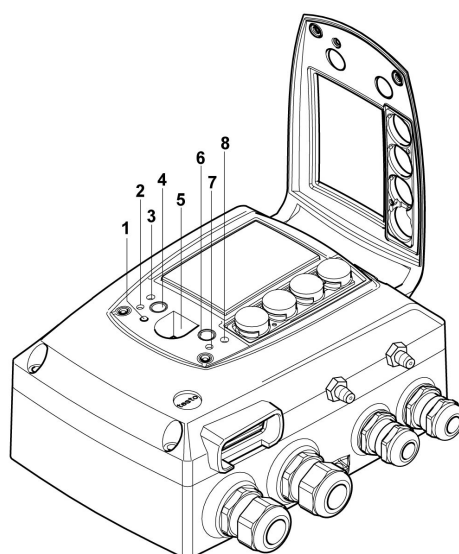

- 1 Status LED
- 2 Contact ch. 1+
- 3 Contact ch. 1-
- 4 Adjust key 11.3 %
- 5 Service interface
- 6 Adjust key 75.3 %
- 7 Contact ch. 2+
- 8 Contact ch. 2-

#### **Adjusting analog outputs 1 and 2 (optional)**

 $\vee$  With testo 6381 with current output: Load of max. 500  $\Omega$  is connected to channel that is to be adjusted (see 4.3.2.4. [Plug-in](#page-28-0)  [connections for power supply and channels\)](#page-28-0)

 $\vee$  A precise multimeter (minimum requirement: resolution 6.5 digits, at least 5-times more accurate than the 6381) is available.

#### If only a simple multimeter is available, the analog outputs Ť must not be adjusted.

 $\vee$  The service flap is open.

 $\bullet$ 

- 1. Connect the inputs of the multimeter with the contacts (**2**) and (**3**) for channel 1 or with contacts (**7**) and (**8**) for channel 2.
- 2. Transfer the reference analog value measured with the multimeter into the P2A software (see volume 2, 7.3.4.4. [Adjusting the analog output\)](#page-137-0) or enter it via the user menu (see 4.4.6.9. [Performing the 2-Points-Adjustment for 20% RH and 80](#page-59-0)  [% RH\)](#page-59-0).
- 3. Disconnect connections between the multimeter and the contacts of the testo 6381 and close the service flap.

### **Adjusting analog output 3 (optional)**

- $\overline{\mathbf{i}}$ If the optional third analog output is to be adjusted, a cable connection to measure the analog value must be installed. Do this by proceeding as follows:
- 1. Open transmitter (see 4.3.2. [Opening the instrument\)](#page-21-0).
- 2. Connect measuring cable to the terminals of the third analog output and guide through the cable coupling and out of the transmitter.
- 3. Reassemble upper part of transmitter (see 4.3.2.6. [Closing the](#page-30-0)  [instrument\)](#page-30-0).
- 4. Connect cable ends to the inputs of the multimeter.
- 5. Transfer the reference analog value measured with the multimeter into the P2A software (see volume 2, 7.3.4.4. [Adjusting the analog output\)](#page-137-0) or enter it via the user menu (see 4.4.6.9. [Performing the 2-Points-Adjustment for 20% RH and 80](#page-59-0)  [% RH\)](#page-59-0).
- 6. Remove the upper part of the transmitter, detach the cable connections for the adjustment of the 3rd analog output and reassemble the transmitter.

## <span id="page-39-0"></span>**4.3.2.12. n-point adjustment (pressure)**

C

With an n-point adjustment, the parameters at the 3-6 measurement points are adjusted to the reference value. The reference conditions are obtained by using a precise pressure sensor that should be 5-times more accurate than the transmitter.

> 22222222 ż

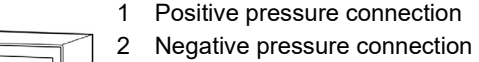

3 Pressure sensor

- The number of measuring points is set to 3 by the factory Ť and can only be changed using the P2A software (see 7.3.4.3. **[n-point adjustment](#page-136-0)**).
- $\mathbf{i}$ The n-point adjustment must always be carried out to its full extent and in good time at all selected measurement points.
- $\vee$  A precise pressure sensor (5-times more accurate than the transmitter, e.g. DPC precision pressure sensor from testo industrial services) is available.
- 1. Connect the positive output of the pressure sensor (**3**) to the positive pressure connection of the transmitter (**1**) and the negative output of the pressure sensor (**3**) to the negative pressure connection of the transmitter (**2**).
- 2. Transfer the reference pressure value created with the pressure sensor into the P2A software (see volume 2, 7.3.4.3. [n-point](#page-136-0)  [adjustment\)](#page-136-0) or enter it via the user menu ().
- 3. Repeat step 2 for all of the measuring points.
- 4. Disconnect connections between the pressure sensor and the pressure connections of the testo 6381.

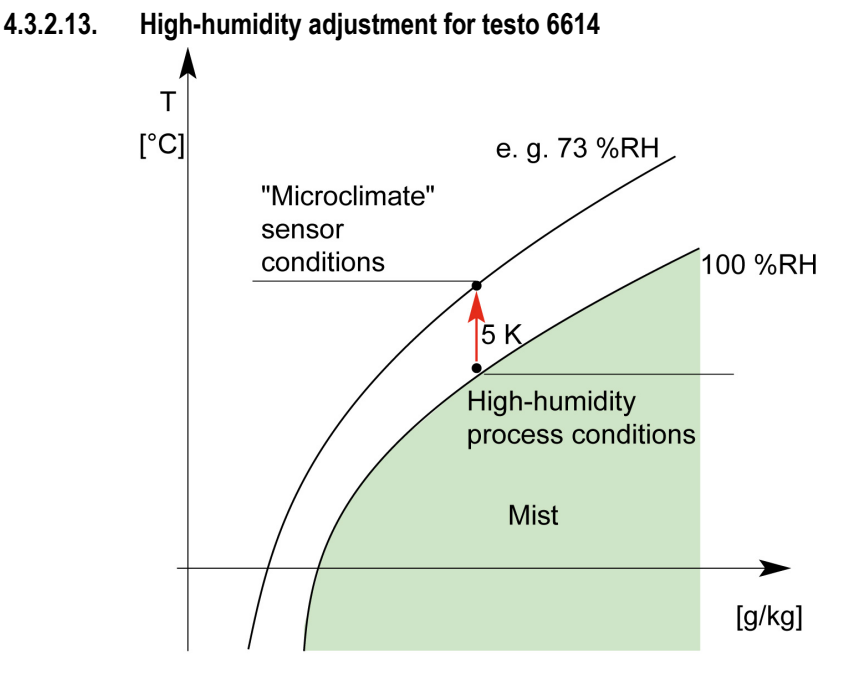

With the testo 6614, the rear of the Testo humidity sensor is heated, creating a microclimate around the sensor (within the filter) that is constantly 5 K warmer than the actual process conditions. As can be seen in the Mollier diagram, this reduces the relative humidity at the sensor from around 100 % RH to a lower value, e.g. 73 % RH. In this range, the reaction time of the sensor is noticeably shorter than in the condensation range and the risk of the sensor corroding is also reduced. Using the separate temperature probe, the testo 6381 transmitter compensates the microclimate conditions and displays the process readings.

 $\mathbf{i}$ The reference conditions (11.3 % RH and 75.3 % RH or 20 %RH and 80 %RH) for the 2-point adjustment of the testo 6614 should be generated in a humidity generator, as humidity adjustment sets cannot be used due to the heat generated. The adjustment can also be carried out at a third adjustment point (90 % RH) by Testo Service so that optimum accuracy is also achieved in the high humidity ranges.

## **4.3.2.14. Self adjustment of testo 6615 trace humidity probe**

Conventional trace humidity probes show a steep rise in measuring uncertainty at low humidities. In the testo 6615 trace humidity probe, these measuring uncertainties are corrected by means of an automatic self-adjustment process. This means that extremely accurate measuring results are also attained to -60 $\degree$ C<sub>td</sub>.

To this end, a temperature sensor is fitted on the back of the testo 6615 which is used as a heater. A humidity and temperature value pair is taken in both the unheated and heated state. The deviation of the probe obtained from these pairs of values is automatically corrected.

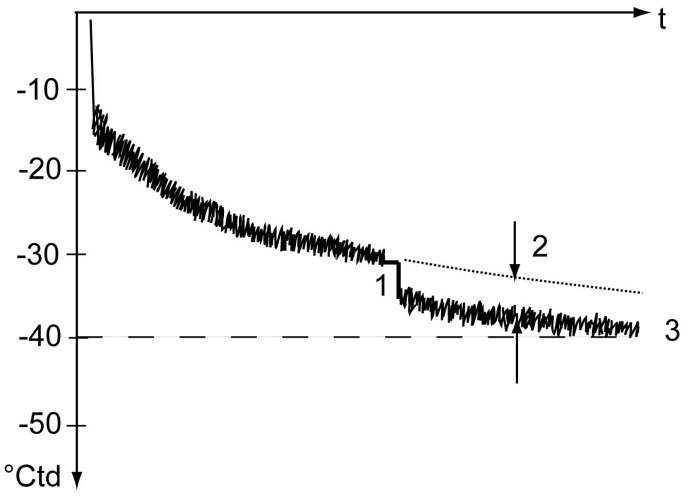

The graph shows the effect of the self-adjustment, e.g. during the Init. phase.

- 1 Self-adjustment
- 2 Correction of measurement value

3 Process dew point temperature

For the effectiveness of the self-adjustment the following prerequisites are decisive over the duration of the self-adjustment.

- The process temperature should not vary by more than 0.5K
- The dew point temperature should remain stable, as far as possible
- The process pressure should not vary excessively
	- If these prerequisites cannot be fulfilled, the values 1 obtained during the last successful self-adjustment will be maintained.

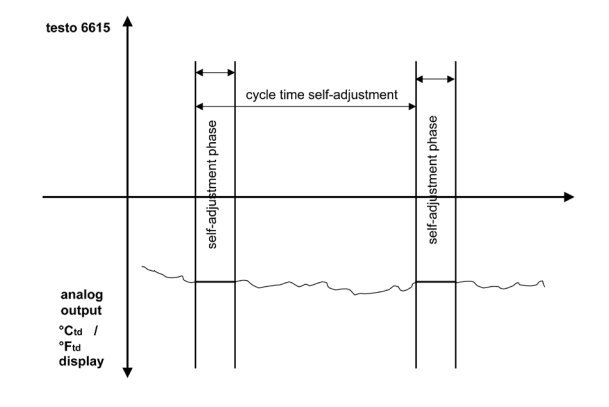

All adjustment processes are saved in the history of the transmitter, see volume 2, 7.3.5. **[Transmitter history](#page-139-0)**.

 $\mathbf i$ 

- Deactivating the adjustment function of the testo 6615 will reduce measuring accuracy and should therefore be restricted to the shortest possible length of time.
- During the heating phase, the relay and analog outputs, the display value and output value are "frozen", see diagram above. **Self-adjustment active** is shown in the display until it has finished. The factory setting for selfadjustment time (incl. heating time, calculation time, cooling time) requires 30 minutes daily. The cycle time can be edited via the operating menu or the P2A software.
- In the factory setting, a **third adjustment point**  $(-40 \degree C_{\text{td}})$  is approached for the testo 6615 in addition to the 2-point adjustment. This special adjustment can be performed again by your Testo Service team if necessary.

# <span id="page-43-0"></span>**4.4. Operation**

# **4.4.1. Relationship between user menu and mini-DIN socket is active**

The testo 6381 can be parameterized using either the user menu or the P2A software (see volume 2, 7. [Parameterizing, adjusting and](#page-110-0)  [analyzing software \(P2A software\)\)](#page-110-0).

 $\bullet$ The testo 6381 transmitter can only be operated via the  $\mathbf{i}$ display and keypad if the display option is available.

If the testo 6381 is connected to the P2A software, the user menu is blocked for the duration of the communication. The message Service plug is shown in the display of the testo 6381. As soon as the P2A software is disconnected, the user menu is accessible again.

# **4.4.2. Key cover**

To prevent unauthorized operation of the keys, the standard key frame can be replaced with a key cover.

If the key cover has been assembled, the service flap must be opened for operation.

### **Attaching the key cover**

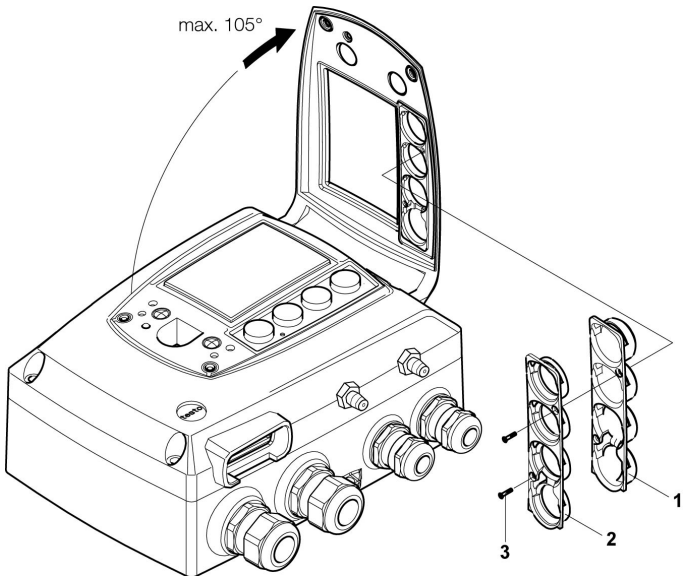

- $\vee$  The service flap is opened, see 4.3.2. [Opening the instrument.](#page-21-0)
- 1. Unscrew screws **(3)** and remove key frame **(2)**.
- 2. Insert key cover **(1)** into service flap and tighten screws **(3)**.
- 3. Close and screw down the service flap.

# **4.4.3. Password protection**

The user menu can be protected with a four-digit numerical code () so that access to the user menu is denied to unauthorized persons not familiar with this numerical code.

If the password protection is not to be used, the numerical code "0000" must be entered. This is also the status upon delivery.

## **4.4.4. Structure of user menu**

At the main menu level, the user menu comprises the following:

- Main Menu Channel 1
- Main menu of channel 2 (if this option is available)
- Main menu of channel 3 (if this option is available)
- Main Menu Alarm
- Main Menu Settings
- Main Menu Analysis
- Main Menu Messages
- Main Menu Ident
- Main Menu Adjust
- Main Menu Reset

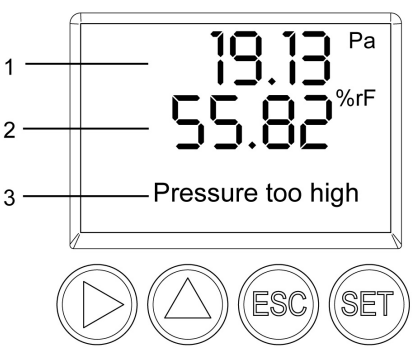

- 1 Channel 1 display
- 2 Channel 2 display
- 3 Channel 3 display or for messages

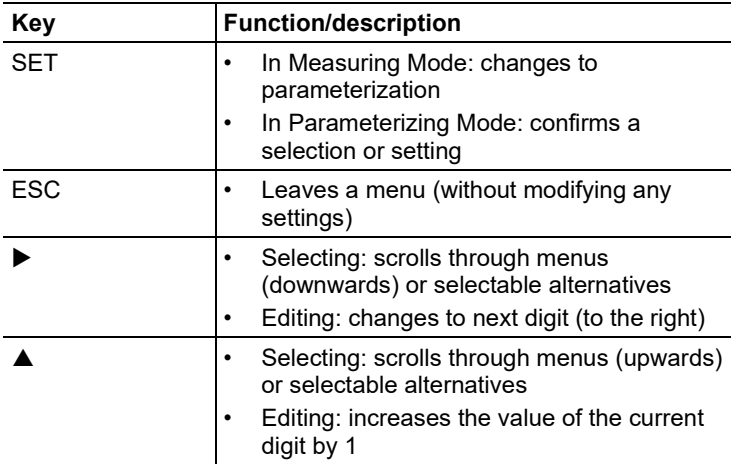

Four keys enable the user to navigate/scroll through the menus and enter/amend values and settings:

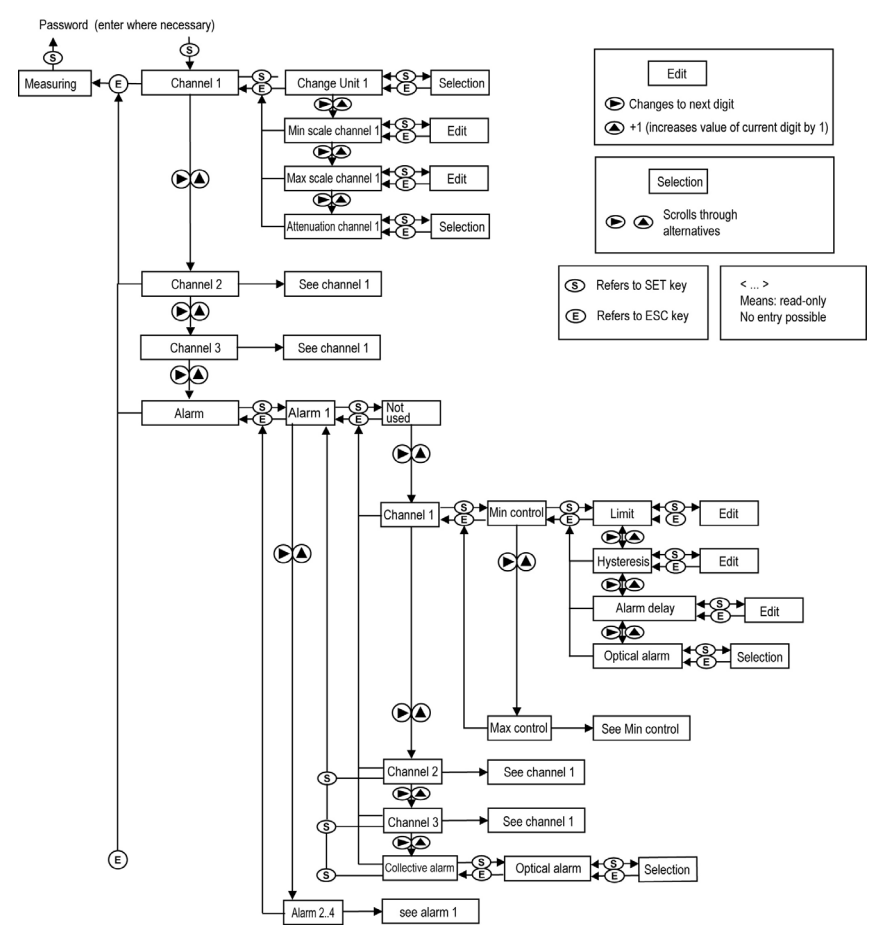

## <span id="page-46-0"></span>**4.4.5. Overview of the testo 6381 user menu**

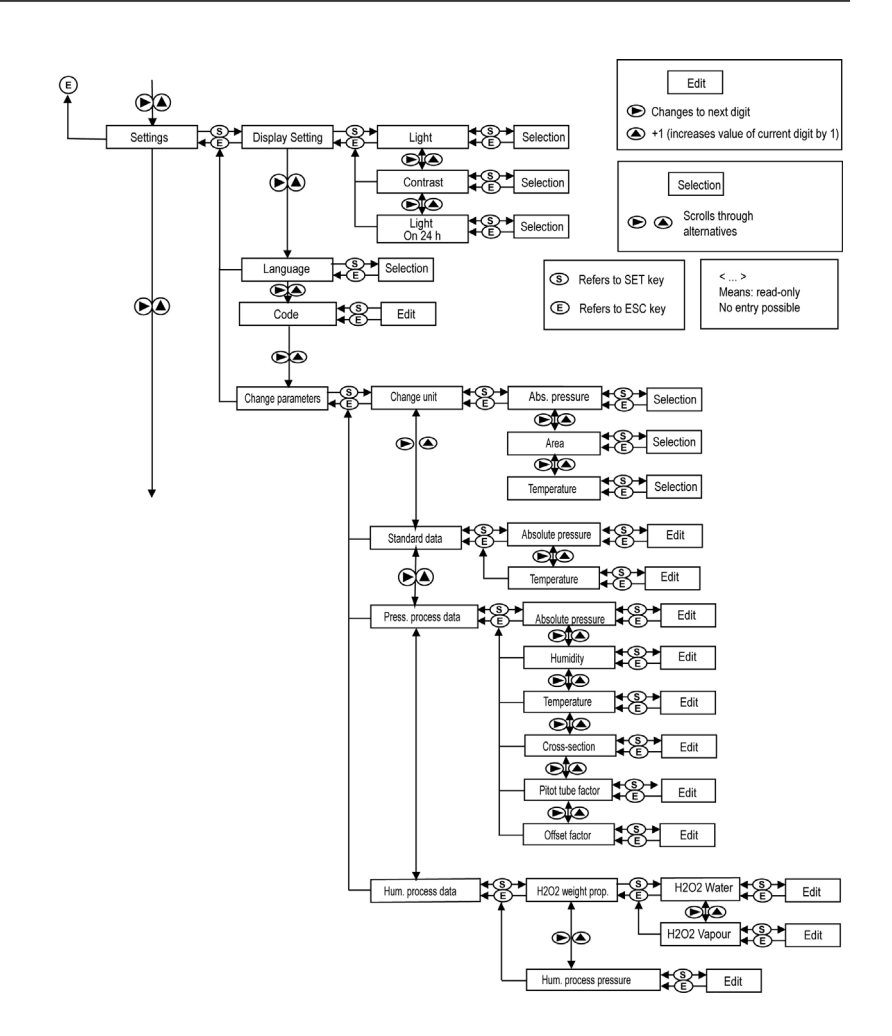

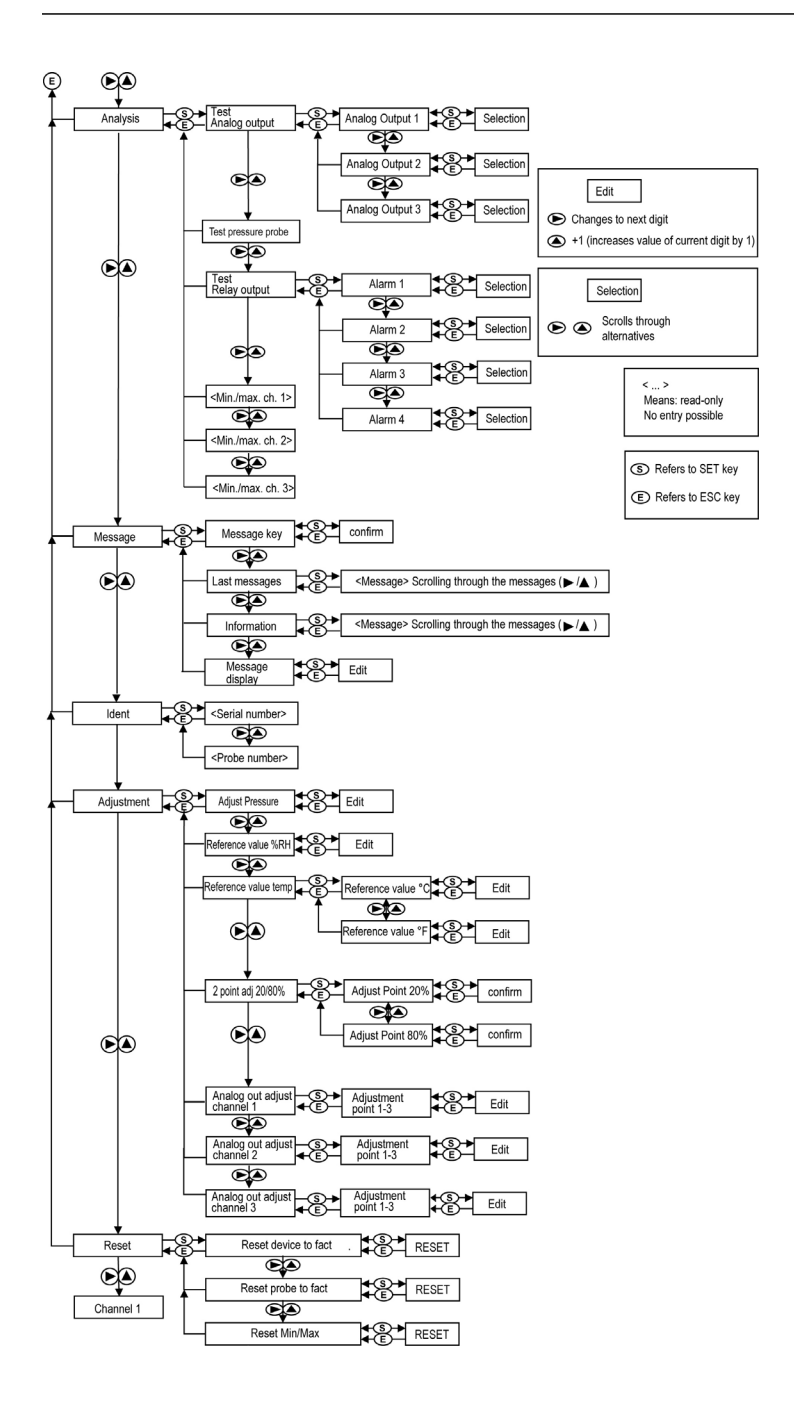

# **4.4.6. The individual main menus**

## **4.4.6.1. Editing main menu of channel 1**

An overview is given in [Overview of the testo 6381 4.4.5.](#page-46-0) user [menu\)](#page-46-0).

You can perform basic settings for channel 1.

1. In the Measuring Mode press **SET**, select **Main Menu Channel 1** with ▶ or ▲ and confirm selection with **SET**.

One of the following parameters can now be selected using  $\blacktriangleright$ or  $\triangle$ , after which the selection must be confirmed with **SET**:

• Channel 1 Unit

The parameter for this channel is selected.

Edit/select parameter with  $\triangleright$  or  $\triangle$ , confirm with **SET** or abort entry with **ESC**.

• Scale minimum for channel 1:

The lower scale limit is edited; Unit as selected above.

Editing the value: Scroll one digit to the right using  $\triangleright$  and increase value of digit by 1 using . Confirm with **SET** or abort entry with **ESC**.

• Scale maximum for channel 1

The upper scale limit is edited;

Unit as selected above.

Editing the value: Scroll one digit to the right using  $\blacktriangleright$  and increase value of digit by 1 using **▲**. Confirm with **SET** or abort entry with **ESC**.

• Signal delay ("Attenuation") for channel 1

The analog signal can be delayed ("Attenuation"); a time constant is selected for this  $(1 = no$  delay;  $2-15 =$  delay in seconds)

Edit/select parameter with  $\triangleright$  or  $\blacktriangle$ , confirm with **SET** or abort entry with **ESC**.

- 2. Continue to the main menu with  $\blacktriangleright$  or  $\blacktriangle$  or return to Measuring Mode with **ESC**.
- **4.4.6.2. Editing Main Menu Channel 2 (if this option is available)** See channel 1.
- **4.4.6.3. Editing Main Menu Channel 3 (if this option is available)** See channel 1.

## **4.4.6.4. Editing Main Menu Alarm**

With the alarm, the relays, available as options, are programmed. In addition, the alarm statuses are shown on the display (top right) (even without relays).

You can choose whether the alarm is to be used to monitor limit values or as a collective alarm. If an alarm is to be used to monitor limit values, you can choose between monitoring the minimum or maximum value and set a limit value and hysteresis for each alarm.

In addition, every alarm can be linked to a clearly visible visual alarm (display background lighting and the corresponding measurement value flash when limit values are violated).

An alarm delay between 0 and 3600 seconds can still be assigned to every alarm used for limit value monitoring so that both the corresponding relay effect and the visual alarm are delayed. If the alarm status goes out within the set alarm delay time, neither the visual alarm nor a relay connection is triggered. .

With an alarm status present, the visual alarm and all relay outputs can be reset by means of acknowledgement with any button. The triggering of a new alarm cannot be enabled until after the alarm status goes out.

- 1. In the Measuring Mode press **SET**, select **Main Menu Alarm** with  $\triangleright$  or  $\blacktriangle$  and confirm selection with **SET**.
- Four alarms can be parameterized.
- 2. Select **Alarm x** with ► or ▲ and confirm selection with **SET**.

#### **Using alarm to monitor limit values**

#### **NO contact**

On Ô₩

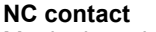

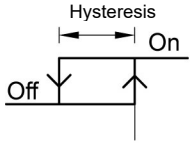

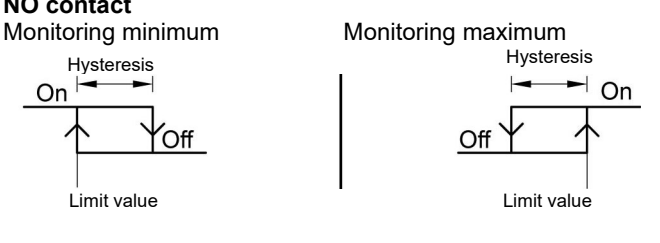

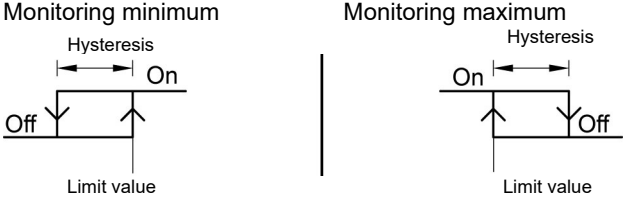

- 3. Select **Channel x** (e.g. "Channel 1") with ▶ or ▲ and confirm selection with **SET**.
- 4. Select **Max control** or **Min control** with  $\triangleright$  or  $\triangle$  (see graphic).
- 5. Press **SET** and edit **Limit value** as well as **Hysteresis**: Scroll one digit to the right using  $\triangleright$  and increase value of digit by 1 using . Confirm with **SET** or abort entry with **ESC**.
- 6. Select **Visual alarm** with ▶ or ▲. Select **YES** or NO with ▶ or . Confirm with **SET** or abort entry with **ESC**.
- 7. Press **SET** and edit **Alarm delay**: Scroll one digit to the right using  $\blacktriangleright$  and increase value of digit by 1 using  $\blacktriangle$  (0 to 3600 seconds possible). Confirm with **SET** or abort entry with **ESC**.
- 8. Return to **Channel x** with **ESC**.
- 9. Return to **Alarm x** with **ESC**.
- 10. Change to the other relays using  $\triangleright$  or  $\blacktriangle$  and perform settings in the same way.

#### <span id="page-51-0"></span>**Using alarm as collective alarm or not using it at all**

If an alarm is assigned to the collective alarm, the relay is switched and a visual alarm can be issued via the display as soon as (at least) one of the warning or error messages of the testo 6381 transmitter (or the connected testo 6610 probe) becomes active.

 $\bullet$ The messages affecting the collective alarm can only be Ĭ. selected in the P2A software, see volume 2, 7.3. [Using the](#page-114-0)  [software.](#page-114-0)

- ✓ Alarm is selected (see previous steps 1 and 2).
- 1. Use  $\triangleright$  or  $\blacktriangle$  to determine whether **Alarm x** should be used as a **Collective alarm** or **not used**. Confirm selection with **SET**.
- 2. If collective alarm is selected: Select **Visual alarm** with ▶ or ▲. Select YES or NO with ► or ▲. Confirm with SET and return to **Alarm x**.
- 3. Change to another alarm using  $\triangleright$  or  $\blacktriangle$  and perform settings in the same way.
- 4. Return to **Main Menu Alarm** with **ESC**.
- 5. Continue to Main Menu Settings with ► or **A** or return to Measuring Mode with **ESC**.

### **4.4.6.5. Editing Main Menu Settings**

You can edit instrument settings and other settings.

> In Measuring Mode, press **SET**, select **Main Menu Settings** using  $\triangleright$  or  $\blacktriangle$  and confirm selection with **SET**.

You can edit settings for:

- **Display**
- Language
- Code
- Units
	- Absolute pressure
	- Area
	- Temperature
- Standard data
	- Absolute pressure
	- Temperature
- Pressure process data
	- Absolute pressure
	- Humidity
	- Temperature
	- Cross-section
	- Pitot tube factor
	- Correction factor
- Humidity process data
	- H2O2 percentage by weight
	- Humidity process pressure

#### **Editing display settings**

You can set the brightness and contrast of the display.

- 1. Select **Display Settings** with  $\triangleright$  or  $\blacktriangle$  and confirm selection with **SET**.
- 2. Select **Backlight** or **Contrast** with ▶ or ▲ and confirm selection with **SET**.

One of the following parameters can now be selected using  $\triangleright$  or , after which the selection must be confirmed with **SET**:

• **Backlight**

The display illumination is changed.

Edit/select parameter with ▶ or ▲, confirm with **SET** or cancel entry with **ESC** (the effect of the change in parameter can be seen during input).

• **Contrast**

The brightness difference between the display background and the displayed values is changed.

Edit/select parameter with  $\triangleright$  or  $\triangle$ , confirm with **SET** or cancel entry with **ESC** (the effect of the change in parameter can be seen during input).

• **Backlight 24h on**

Select **On** or **Off** using ▶ or ▲ and confirm with SET. Off: The display light switches off automatically if no button was pressed for 10 seconds.

On: The display light is activated

3. Return to **Display Settings** with **ESC** and use▶ or ▲ to continue to **Language**.

#### **Selecting language**

You can select the language for the plain text line in the display.

> Press **SET**, select required language with ▶ or ▲, confirm selection with **SET** and return to language.

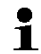

Only choose a language that you can understand well.

#### **Editing code settings**

You can set the access code (password).

- $\bullet$ If a code other than "0000" (factory setting) is set, the ĭ. transmitter can only be operated once this code has been entered via the menu.
- 1. Select **Code** with ▶ or ▲ and confirm selection with **SET**.
- 2. Scroll one digit to the right using  $\blacktriangleright$  and increase value of digit by 1 using . Confirm with **SET** or abort entry with **ESC**.
- 3. Return to **Code** with **ESC** and use▶ or ▲ to continue to **Change parameters**.

#### **Select unit (Change unit)**

This setting affects the displayed unit of all readings.

- 1. Select **Change parameters** with  $\triangleright$  or  $\blacktriangle$ , confirm selection with **SET** or cancel with **ESC**.
- 2. Select **Change unit** with ▶ or ▲, confirm selection with **SET** or cancel with **ESC**.
- 3. Select the required variable (absolute pressure/temperature) with  $\triangleright$  or  $\blacktriangle$ , confirm selection with **SET** or cancel with **ESC**.
- 4. Select the required unit with **b** or **A**, confirm selection with **SET** or cancel with **ESC**.
- 5 Return to **Change unit** with **ESC** and continue to **Standard data** with  $\triangleright$  or  $\blacktriangle$ .

#### **Editing standard data**

Setting individual values for the standard data to calculate the volumetric flow rate.

- 1. Select **Standard data** with  $\triangleright$  or  $\blacktriangle$ , confirm selection with **SET** or cancel with **ESC**.
- 2. Select the required variable (absolute pressure/temperature) with  $\triangleright$  or  $\blacktriangle$ , confirm selection with **SET** or cancel with **ESC**.
- 3. Scroll one digit to the right using  $\blacktriangleright$  and increase value of digit by 1 using **▲**. Confirm with **SET** or abort entry with **ESC**.
- 4. Return to **Standard data** with **ESC** and use▶ or ▲ to continue to **Pressure process data**.

#### **Editing pressure process data**

Setting of the process data for the Pitot tube calculation.

- 1. Select **Pressure process data** with  $\triangleright$  or **A** and confirm selection with **SET**.
- 2. Select the required variable (absolute pressure/humidity/temperature/cross-section/Pitot tube factor/correction factor) with  $\triangleright$  or  $\blacktriangle$ , confirm selection with **SET** or cancel with **ESC**.
- 3. Scroll one digit to the right using  $\blacktriangleright$  and increase value of digit by 1 using **△**. Confirm with **SET** or abort entry with **ESC**.
- 4. Return to **Pressure process data** with **ESC** and use or  $\triangle$  to continue to **Humidity process data**.

#### **Editing Humidity process data**

This menu is only used to parameterize humidity measurements in H**2**O**<sup>2</sup>** atmospheres (e.g. in sterilization processes) and determines whether °Ctm,°Ftm or %rHm is the output parameter.

- 1. Select **Humidity process data** with  $\triangleright$  or  $\blacktriangle$  and confirm selection with **SET**.
- 2. Select H202 weight prop. with ▶ or ▲, confirm selection with **SET** or cancel with **ESC**.

The selection **H2O2 passively vaporized** or **H2O2 actively vaporized** in the submenu describes whether H<sub>2</sub>O<sub>2</sub> is generated by means of evaporation or is actively vaporized in the process.

- 3. Select **H2O2 passively vaporized** or **H2O2 actively vaporized** with  $\triangleright$  or  $\triangle$  and confirm with **SET**.
- 4. Edit proportion by weight of the  $H_2O_2$  in % (%  $H_2O_2$  proportion by weight in the liquid initial solution): Scroll one digit to the right using  $\blacktriangleright$  and increase value of digit by 1 using  $\blacktriangle$ . Confirm with **SET** or abort entry with **ESC**.
- 5. Return to H202 weight prop. with **ESC** and use▶ or ▲ to continue to **Humidity process pressure**.
- 6. Select **Humidity process pressure** with ► or ▲ and confirm selection with **SET**.
- 7. Edit humidity process pressure: Scroll one digit to the right using  $\triangleright$  and increase value of digit by 1 using  $\blacktriangle$ . Confirm with **SET** or abort entry with **ESC**.
- 8. Return to **Change parameters** with **ESC**.
- 9. Return to **Main Menu Settings** with **ESC**.

### **4.4.6.6. Editing Main Menu Analysis**

You can test the functionality of analog and relay outputs. In addition, you can read off the minimum and maximum values (since the last voltage supply or reset of the min./max. values).

#### **Testing functionality of analog outputs**

 $\bullet$ This function affects the analog outputs directly, not only Ľ the test contacts.

- 1. In the Measuring Mode press **SET**, select main menu **Analysis** with  $\triangleright$  or  $\blacktriangle$  and confirm selection with **SET**.
- **Test Analog Output is shown.**
- 2. Press **SET** and choose between **Analog output 1, 2, 3** with or  $\blacktriangle$ .
- 3. Press **SET**, scroll one digit to the right using **>** and increase value of digit by 1 using  $\triangle$ . Any analog output value can be predefined, e.g. for an analog output of 4 to 20 mA, the value "6.0 mA". Confirm with **SET** or abort entry with **ESC**.
- 4. Accept setting by pressing **SET** and test with multimeter (minimum requirement: resolution 6.5 digits, at least 2-times more accurate than the 6381) as follows:

Analog output 1 or 2: Via test contacts under service flap, see diagram.

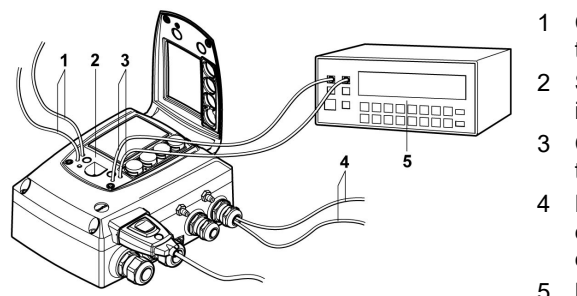

- 1 Channel 1 test contacts
- 2 Service interface
- 3 Channel 2 test contacts
- 4 Ends of channel 3 cables
- 5 Multimeter

Analog output 3: Connect measuring cables to terminals for channel 3, guide measuring cables out of housing and perform measurement outside of the transmitter, see diagram.

6. Return to **Test Analog Output** with **ESC** and use▶ or ▲ to continue to Test Relay Output.

**Testing functionality of the pressure sensor (**Test pressure sensor**)**

 $\bullet$ This function is only required to calibrate the pressure 1 sensor.

#### **Testing functionality of relay outputs**

- 1. Press **SET** and choose between **Alarm 1, 2, 3, 4** with ▶ or ▲.
- 2. Press **SET**.

The relay can now be tested. You can choose between **OFF** and **ON** using  $\triangleright$  or  $\blacktriangle$ . If **ON** is chosen, the NO contact is closed, the NC contact opened. If **OFF** is chosen, the NC contact is closed, the NO contact opened.

- 3. To test, route a measuring cable from the relay terminals (see 4.3.2.3. [Connecting the relay outputs\)](#page-25-0) out of the transmitter to a multimeter (resistance measurement) or continuity tester.
- 4. Return to **Test Relay Output** with **SET** (starts relay test) or **ESC** (exits the menu without relay test).

#### **Reading off min./max. values of channels**

To reset the max./min. values, see 4.4.6.10. [Editing Reset main](#page-61-0)  [menu.](#page-61-0)

- 1. Read off the min./max. values of the three channels in succession with  $\triangleright$  or  $\blacktriangle$  and return to the Main Menu Analysis with **ESC**.
- 2. Continue to Main Menu Message with ► or ▲ or return to Measuring Mode with **ESC**.

## <span id="page-57-0"></span>**4.4.6.7. Editing Message main menu**

Messages can be confirmed/acknowledged, the last messages can be called up and the display of the messages can be switched on or off.

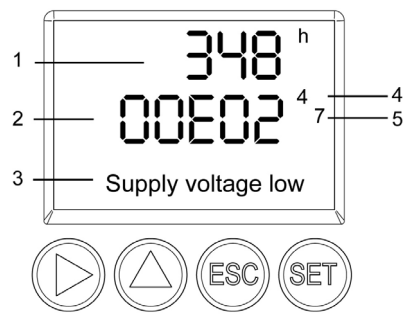

- 1 Operating hours at the time of message
- $_4$  2 Message code (see 4.5. [Status, warning and error](#page-61-1)  [messages\)](#page-61-1).
	- 3 Message text
	- 4 Message number (example: "4/7" refers to the fourth of seven messages)
	- 5 Number of messages present (example: "4/7" refers to the fourth of seven messages)
- $\mathbf{i}$ Using the P2A software (see volume 2, 7. [Parameterizing,](#page-110-0)  [adjusting and analyzing software \(P2A software\)\)](#page-110-0) you can predefine whether messages are to be shown in the display.
- 1. In the Measuring Mode press **SET**, select **Main Menu Message** with  $\triangleright$  or  $\blacktriangle$  and confirm selection with **SET**.
- 2. Confirm **Confirm message** using **SET**.
- 3. Select **Last messages** with ▶ or ▲ and confirm with SET.
- 4. Scroll between the warning and error messages recorded so far using ▶ or ▲ and return to **Last messages** using **ESC**.
- 5. Select **Information** with ▶ or ▲ and confirm with **SET**.
- 6. Scroll between the status messages recorded so far using  $\triangleright$  or **▲ and return to Information using ESC.**
- 7. Continue to **Display of message** with **b** or **A**. **ON**: Measurements are shown on the display in Measuring Mode.

**OFF**: No messages shown on display.

- 8. Select **ON** or **OFF** with ► or ▲ and confirm selection with **SET**.
- 9. Return to **Main Menu Message** with **ESC**.
- 10. Continue to Main Menu Ident with ► or ▲ or return to Measuring Mode with **ESC**.

 $\mathbf i$ An overview of the messages can be found in 4.5. [Status,](#page-61-1)  [warning and error messages.](#page-61-1)

### **4.4.6.8. Calling up Main Menu Ident**

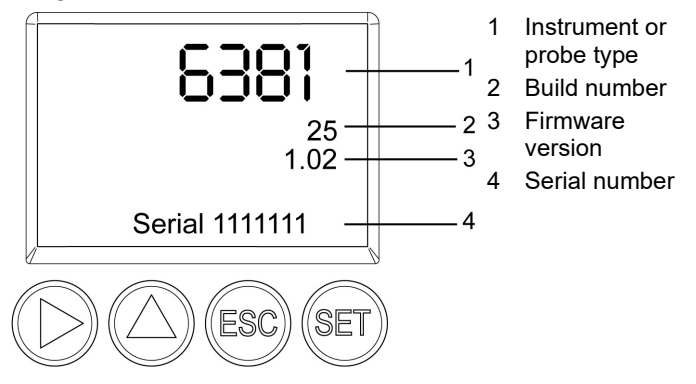

The serial numbers of the transmitter and probe can be read off.

- 1. In the Measuring Mode press **SET**, select **Main Menu Ident** with  $\triangleright$  or  $\blacktriangle$  and confirm selection with **SET**.
- The type, firmware version, build number and serial number of the transmitter are displayed.

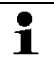

This information is required when servicing.

- 2. Return to **Main Menu Ident** with **ESC** or read off the type, firmware release, build number and serial number of the probe with  $\triangleright$  or  $\blacktriangle$  and then return to **Main Menu Ident** with  $\triangleright$  or  $\blacktriangle$ .
- 3. Continue to Main Menu Adjust with ► or ▲ or return to Measuring Mode with **ESC**.

## **4.4.6.9. Editing Main Menu Adjust**

A reference value can be entered for both relative humidity (RH) and temperature (°C/°F) for the 1-point adjustment. Please refer to the description in 4.3.2.9. [1-point adjustment \(offset](#page-33-0)  [humidity/temperature\).](#page-33-0)

Reference values for pressure can be entered for the n-point adjustment. Please refer to the description in 4.3.2.12. [n-point](#page-39-0)  [adjustment \(pressure\).](#page-39-0)

In addition, the analog outputs can be adjusted. Also see 4.3.2.11. [Analog output adjustment,](#page-37-0) for instructions on how to do this.

 $\mathbf i$ The 2-point adjustment for the adjustment points 20 %RH and 80 %RH is carried out via the user menu. For the adjustment points 11.3 %RH and 75.3 %RH, the 2 point adjustment is carried out via the adjustment buttons or the P2A software, see 4.3.2.10. [2-point adjustment](#page-35-0)  [\(humidity/temperature\),](#page-35-0) or volume 2, 7.3.4.2. [2-point](#page-135-0)  [adjustment.](#page-135-0)

#### **Enter reference value for 1-point adjustment**

Please also refer to 4.3.2.9. [1-point adjustment \(offset](#page-33-0)  [humidity/temperature\)](#page-33-0)

- 1. In the Measuring Mode press **SET**, select main menu **Adjust** with  $\triangleright$  or  $\blacktriangle$  and confirm selection with **SET**.
- **Reference value % RH** is displayed.
- 2. Press **, edit value: Scroll one digit to the right using**  $\triangleright$  **and** increase value of digit by 1 using . Confirm with **SET** or abort entry with **ESC**.
- 3. Continue to **Reference value temp** with  $\triangleright$  or  $\blacktriangle$ .
- 4. Press **SET**, **Reference value °C** or **Reference value °F** is displayed.
- 5. Press **SET**, edit value: Scroll one digit to the right using ▶ and increase value of digit by 1 using **▲**. Confirm with **SET** or abort entry with **ESC**.
- 6. Continue to **Analog Adi. Ch. 1** with ▶ or **A**.
- 7. Continue with the adjustment of the analog outputs (see below, step 2) or press **ESC** to return to main menu **Adjust**.
- 8. Continue to main menu **Reset** with ► or ▲ or return to Measuring Mode with **ESC**.

#### <span id="page-59-0"></span>**Performing the 2-Points-Adjustment for 20% RH and 80 % RH**

- 1. In the Measuring Mode press **SET**, select main menu **Adjust** with  $\triangleright$  or  $\blacktriangle$  and confirm selection with **SET**.
- 2. Continue to  $2Pt$  Adjust 20/80% with  $\triangleright$  or  $\blacktriangle$ .
- 3. Press **SET**.
- 4. Continue to Adj. Point 20% or Adj. Point 80% with ▶ or ▲.
- 5. Confirm selection with **SET**
- The red LED **ADJ** flashes
- In the display **2Pt Adjust 20/80%**, **1-point adjustment**, **Probe reset** appears consecutively.
- The adjusted measurement values appear after probe reset

#### **Performing analog adjustment**

Please refer to 4.3.2.11. [Analog output adjustment.](#page-37-0)

1. In the Measuring Mode press **SET**, select main menu **Adjust** with  $\triangleright$  or  $\blacktriangle$  and confirm selection with **SET**.

 $\mathbf{i}$ Each channel is adjusted at three points in the analog range (at 10 %; 50 %; 90°% of the analog scale).

- 2. Select **Analog Adj. Ch. 1** with ▶ or ▲ and confirm with **SET**.
- 3. Use ▶ or ▲ to select **Adj. Point 1**.
- 4. Press **SET**. Read off multimeter display (e.g. 5601 mA) and enter this value in the user menu. Do this by scrolling one digit to the right using  $\blacktriangleright$  and increasing the value of digit by 1 using . Confirm with **SET** or abort entry with **ESC**.
- 5. Use ▶ or ▲ to select **Adj. Point 2**.
- 6. Press **SET**. Read off multimeter display (e.g. 12,001 mA) and enter this value in the user menu. Do this by scrolling one digit to the right using  $\triangleright$  and increasing the value of digit by 1 using . Confirm with **SET** or abort entry with **ESC**.
- 7. Use  $\triangleright$  or  $\triangle$  to select Adj. Point 3.
- 8. Press **SET**. Read off multimeter display (e.g. 18,401 mA) and enter this value in the user menu. Do this by scrolling one digit to the right using  $\triangle$  and increasing the value of digit by 1 using . Confirm with **SET** or abort entry with **ESC**.
- 9. With ► or ▲ continue to **Analog Adj. Ch. 2or 3** (repeat steps 3 to 8).
- 10. Return to main menu **Adjust** with **ESC**.
- 11. Continue to main menu **Reset** with **►** or **▲** or return to Measuring Mode with **ESC**.

#### **Performing the pressure adjustment**

Please refer to 4.3.2.12. [n-point adjustment \(pressure\).](#page-39-0)

- 1. In the Measuring Mode press **SET**, select main menu **Adjust** with  $\triangleright$  or  $\triangle$  and confirm selection with **SET**.
- $\mathbf i$ The pressure adjustment can be performed at 3 to 6 adiustment points.
- 2. Select **Adjust Pressure** with ▶ or ▲ and confirm with **SET**.
- 3. Use ▶ or ▲ to select **Adj. Point 1**.
- 4. Press **SET**. Read off pressure sensor display (e.g. 30.1 Pa) and enter this value in the user menu. Do this by scrolling one digit to the right using  $\triangleright$  and increasing the value of digit by 1 using . Confirm with **SET** or abort entry with **ESC**.
- 5. Repeat steps 1 to 4 for adjustment points 2 to 6.
- 6. Return to main menu **Adjust** with **ESC**.

7. Continue to main menu **Reset** with ▶ or ▲ or return to Measuring Mode with **ESC**.

## <span id="page-61-0"></span>**4.4.6.10. Editing Reset main menu**

You can reset the factory settings for the following:

- Instrument
- Sensor/probe
- Min./max. values
- $\bullet$ Resetting to the factory settings means resetting to the Ť order specification, i.e. the specific condition at the time of supply to the customer.
- 1. In the Measuring Mode press **SET**, select **Main Menu Reset** with  $\triangleright$  or  $\blacktriangle$  and confirm selection with **SET**.
- **Reset Device** to factory settings is displayed.
- 2. Select the setting to be reset using  $\blacktriangleright$  or  $\blacktriangle$  and confirm selection with **SET**.
- **Reset Completed** is displayed.
- 3. Return to the reset setting with **ESC** or **SET** and return to **Main Menu Reset** with **ESC**.
- 4. Continue to Main Menu Channel 1 with ► or ▲ or return to Measuring Mode with **ESC**.

# <span id="page-61-1"></span>**4.5. Status, warning and error messages**

To achieve optimum operational reliability (machine availability), the transmitter shows the following via the user menu or the P2A software

- Status messages
- Warning messages
- Error messages

The status and warning messages for the respective testo 6610 probes connected to the transmitter can be evaluated via the P2A software.

All messages are stored in the transmitter with an operating hours stamp. Use the user menu (see 4.4.6.7. [Editing Message main](#page-57-0)  [menu\)](#page-57-0) or the P2A software (see volume 2, 7.3.5. [Transmitter](#page-139-0)  [history\)](#page-139-0) to view the message history.

In the transmitter, the last 60 status messages and the last 120 error and warning messages are stored in a ring memory. There is no limit in the P2A software.

# **4.5.1. Status messages**

Status messages show the current operating status of the testo 6381.

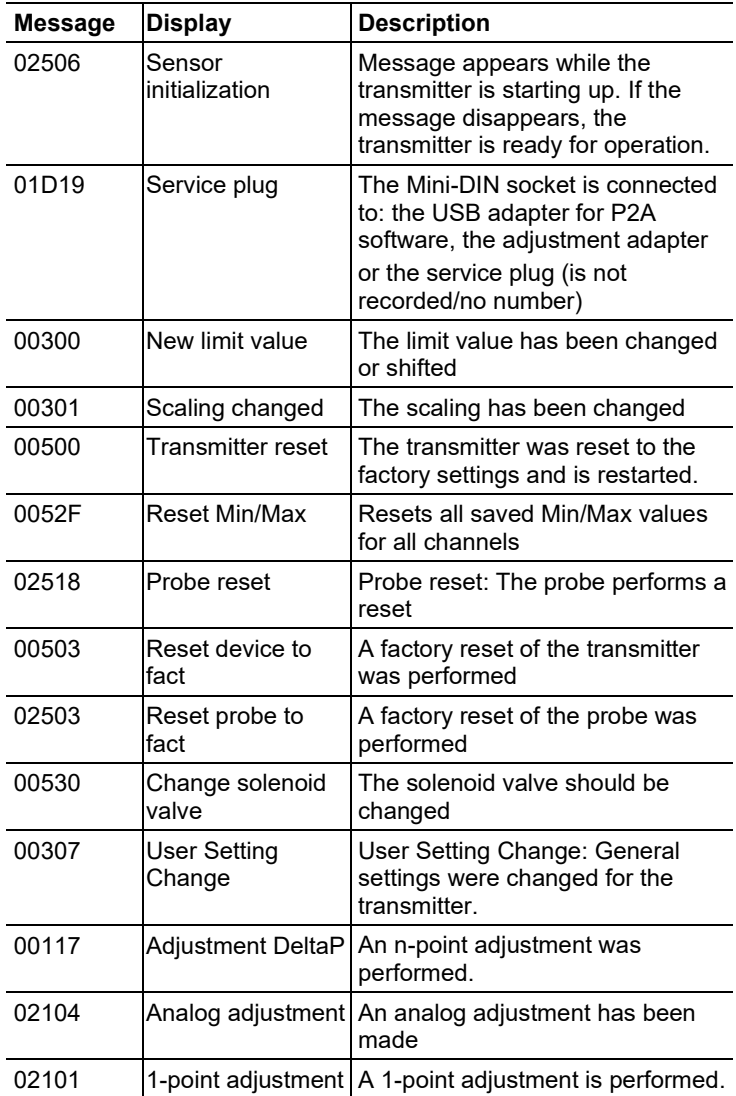

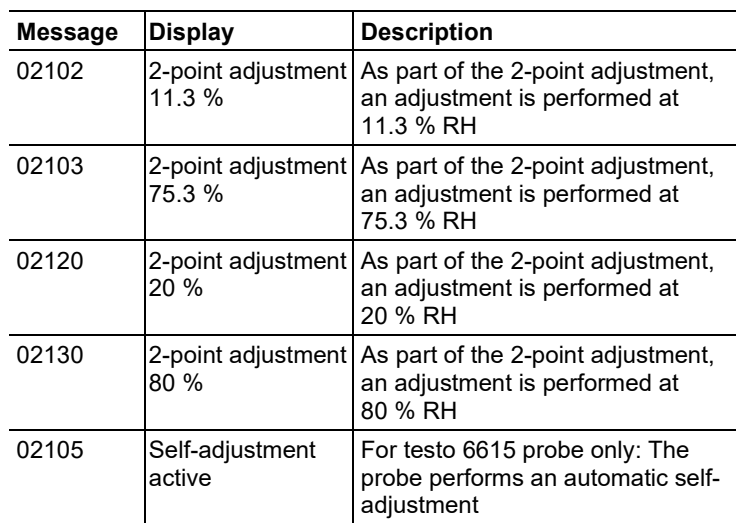

# **4.5.2. Warning messages**

Warning messages show an early warning or a current malfunction which may negatively impact measuring.

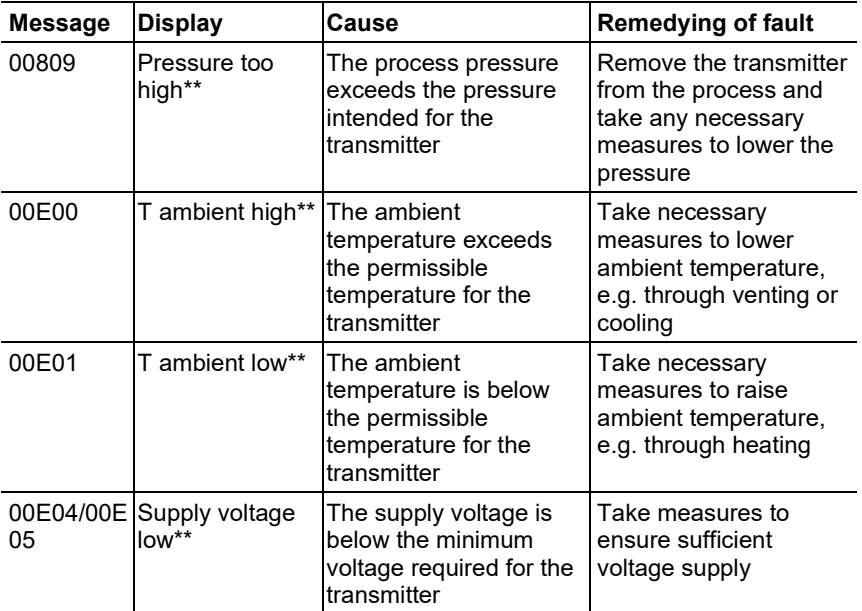

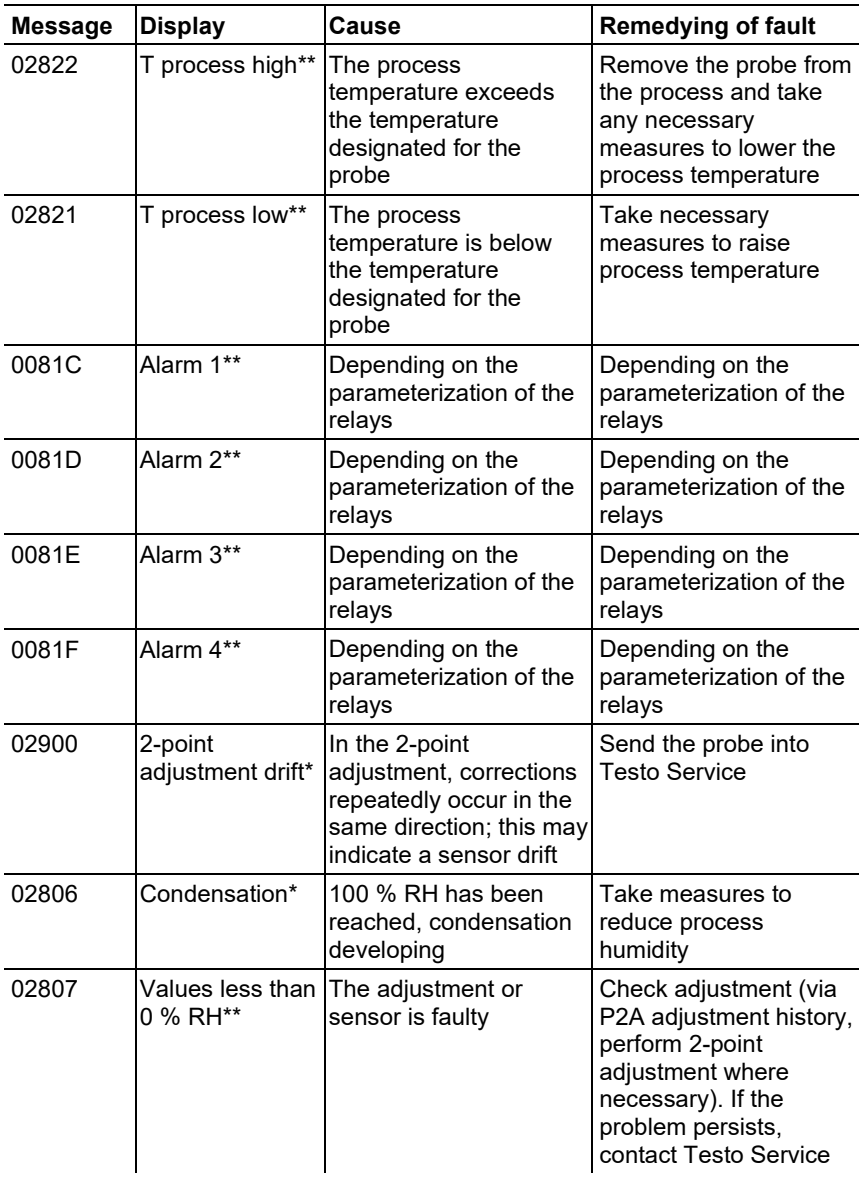

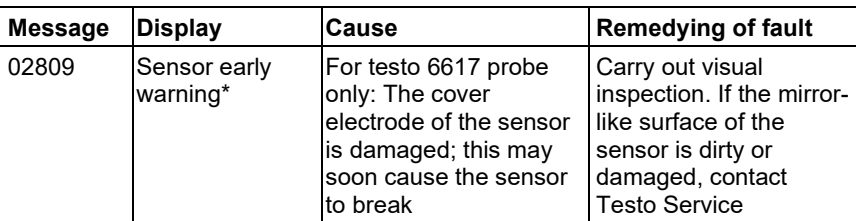

\* Early warning

\*\* Current malfunction

# **4.5.3. Transmitter error messages**

Error messages show a current malfunction.

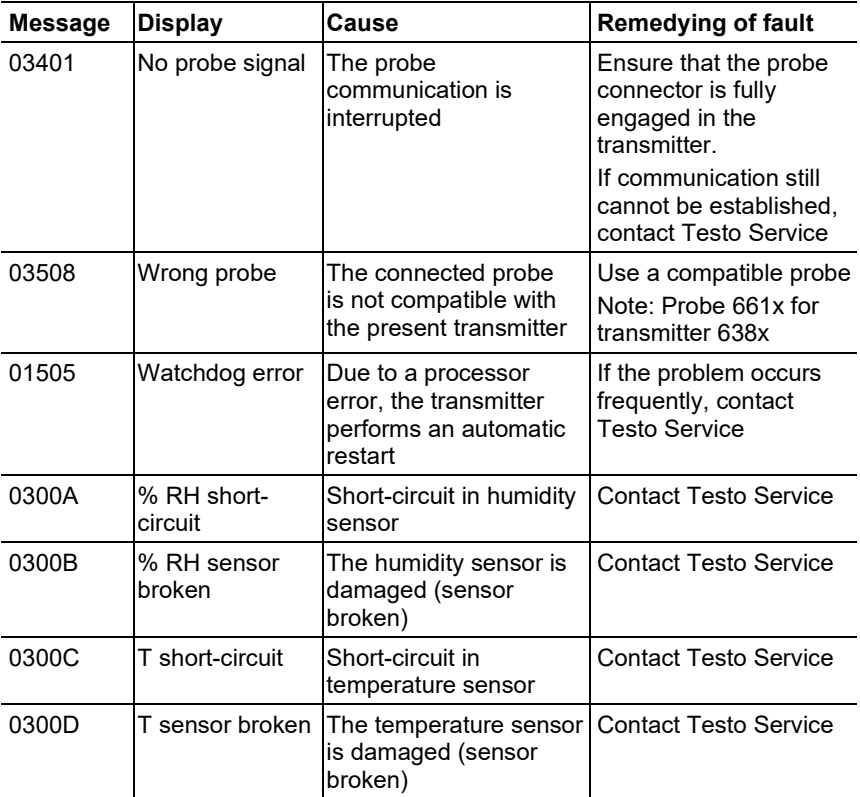

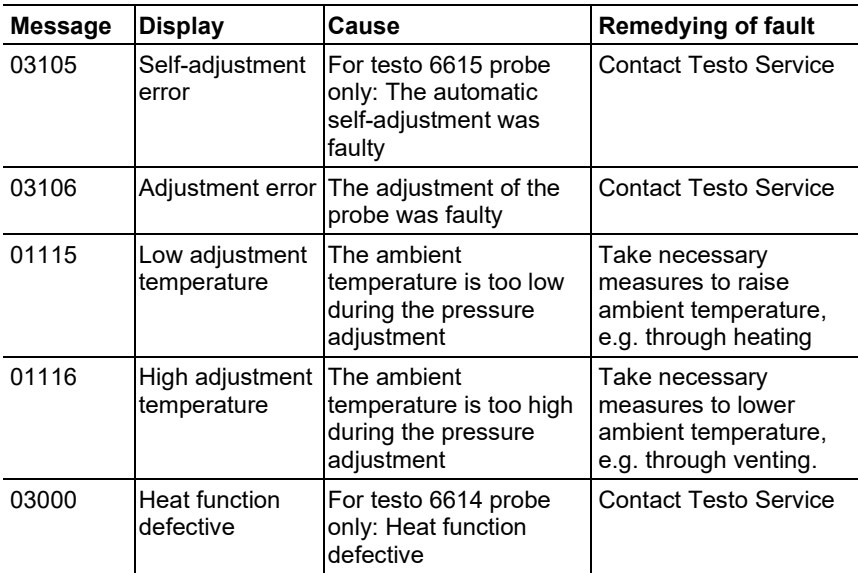

## **4.5.4. Handling alarm messages**

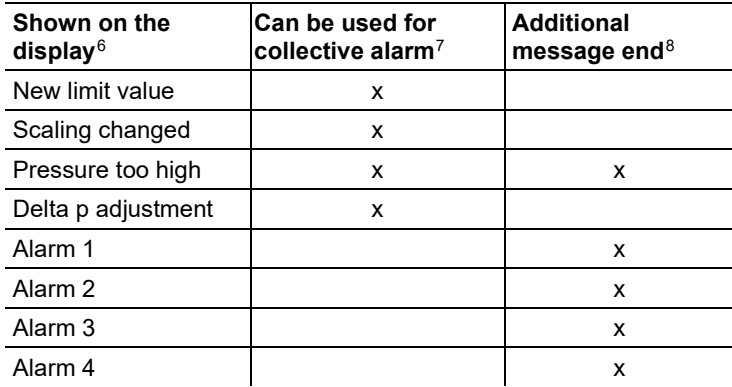

<span id="page-66-0"></span><sup>6</sup> If multiple messages/alarms are activated at the same time, only the last message/alarm is shown. If this is cancelled, the other messages that are still active are no longer displayed.

<span id="page-66-1"></span><sup>7</sup> The message can be assigned the collective alarm function, which means that the collective alarm is activated as soon as at least one of the messages assigned to it is activated. The collective alarm can be assigned to each of the 4 optional relays. The collective alarm is then always the same, as it can only be defined once.

<span id="page-66-2"></span><sup>8</sup> The message is shown upon the occurrence of the event causing the message as well as when closing. Two entries appear in the history in the P2A software: Message text\_start and Message text\_end.

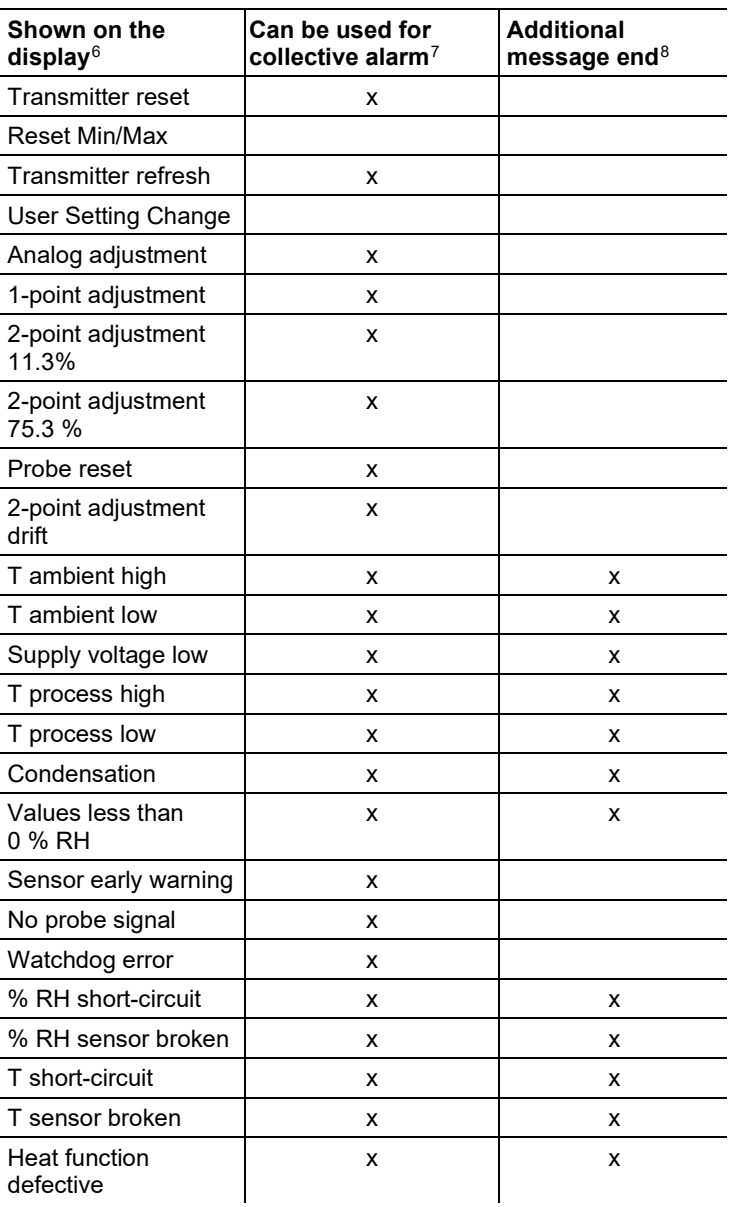

Perform the **Confirm message** function (acknowledgement of the alarm via the control keys on the transmitter):

- The message/alarm is no longer shown on the display and the optical alarm goes out, where applicable. If multiple messages/alarms are active at the same time, all are reset simultaneously.
- If at least one message is assigned to the collective alarm, the collective alarm is reset. If the collective alarm is set on a relay, the relay is also reset, meaning switched to its neutral position.

# **4.5.5. Namur fault conditions**

If the faults named in the following table occur, the analog outputs output special values that enable a general fault warning in the higher-level control system. The values correspond to the "Namur" industry standard.

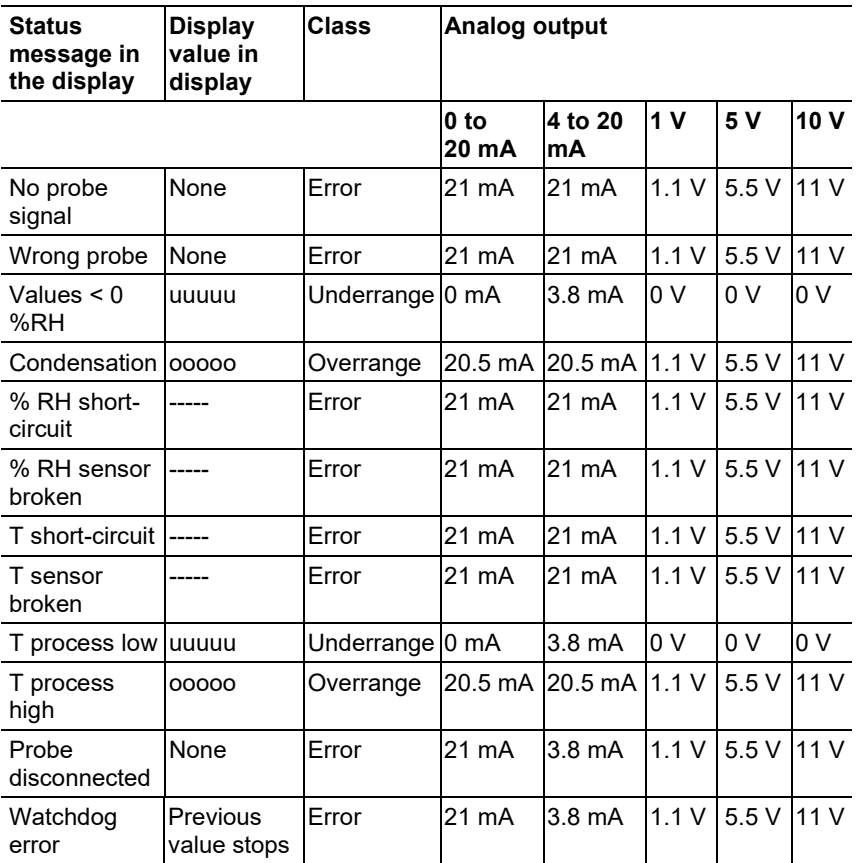

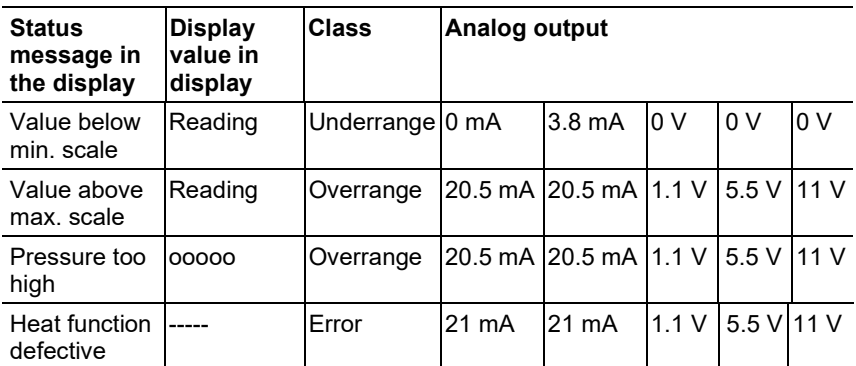

# **4.6. Maintenance and cleaning**

# **4.6.1. Maintaining the instrument**

We recommend that the adjustment and settings of the transmitter be checked at regular intervals using the

- User menu (4.4. [Operation\)](#page-43-0) or
- P2A software (volume 2, 7. [Parameterizing, adjusting and](#page-110-0)  [analyzing software \(P2A software\)\)](#page-110-0)

Convenient "remote monitoring" of the transmitter can be implemented, for example by using a relay as a collective alarm (see 4.4.6.4. [Using alarm as collective alarm or not using it at all\)](#page-51-0) whose messages are forwarded to a local alarm transmitter (horn, light) or PLC.

# **4.6.2. Cleaning the instrument**

- Only clean the instrument carefully with a moist cloth.
- Do not use aggressive cleaning agents.
- Do not use any solvents.

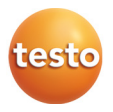
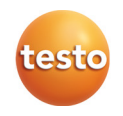

## **testo 6381 · differential pressure transmitter**

## **testo 6610 · Probes**

## **P2A software · Parameterizing, adjusting and analyzing software**

Instruction manual Volume 2

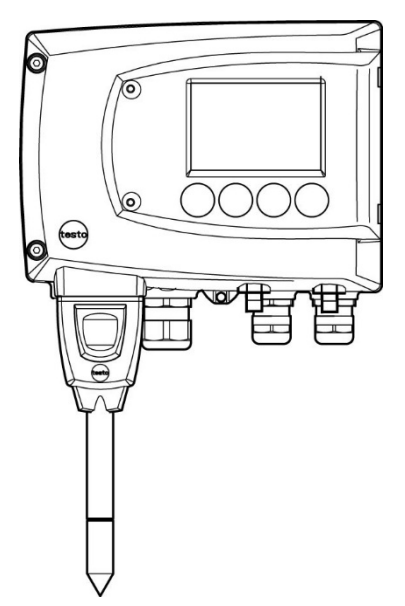

# <span id="page-74-0"></span>**5 Contents**

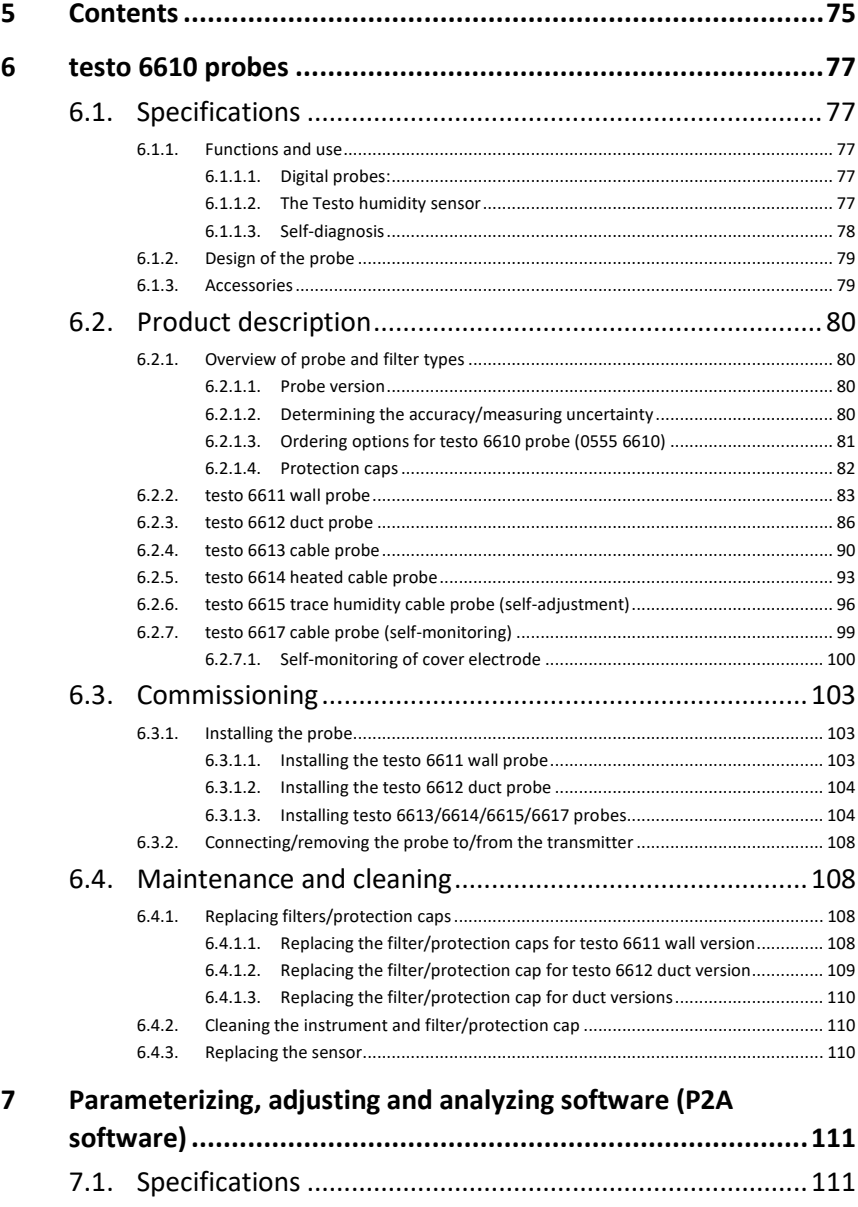

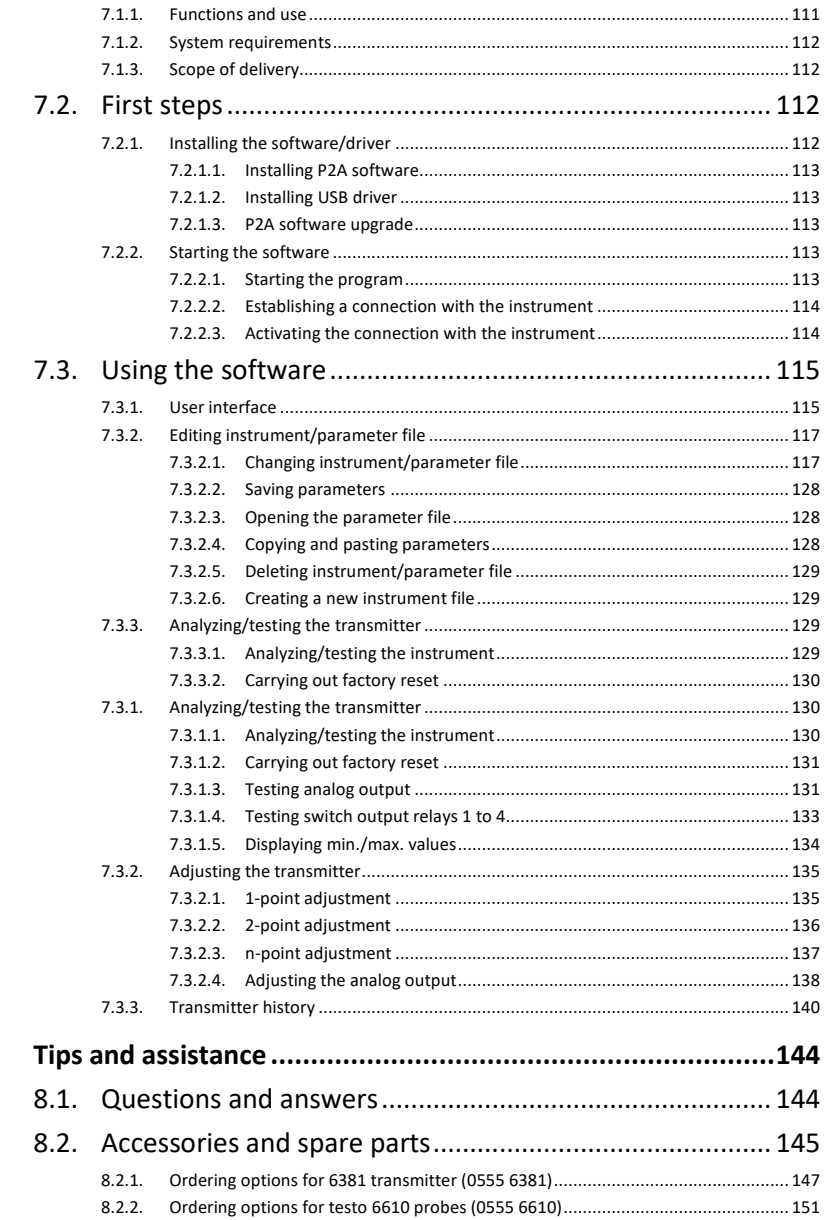

# <span id="page-76-0"></span>**6 testo 6610 probes**

## <span id="page-76-1"></span>**6.1. Specifications**

## <span id="page-76-2"></span>**6.1.1. Functions and use**

The plug-in, adjusted probes from the testo 6610 family are used together with the testo 6381 transmitter.

These measuring units are suitable for the following applications, for example:

- Process instrumentation
- Clean rooms
- Test benches
- Drying processes
- Production and storage air quality
- Complex room climate applications.

## <span id="page-76-3"></span>**6.1.1.1. Digital probes:**

The probes are adjusted in the factory and transmit their adjustment data to the internal memory of the testo 6381 transmitter. The information is only transmitted between the probes and transmitter digitally. The probes can therefore be disconnected from the transmitter for adjustment or servicing while the transmitter itself can remain at the measuring point.

 $\mathbf{i}$ Hint: We recommend in this case that a probe of the same type be inserted into the transmitter immediately in order to be able to continue measuring with minimal interruption.

The transmitter identifies the probe and records that a probe was connected in the history.

 $\bullet$ The testo 6381 transmitter can only be used with testo 1 6610 probes.

## <span id="page-76-4"></span>**6.1.1.2. The Testo humidity sensor**

With the Testo humidity sensor, which has been in successful use and continually improved for more than ten years, the focus has from the very beginning been on both accuracy parameters, namely measuring uncertainty and long-term stability.

The capacitive humidity sensor is in principle a plate capacitor consisting of two electrically conductive plates (electrodes **(1)** and **(2)**, see diagram below) opposite each other.

A humidity-sensitive polymer **(5)** serves as the dielectric. The special feature lies in the perfect way the individual layers are matched to each other. This is evident particularly in the top electrode, which has to perform two tasks that, at first glance, appear contradictory: it must be completely permeable to the water vapour that is to be fed into the polymer dielectric, but at the same time it must be impervious, smooth and repellent to condensate, oil and dirt in order to protect the sensor.

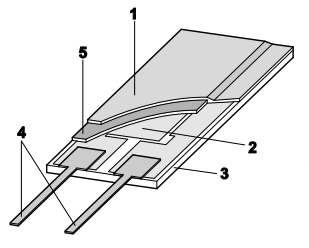

- **1** Cover electrode
- **2** Bottom electrode
- **3** Substrate (ceramic substrate for mechanical protection)
- **4** Connections (protected against corrosion)
- **5** Dielectric layer

The humidity sensor cannot be exchanged by the customer ĭ (except for 6611). The humidity sensor may not be damaged or touched. Contamination and damage lead to an impairment of the measurement and the measuring accuracy.

## <span id="page-77-0"></span>**6.1.1.3. Self-diagnosis**

The probes in the testo 6610 range monitor their functionality themselves and report the following faults:

- Sensor breaks
- Sensor short-circuit
- Condensation The condensation message is issued at a reading of 100 % RH and deactivated once the readings are within the valid range.
- Error message with drift at the adjustment points
- Value for relative humidity less than 0 % RH. The trigger threshold is set at -2 % RH. This means that an error message is only issued once a clear effect is discernible.
- Early warning when sensor corrosion is starting to develop The testo 6617 probe is able to signal the first signs of corrosion. The probe can thus be changed at an early stage without interrupting the machine availability.
- Self-adjustment (testo 6615 only)
- Excess temperature Error message if permissible process temperature is exceeded

## <span id="page-78-0"></span>**6.1.2. Design of the probe**

The probes of the testo 6610 family are made up of the following components (included in delivery):

- Probe connector
- Probe shaft with protection cap and sensors (% RH and °C or °F)
- Mounting bracket (for testo 6612 duct version)
- Probe cable (testo 6612 to 6617 duct and cable versions), bend radius minimum Ø 50 mm.

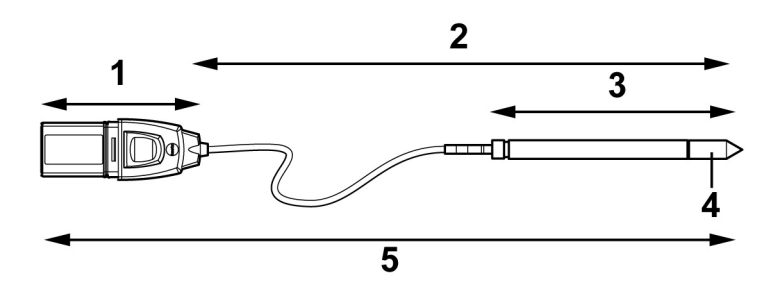

- 1 Probe connector
- 2 Probe length
- 3 Probe
- 4 Protection cap, sensor underneath
- 5 Probe

## <span id="page-78-1"></span>**6.1.3. Accessories**

The following accessories are available for the probes from the testo 6610 family:

- Filters and protection caps ().
- Calibration certificate in accordance with ISO and DAkkS (see 8.2. [Accessories and spare parts\)](#page-144-0).

## <span id="page-79-0"></span>**6.2. Product description**

## <span id="page-79-1"></span>**6.2.1. Overview of probe and filter types**

## <span id="page-79-2"></span>**6.2.1.1. Probe version**

A detailed description of the probe versions can be found from [testo 6611 6.2.2.](#page-82-0) wall probe, onwards. The following probe versions are available for the testo 6381 transmitter:

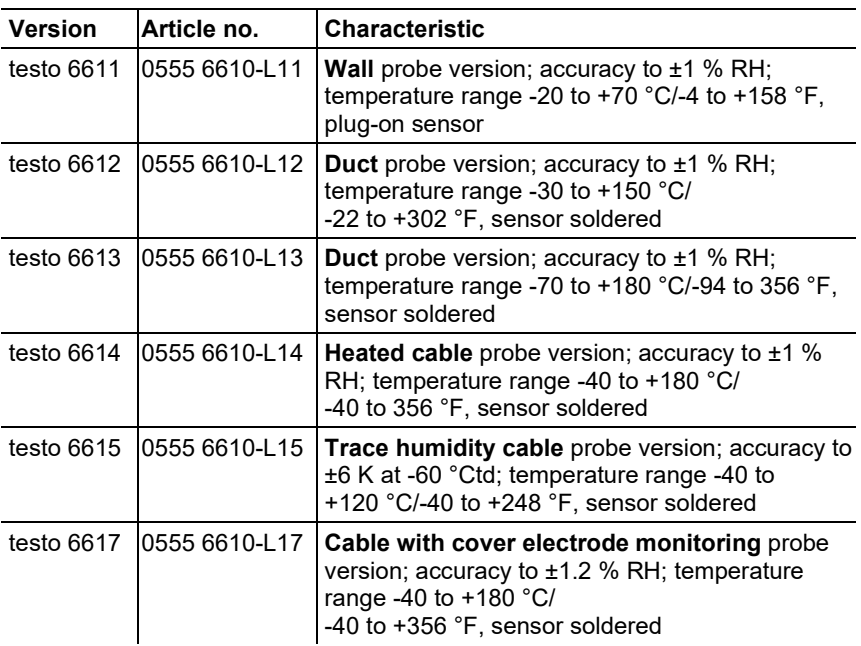

## <span id="page-79-3"></span>**6.2.1.2. Determining the accuracy/measuring uncertainty**

The entries for the measuring uncertainty for the probe are determined in accordance with GUM (Guide to the Expression of Uncertainty in Measurement/DIN V ENV 13005).

All parts that make up the measuring uncertainty given by Testo are listed below. When comparing the measuring uncertainty/accuracy between manufacturers, which components are included is to be taken into account. In many cases, not all elements that contribute to measuring uncertainty are assessed, for example if the error contribution of the production adjustment for some manufacturers is shown separately or not at all.

The measuring uncertainty of the probe includes the sensor and its electronics as well as the output of the digital measuring signal:

- 1 Linearity including scatter Systematic error and scattering of the components (due to manufacturing tolerances)
- 2 Hysteresis **Hysteresis** indicates the maximum deviation of the readings that are obtained when you set the same value for the parameter, once coming from a smaller value, once coming from a larger value (humidity sensors actually have no hysteresis, but rather very slow adjustment effects that appear to be hysteresis when considered only for a short period.) 3 Reproducibility Repeatability (scattering of the readings in
- the event of the same parameter being entered successively)
- 4 Production adjustment area The measuring uncertainty of the reference instruments of the adjustment area (including the reference instrument) in production
- 5 Uncertainty of the testing Uncertainty of the procedure for determining points 1 and 2

## <span id="page-80-0"></span>**6.2.1.3. Ordering options for testo 6610 probe (0555 6610)**

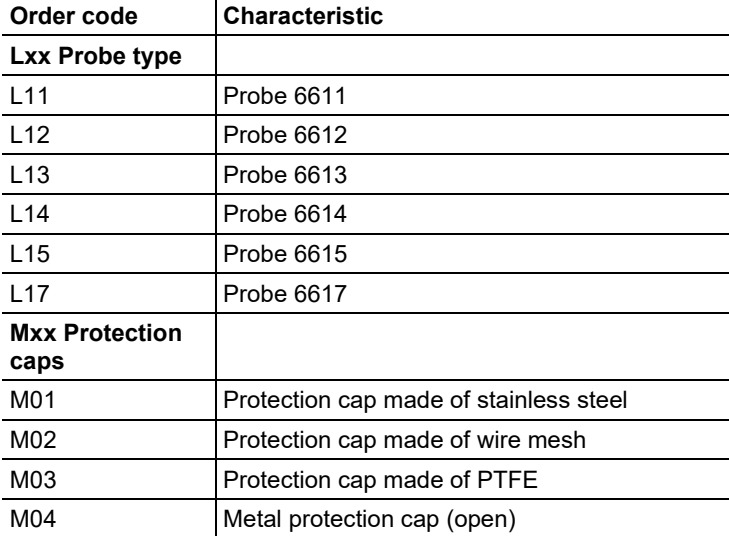

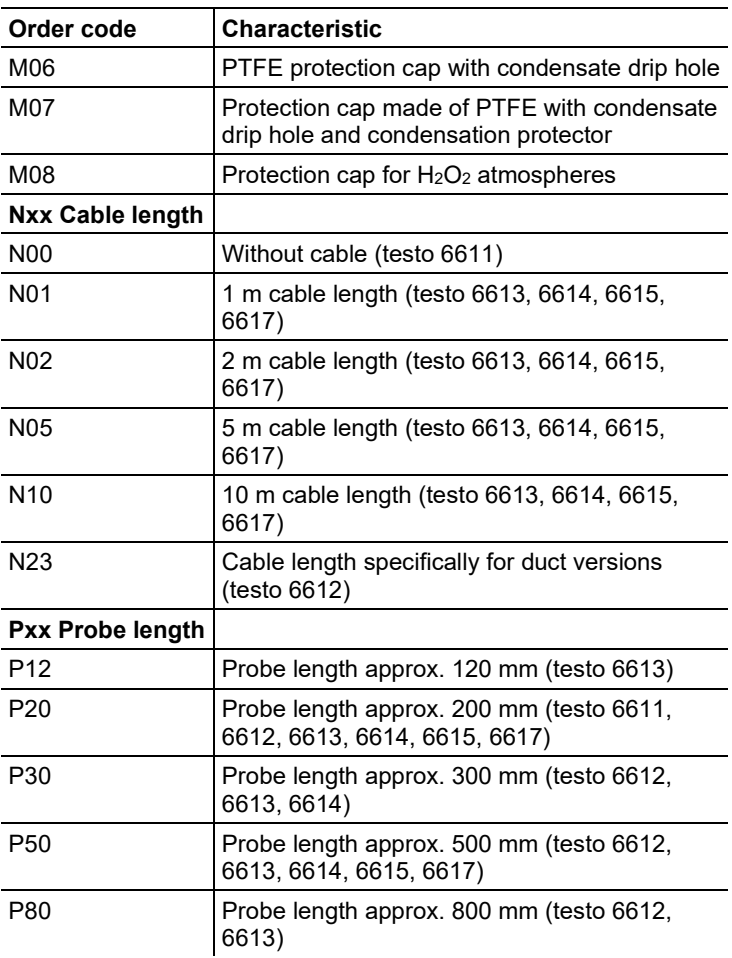

## <span id="page-81-0"></span>**6.2.1.4. Protection caps**

One of the following protection caps can be used for each probe version:

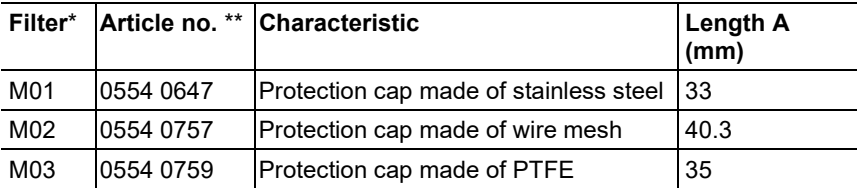

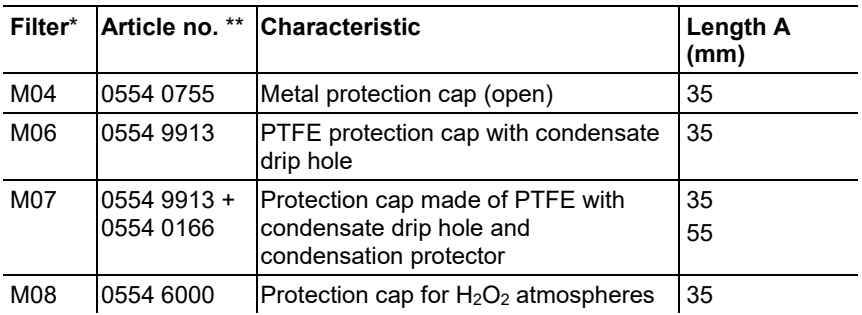

\* When ordering the probe, please use this protection cap code, cf. [Ordering options for testo 6.2.1.4.](#page-80-0) 6610 probe (0555 6610).

\*\* When purchasing a replacement (protection cap only), please use this order number.

## <span id="page-82-0"></span>**6.2.2. testo 6611 wall probe**

The wireless testo 6611 probe is inserted into the testo 6381 transmitter mounted on the wall and ready-wired.

## **At a glance**

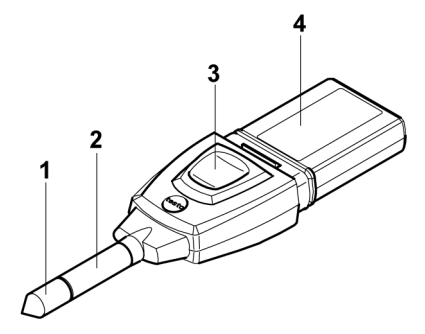

- 1 Protection cap
- 2 Probe shaft
- 3 Key
- 4 Connector

### **Application**

- Monitoring and regulating the production and storage air quality when manufacturing and storing hygroscopic products
- Meeting the top accuracy requirements
- Clean room applications for which a metal housing is required

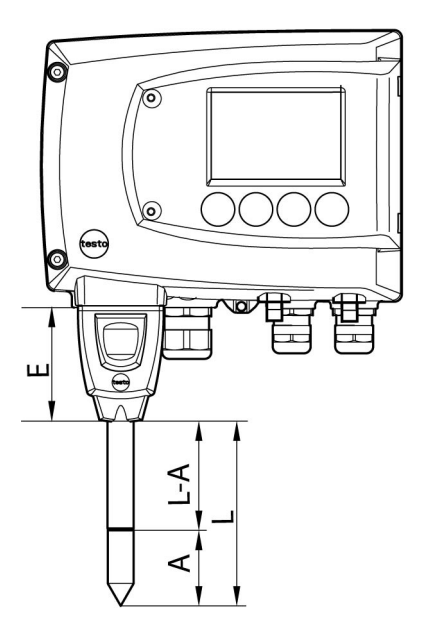

### **Technical data**

#### **Parameters**

- Humidity (%  $RH$ <sup>o</sup> $C_{td}$ <sup>o</sup> $F_{td}$ ) etc.
- Temperature

#### **Measuring range**

- Humidity: 0 to 100 % RH  $9$
- Temperature: -20 to +70  $^{\circ}$ C/-4 to +158  $^{\circ}$ C

#### **Material**

- Probe shaft: Stainless steel
- Connector: ABS plastic

#### **Accuracy (at 25 °C/77 °F)\***

#### • *Length 200 mm*

- Humidity
	- ± (1.0 % RH + 0.007 x reading) for 0 to 90 % RH
	- ± (1.4 % RH + 0.007 x reading) for 90 to 100 % RH
	- 0.02 % RH/K, dependent upon the process temperature (with a deviation of 25 °C/+77 °F)

<span id="page-83-0"></span><sup>9</sup> For constant use in high humidity (> 80% rF at ≤ 30°C for > 12 h, > 60% rF at > 30°C for > 12 h), please contact us via www.testo.com/service-contact

- 0.02 % RH/K, dependent upon the electronics temperature (with a deviation of 25 °C/+77 °F)
- Temperature
	- ±0.15 °C (0.27 °F) with slope PT1000 class AA
	- \* Refer to the charts below for the correlation between temperature and accuracy.

#### **Reproducibility**

• Better than ±0.2 % RH

#### **Sensor**

Response time without protective filter: t 90 max. 15 sec.

#### **Probe dimensions**

- Diameter of probe shaft: 12 mm
- $\cdot$  E = 55 mm
- $\cdot$  L = 200 mm
- $L A = 165$  mm
- A, see 6.2.1.4. Table [Protection caps](#page-81-0)

#### **Measuring accuracy of testo 6611 wall probe**

Humidity error, absolute |±% RH| as a factor of process humidity (% RH)

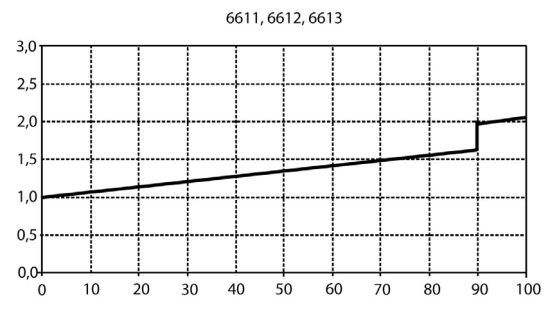

Temperature error as a factor of process temperature and temperature of electronics

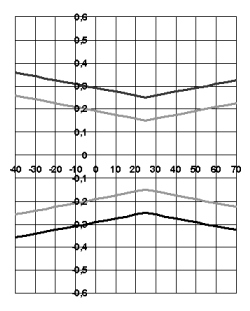

Grey line: System error 6381 + probe, electronics 25 °C/+77 °F Black line: System error 6381 + probe, electronics –25 to 70 °C/-13 to 158 °F

## <span id="page-85-0"></span>**6.2.3. testo 6612 duct probe**

The testo 6612 probe measures the humidity and temperature in air ducts.

#### **At a glance**

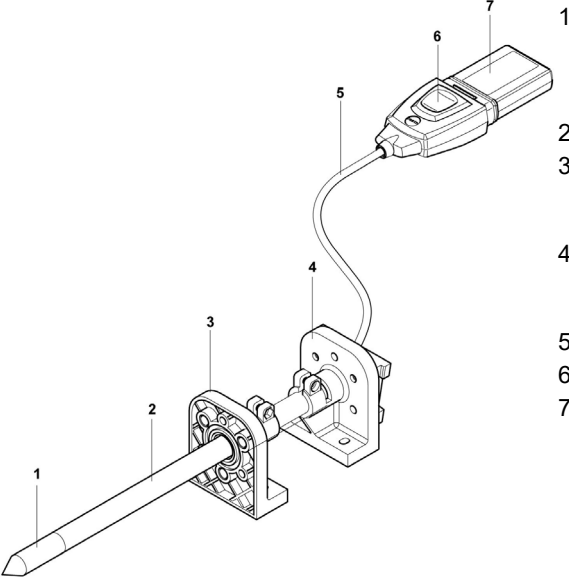

- 1 Protection cap (including: humidity and temperature sensor)
- 2 Probe shaft
- 3 Wall/duct holder (accessories, order no.: 0554 6651)
- 4 Mounting bracket (permanently joined to probe shaft)
- 5 Probe cable
- 6 Key
- 7 Connector

## **A** WARNING

**In the event of overpressures, the probe may become a projectile.**

> Mount the probe pressure-tight (see pressure resistance under Technical data)

### **Application**

- Monitoring and regulating the production and storage air quality in air ducts when manufacturing and storing hygroscopic products
- Meeting the top accuracy requirements
- Air duct applications for which a metal housing is required

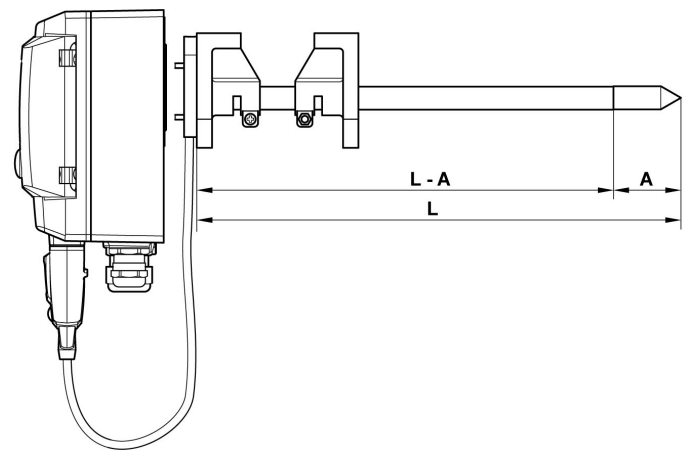

## **Technical data Parameters**

- Humidity
- **Temperature**

#### **Measuring range**

- Humidity: 0 to [10](#page-86-0)0 % RH  $10$
- Temperature: -30 to +150  $^{\circ}$ C/-22 to +302  $^{\circ}$ F

<span id="page-86-0"></span><sup>10</sup> For constant use in high humidity (> 80% rF at ≤ 30°C for > 12 h, > 60% rF at > 30°C for > 12 h), please contact us via www.testo.com/service-contact

### **Material**

- Probe shaft: Stainless steel
- Line: Sheathed, FEP
- Connector: ABS plastic

**Accuracy** (at 25 °C/77 °F)\*

- Humidity
	- ± (1.0 % RH + 0.007 x reading) for 0 to 90 % RH
	- ± (1.4 % RH + 0.007 x reading) for 90 to 100 % RH
	- 0.02 % RH/K, dependent upon the process temperature (with a deviation of 25 °C/+77 °F)
	- 0.02 % RH/K, dependent upon the electronics temperature (with a deviation of 25 °C/+77 °F)
- Temperature
	- ±0.15 °C (0.27 °F) with slope PT1000 class AA
	- \* Refer to the charts below for the correlation between temperature and accuracy.

## **Reproducibility**

• Better than +0.2 % RH

## **Sensor**

• Response time without protective filter: t 90 max. 15 sec.

### **Probe dimensions**

- Diameter of probe shaft: 12 mm
- $L =$  approx. 200/300/500/800 mm
- $\cdot$  L A = 165/265/465/765 mm
- A, see 6.2.1.4. Tabl[e Protection caps](#page-81-0)

**Cable length** incl. probe shaft and filter

• Customized for duct version

## **Pressure resistance**

- PN 10 (probe tip) $**$
- \*\* If installing probe under pressure, use cutting ring screw connection (order no. 0554 1795).

#### **Measuring accuracy of testo 6612 duct probe**

Humidity error, absolute |±% RH| as a factor of process humidity (% RH)

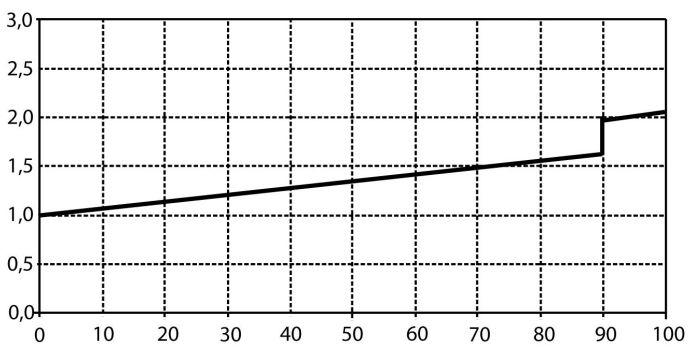

6611, 6612, 6613

Temperature error as a factor of process temperature and temperature of electronics

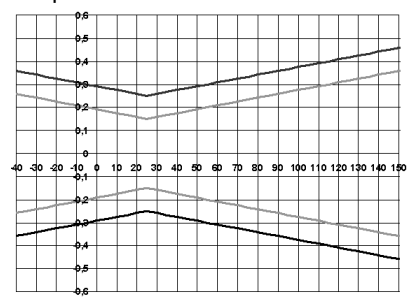

Grey line: System error 6381 + probe, electronics 25 °C/+77 °F Black line: System error 6381 + probe, electronics –25 to 70 °C/-13 to 158° F

## <span id="page-89-0"></span>**6.2.4. testo 6613 cable probe**

The testo 6613 probe is used when the spatial separation of the transmitter and probe is required.

## **At a glance**

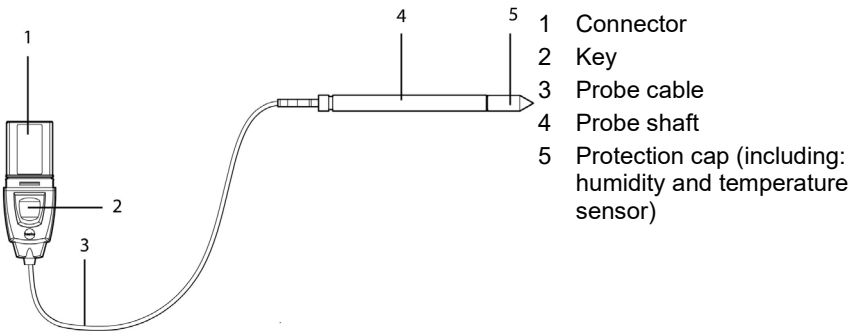

## **WARNING**

#### **In the event of overpressures, the probe may become a projectile.**

> Mount the probe pressure-tight (see pressure resistance under Technical data)

### **Application**

- Monitoring and regulating industrial humidity processes (apart from high-humidity processes), e.g. food production, storing fruit
- Monitoring the production and storage air quality when manufacturing and storing hygroscopic products
- Meeting the top accuracy requirements
- Clean room applications
- Applications for which a sturdy metal housing is required.

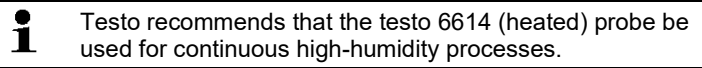

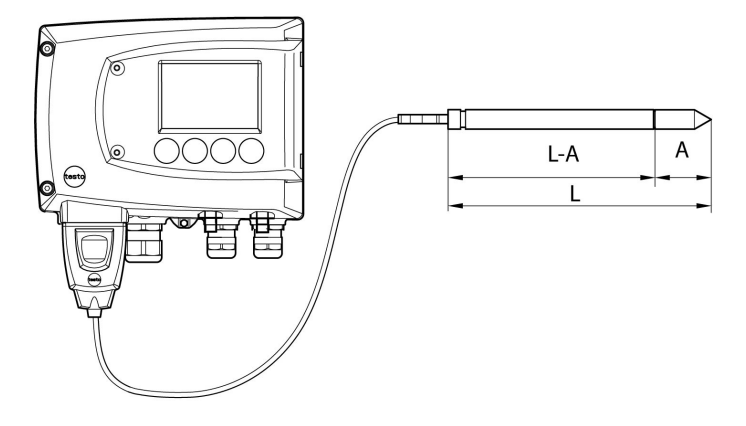

## **Technical data**

#### **Parameters**

- **Humidity**
- **Temperature**

### **Measuring range**

- Humidity: 0 to 100 % RH<sup>[11](#page-90-0)</sup>
- Temperature: -70 to +180 °C/-94 to +356 °F

### **Material**

- Probe shaft: Stainless steel
- Line: Sheathed, FEP
- Connector: ABS plastic

## **Accuracy (at 25 °C/77 °F)\***

- **Humidity** 
	- ± (1.0 % RH + 0.007 x reading) for 0 to 90 % RH
	- ± (1.4 % RH + 0.007 x reading) for 90 to 100 % RH
	- 0.02 % RH/K, dependent upon the process temperature (with a deviation of 25 °C/+77 °F)
	- 0.02 % RH/K, dependent upon the electronics temperature (with a deviation of 25 °C/+77 °F)
- Temperature
	- ±0.15 °C (0.27 °F) with slope PT1000 class AA
	- \* Refer to the charts below for the correlation between temperature and accuracy.

<span id="page-90-0"></span><sup>&</sup>lt;sup>11</sup> For constant use in high humidity (> 80% rF at  $\leq$  30°C for > 12 h, > 60% rF at > 30°C for > 12 h), please contact us via www.testo.com/service-contact

### **Reproducibility**

• Better than ±0.2 % RH

#### **Sensor**

• Response time without protective filter: t 90 max. 15 sec.

#### **Probe dimensions**

- Diameter of probe shaft: 12 mm
- $\cdot$  L = approx. 120/200/300/500/800 mm
- $L A = 85/165/265/465/765$  mm
- A, see 6.2.1.4. [Overview of probe and filter types.](#page-79-1)

### **Probe length incl. probe shaft and filter**

 $\cdot$  1/2/5/10 m

#### **Pressure resistance\*\***

- PN 10 (probe tip)
- PN 1 (if end of probe/cable is involved in process)

\*\* If installing probe under pressure, please use cutting ring screw connection (order no. 0554 1795).

#### **Measuring accuracy of testo 6613 cable probe**

Humidity error, absolute |±% RH| as a factor of process humidity (% RH)

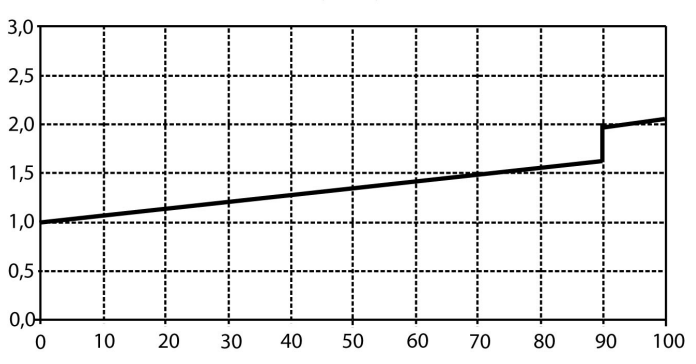

6611, 6612, 6613

Temperature error as a factor of process temperature and temperature of electronics

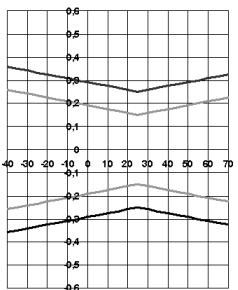

Grey line: System error 6381 + probe, electronics 25 °C/+77 °F Black line: System error 6381 + probe, electronics –25 to 70 °C/-13 to 158° F

## <span id="page-92-0"></span>**6.2.5. testo 6614 heated cable probe**

The testo 6614 heatable probe is suitable for use in high-humidity processes in which there is the possibility of condensation for the probe.

Also see volume 1, 4.3.2.13. [High-humidity adjustment for](#page-40-0)  [testo 6614,](#page-40-0) for the functional principle of the testo 6614.

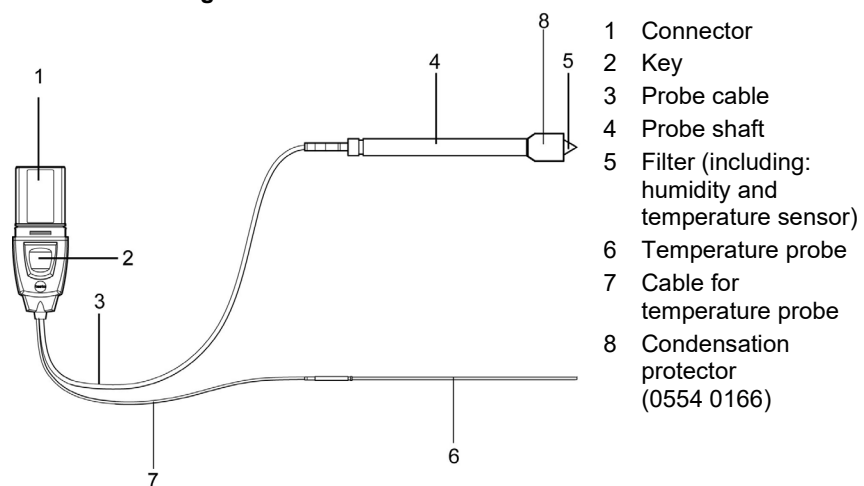

#### **At a glance**

 $\bullet$ Ľ

## **WARNING**

#### **In the event of overpressures, the probe may become a projectile.**

> Mount the probe pressure-tight (see pressure resistance under Technical data)

## **Application**

- Monitoring and regulating high-humidity processes, e.g. drying (ceramics, tobacco, wood, food) and maturing (cheese, fruit).
- At flow velocities > 1 m/s, an additional measuring uncertainty, not higher than +1.5 % RH, is to be expected. To prevent this error and ensure the highest measuring accuracy: Use condensation protector 0554 0166.

 $\overline{\mathbf{4}}$ 

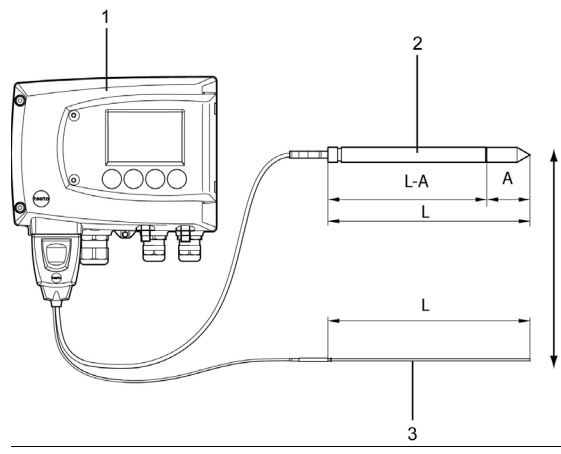

- 1 testo 6381 transmitter
- 2 testo 6614 heated cable probe
- 3 Temperature probe
- 4 Assembly distance  $max. 10 cm$

## **Technical data Parameters**

- Humidity
- Temperature

#### **Measuring range**

- Humidity: 0 to 100 % RH
- Temperature: -40 to + 180  $^{\circ}$ C/-40 to 356  $^{\circ}$ F

### **Material**

- Probe shaft: Stainless steel
- Line: Sheathed, FEP
- Connector: ABS plastic

## **Accuracy (at 25 °C/77 °F)\***

- Humidity (values valid when using condensation protector 0554 0166)
	- $± (1.0 % RH + 0.007 x reading)$  for 0 to 100 % RH
	- 0.02 % RH/K, dependent upon the process temperature (with a deviation of 25 °C/+77 °F)
	- 0.02 % RH/K, dependent upon the electronics temperature (with a deviation of 25 °C/+77 °F)
- **Temperature** 
	- ±0.15 °C (0.27 °F) with slope PT1000 class AA

#### **Reproducibility**

 $+0.2$  % RH better

#### **Sensor**

• Response time without protective filter: t 90 max. 15 sec.

#### **Probe dimensions**

- Diameter of probe shaft: 12 mm
- Diameter of temp. probe: 3 mm
- $\cdot$  L = approx. 200/500 mm
- $L A = 165/465$  mm
- A see 6.2.1.4. [Overview of probe and filter types.](#page-79-1)

#### **Probe length incl. probe shaft and filter**

 $\cdot$  1/2/5/10 m

#### **Pressure resistance**\*\*

- PN 10 (probe tip)
- PN 1 (if end of probe/cable is involved in process)

\*\* If installing probe under pressure, please use cutting ring screw connection (order no. 0554 1795).

#### **Measuring accuracy of heated testo 6614 cable probe**

Humidity error, absolute |±% RH| as a factor of process humidity (% RH)

<sup>\*</sup> Refer to the charts below for the correlation between temperature and accuracy.

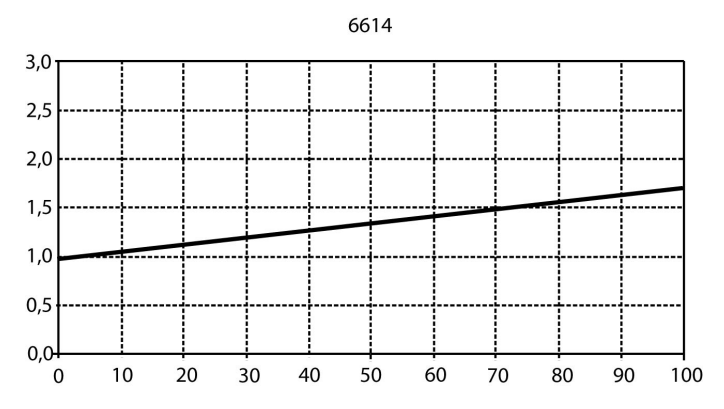

Temperature error as a factor of process temperature and temperature of electronics

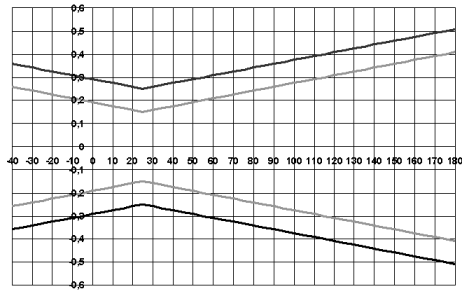

Grey line: System error 6381 + probe, electronics 25 °C/+77 °F Black line: System error 6381 + probe, electronics –25 to 70 °C/-13 to 158° F

## <span id="page-95-0"></span>**6.2.6. testo 6615 trace humidity cable probe (selfadjustment)**

The testo 6615 probe corrects deviations in measurements by means of self-adjustment. This has a particular significance with low humidity values (in dewpoint range).

 $\overline{\mathbf{i}}$ Also see volume 1, 4.3.2.14. **[Self adjustment of](#page-41-0)  testo [6615 trace humidity probe](#page-41-0)**, for the functional principle of the testo 6615.

> Only use testo 6615 with sintered PTFE protection cap (art. no. 0554 0759) or sintered stainless steel protection cap (art. no. 0554 0647).

> During the self-adjustment phase the signal values of the analog outputs remain on hold, meaning they are frozen for the duration.

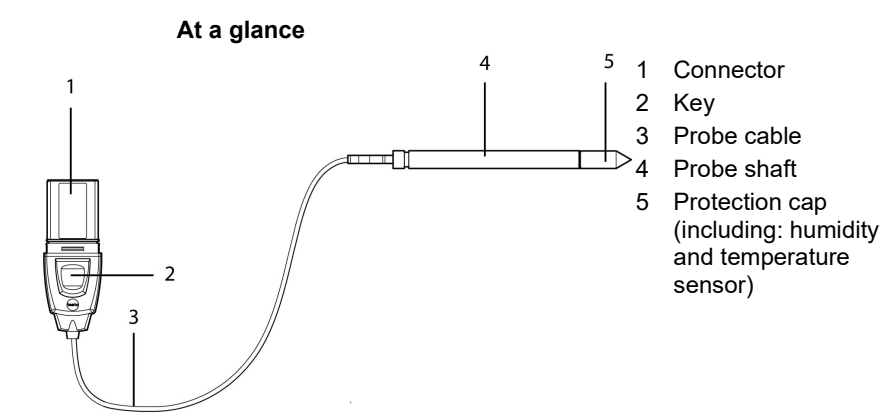

## **A** WARNING

**In the event of overpressures, the probe may become a projectile.**

> Mount the probe pressure-tight (see pressure resistance under Technical data)

## **Application**

- Monitoring and regulating trace humidity processes (compressed air with adsorption or membrane driers and plastic granulate driers)
- Used when spatial separation of transmitter and probe is required.

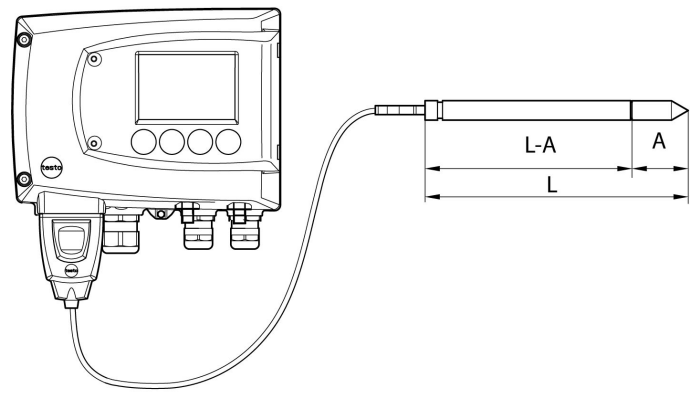

#### **Technical data Parameters**

- Dewpoint
- Temperature

### **Measuring range**

- Dewpoint: -40 to + 30  $^{\circ}$ Ctd/-148 to +212  $^{\circ}$ Ftd
- Temperature: -40 to ±120 °C/-40 to +248 °F
- (Temp. durability up to  $+180 \degree C/+356 \degree F$ )

## **Material**

- Probe shaft: Stainless steel
- Line: Sheathed, FEP
- Connector: ABS plastic

## **Accuracy (at 25 °C/77 °F)\***

- Dewpoint
	- $+ 1$  K at 0  $°C_{\text{td}}$ /+32  $°C_{\text{td}}$
	- ± 2 K at -40 °Ctd/-40 °Ftd
	- $\cdot$  ± 4 K at -50  $\degree$ C<sub>td</sub>/-58  $\degree$ F<sub>td</sub>
	- ∘ + 6 K at -60  $^{\circ}$ C<sub>td</sub>/-76  $^{\circ}$ F<sub>td</sub>
- Dependent on the process temperature (deviation of 25 °C / 77 °F)
	- ± 0.1 Ktd/K at -40 °C to 25 °C/-40 °F to +77 °F
	- ± 0.2 Ktd/K at 25 °C to 50 °C/77 °F to 122 °F
	- ± 0.4 Ktd/K at 50 °C to 120 °C/122 °F to 248 °F

#### • Temperature

◦ ±0.15 °C (0.27 °F), slope PT1000 class AA

\* Refer to the charts below for the correlation between temperature and accuracy.

#### **Sensor**

• Response time without protective filter: t 90 max. 15 sec.

#### **Probe dimensions**

- Diameter of probe shaft: 12 mm
- $\cdot$  L = approx. 200/500 mm
- $L A = 165/465$  mm
- A see 6.2.1.4. [Overview of probe and filter types.](#page-79-1)

### **Cable length incl. probe shaft and filter**

 $\cdot$  1/2/5/10 m

#### **Pressure resistance**

• PN 16 (probe tip)\*\*

\*\* If installing probe under pressure, please use cutting ring screw connection (order no. 0554 1795).

**Measuring accuracy of testo 6615 trace humidity cable probe** Dewpoint error, absolute |±% RH| as a factor of process dewpoint  $(^{\circ}C_{td})$ 

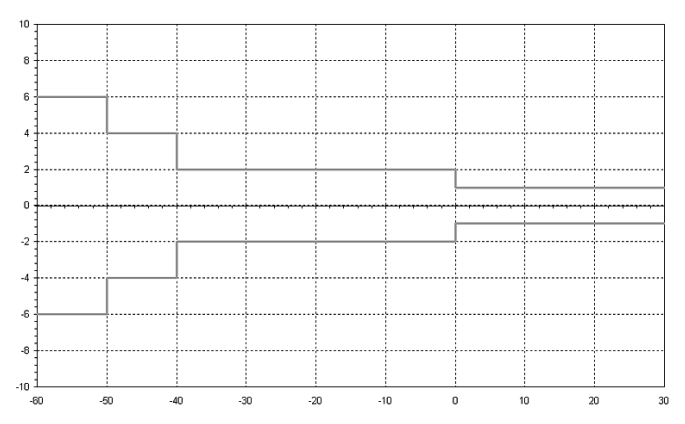

Temperature error as a factor of process temperature and temperature of electronics

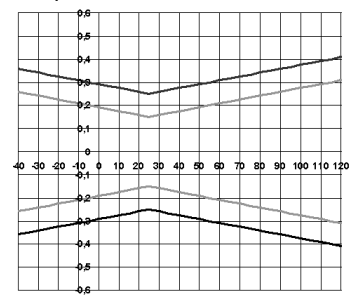

Grey line: System error 6381 + probe, electronics 25 °C/+77 °F Black line: System error 6381 + probe, electronics –25 to 70 °C/-13 to 158° F

## <span id="page-98-0"></span>**6.2.7. testo 6617 cable probe (self-monitoring)**

The testo 6617 probe is used if spatial separation of the transmitter and probe is required, particularly for media (gases, vapours) which can jeopardize/damage the humidity sensor (the testo 6617 has a self-monitoring and early-warning function for such applications).

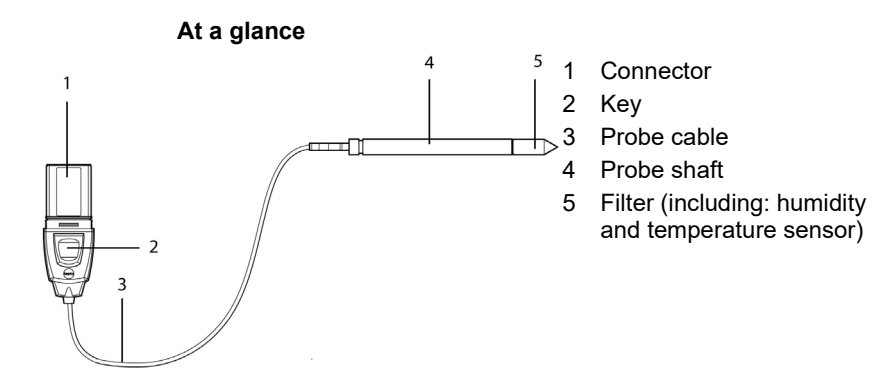

## **WARNING**

**In the event of overpressures, the probe may become a projectile.**

> Mount the probe pressure-tight (see pressure resistance under Technical data)

## **Application**

- Monitoring and regulating industrial humidity processes involving corrosive media (apart from high-humidity processes) with the exception of applications with HCL, HF and other acids and acidifiers in larger concentrations  $(SO<sub>2</sub>, SO<sub>3</sub>, NO<sub>2</sub>)$
- Meeting the top accuracy requirements
- Applications for which a sturdy metal housing is required
- $\mathbf i$ This probe does NOT have a longer life with exposure to aggressive media than the testo 6613, for example. However, early warning of damage to the sensor is given so that machine failures can be avoided.

## <span id="page-99-0"></span>**6.2.7.1. Self-monitoring of cover electrode**

Use in harsh ambient conditions with aggressive media in some cases incurs the risk of damage to the sensor.

Damage to the sensor is generally reflected by incorrect readings which occur a long time before the sensor is wrecked. If this damage to the sensor is not spotted until too late, high costs can be incurred due to unusable readings or machine shutdowns and waiting times until the sensor is replaced.

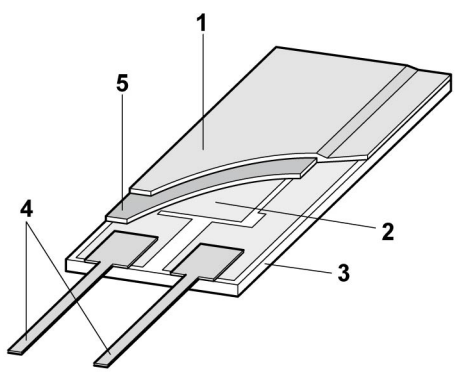

- 1 Cover electrode
- 2 Bottom electrode
- 3 Substrate (ceramic substrate for mechanical protection)
- 4 Connections (protected against corrosion)
- 5 Dielectric layer

The testo 6617 has a unique self-monitoring function. This allows early detection of damage to the sensor, e.g.:

- Mechanical damage (e.g. scratches)
- Damage from aggressive gases (e.g. acids in aerosol form)
- Swelling or detachment of polymer layer due to effects of solvents

Once the self-monitoring reaches the specific limit value, the probe warning message "Sensor early warning" is issued.

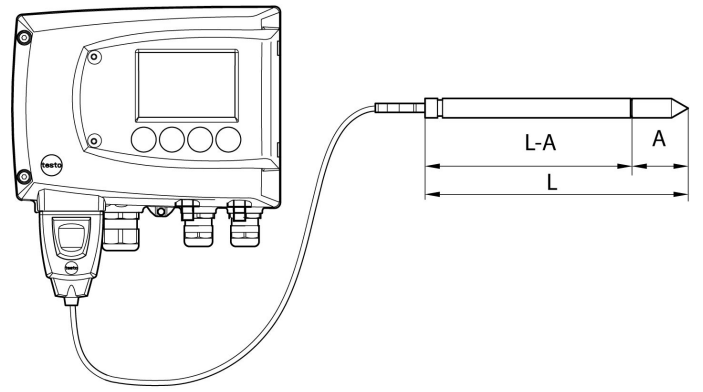

## **Technical data Parameters**

- Humidity (% RH/°Ctd/°Ftd)
- **Temperature**

#### **Measuring range**

- Humidity: 0 to 100 % RH $^{12}$  $^{12}$  $^{12}$
- Temperature: -40 to +180  $^{\circ}$ C/-40 to 356  $^{\circ}$ F

#### **Material**

- Probe shaft: Stainless steel
- Line: Sheathed, FEP
- Connector: ABS plastic

## **Accuracy (at 25 °C/77 °F)\***

- Humidity
	- ± (1.2 % RH + 0.007 x reading) for 0 to 90 % RH
	- ± (1.6 % RH + 0.007 x reading) for 90 to 100 % RH
	- 0.02 % RH/K, dependent upon the process temperature (with a deviation of 25 °C/+77 °F)
	- 0.02 % RH/K, dependent upon the electronics temperature (with a deviation of 25 °C/+77 °F)
- Temperature
	- $\pm$ 0.15 °C (0.27 °F) with slope PT1000 class AA
	- \* Refer to the charts below for the correlation between temperature and accuracy.

#### **Reproducibility**

• Better than ±0.2 % RH

#### **Sensor**

• Response time without protective filter: t 90 max. 15 sec.

### **Probe dimensions**

- Diameter of probe shaft: 12 mm
- $\cdot$  L = approx. 200/500 mm
- $L A = 165/465$  mm
- A see 6.2.1.4. [Overview of probe and filter types.](#page-79-1)

### **Probe length incl. probe shaft and filter**

 $\cdot$  1/2/5/10 m

## **Pressure resistance**

• PN 10 (probe tip) $**$ 

\*\* If installing probe under pressure, please use cutting ring screw connection (order no. 0554 1795).

<span id="page-101-0"></span><sup>12</sup> For constant use in high humidity (> 80% rF at ≤ 30°C for > 12 h, > 60% rF at > 30°C for > 12 h), please contact us via www.testo.com/service-contact

#### **Measuring accuracy of testo 6617 cable probe (selfmonitoring)**

Humidity error, absolute |±% RH| as a factor of process humidity (% RH)

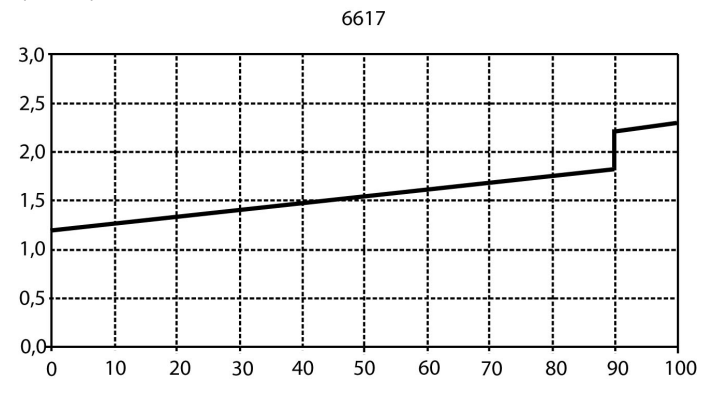

Temperature error as a factor of process temperature and temperature of electronics

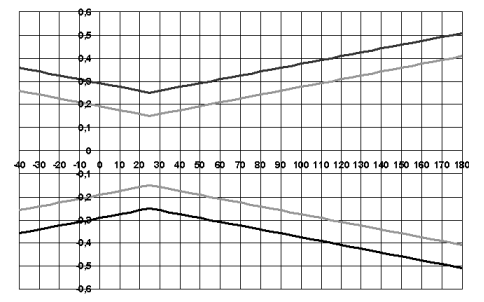

Grey line: System error 6381 + probe, electronics 25 °C/+77 °F Black line: System error 6381 + probe, electronics –25 to 70 °C/-13 to 158° F

# <span id="page-102-0"></span>**6.3. Commissioning**

## <span id="page-102-1"></span>**6.3.1. Installing the probe**

## <span id="page-102-2"></span>**6.3.1.1. Installing the testo 6611 wall probe**

The testo 6611 probe (wall version) simply has to be inserted into the socket of the testo 6381 transmitter.

## <span id="page-103-0"></span>**6.3.1.2. Installing the testo 6612 duct probe**

A description of the duct mounting of the testo 6612 probe can be found in volume 1, 4.3.1.1. [Duct mounting \(for testo](#page-20-0) 6612 probes).

## <span id="page-103-1"></span>**6.3.1.3. Installing testo 6613/6614/6615/6617 probes**

If used with these probes, the testo 6381 transmitter is mounted on the wall, see volume 1, 4.3.1.1. [Wall mounting \(for testo](#page-19-0) 6611, [6613, 6614, 6615, 6617 probes\).](#page-19-0)

Install probe according to the application and the measuring and spatial conditions, cf. cases A1 to C below

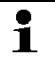

In processes with which condensate forms at the humidity probe, install the probe vertically (filter points downwards).

#### **A 1 Wall mounting of probe**

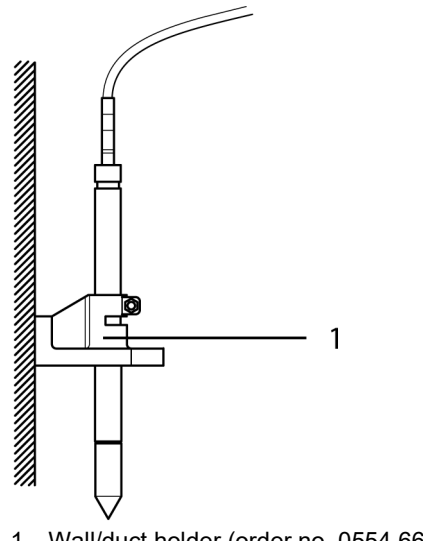

1 Wall/duct holder (order no. 0554 6651)

### **A 2 Wall mounting of testo 6614 heated probe**

When mounting the testo 6614 heated probe version, the temperature probe must be secured as close to the humidity probe as possible (max. 10 cm). An appropriate assembly tool is supplied with the testo 6614.

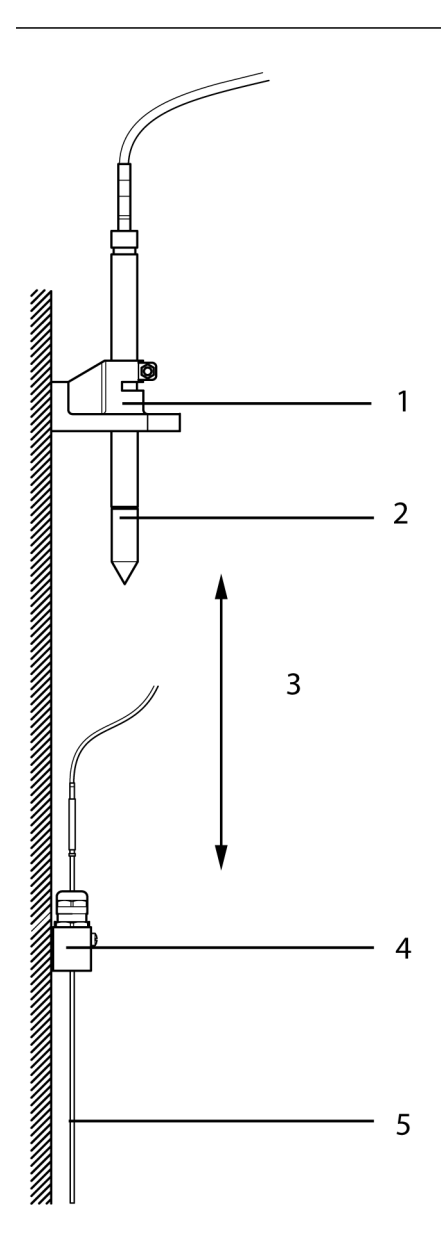

- 1 Wall/duct holder (order no. 0554 6651)
- 2 testo 6614
- 3 Distance of probe tips of humidity probe temperature probe: As close as possible, but without touching (distance between probe tips max. 10 cm)
- 4 Assembly tool, supplied with the wall/duct holder (order no. 0554 6651)
- 5 Temperature probe

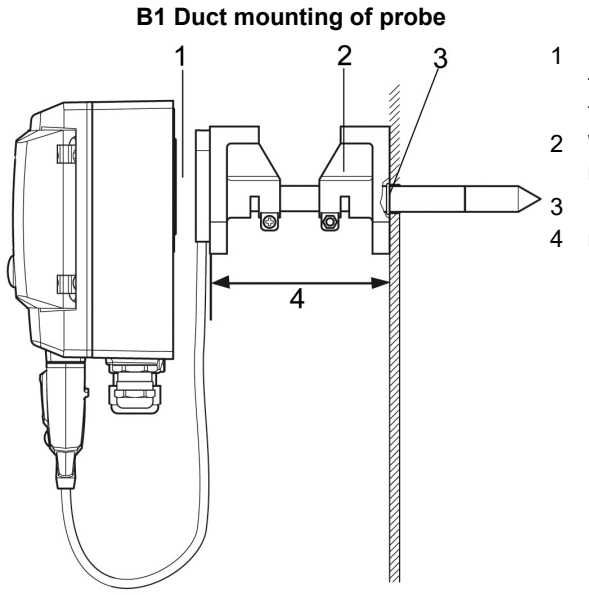

- 1 Engage transmitter in the holder on the end of the duct probe
- 2 Wall/duct holder (order no. 0554 6651)
- 3 Hole ∅ 12.5 mm
- 4 max. 70 mm

Only atmospheric processes up to approx. 1000 hPa positive pressure. Alternatively, the single-hole duct holder (order no. 0554 1793) can also be used.

### **B 2 Duct mounting of testo 6614 heated probe**

When mounting the testo 6614 heated probe version, the temperature probe must also secured at a distance of approximately 10 cm from the humidity probe. An appropriate assembly tool is supplied with the testo 6614.

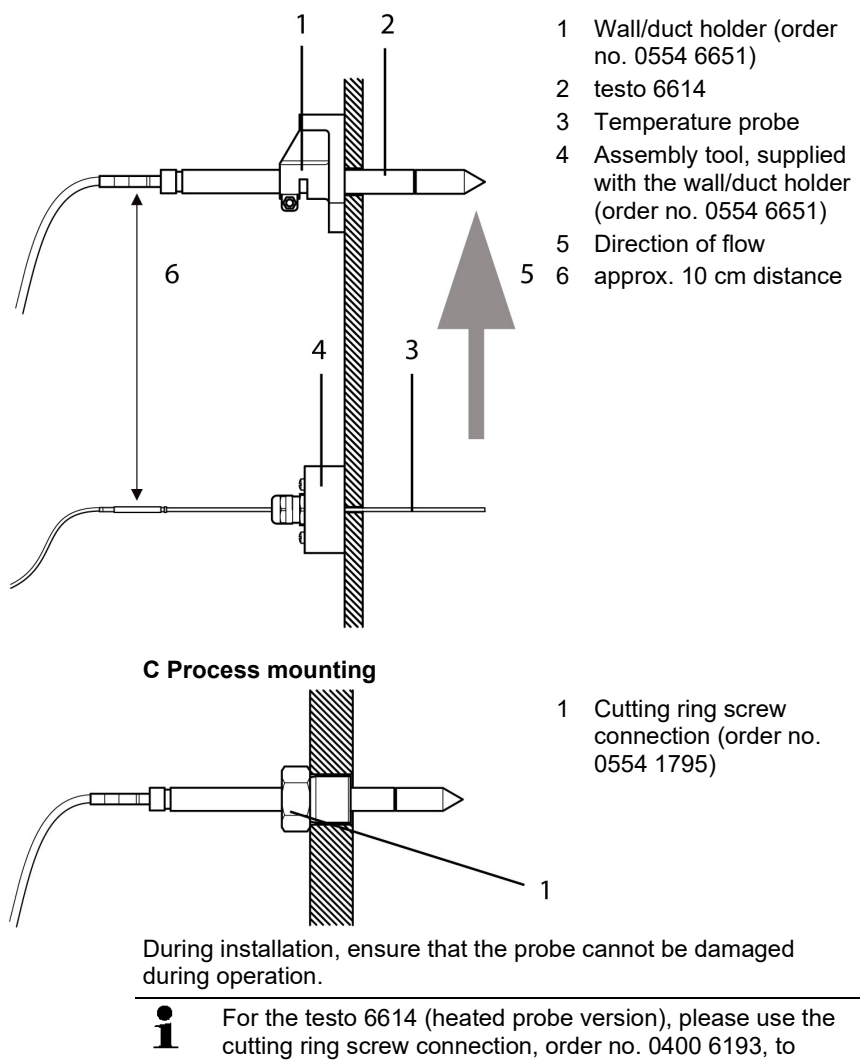

assemble the temperature probe.

## <span id="page-107-0"></span>**6.3.2. Connecting/removing the probe to/from the transmitter**

- Insert probe connector into socket of testo 6381 until it engages. The testo 6381 identifies which probe is connected.
- To remove the probe, the lock release button on the probe must be pressed so that this can be removed.

## <span id="page-107-1"></span>**6.4. Maintenance and cleaning**

## <span id="page-107-2"></span>**6.4.1. Replacing filters/protection caps**

<span id="page-107-3"></span>**6.4.1.1. Replacing the filter/protection caps for testo 6611 wall version**

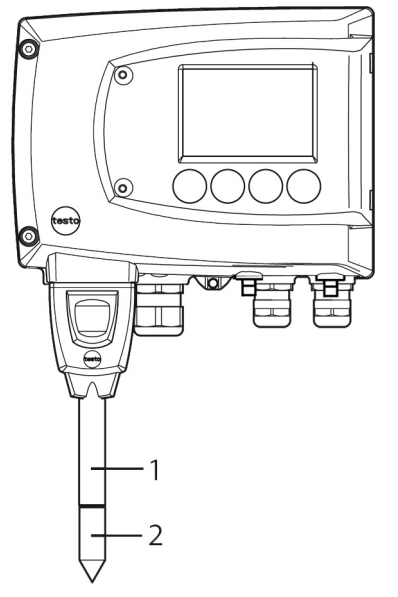

- $\mathbf{i}$ Do not damage the sensors when exchanging the filter/the protection cap and do not touch their surfaces!
- 1. Unscrew defective filter/protection cap (**2**) from probe shaft (**1**).
- 2. Screw new filter/protection cap onto probe shaft.

 $\bullet$ Screw on protection cap by hand, i.e. do not tighten it using Ť a tool.
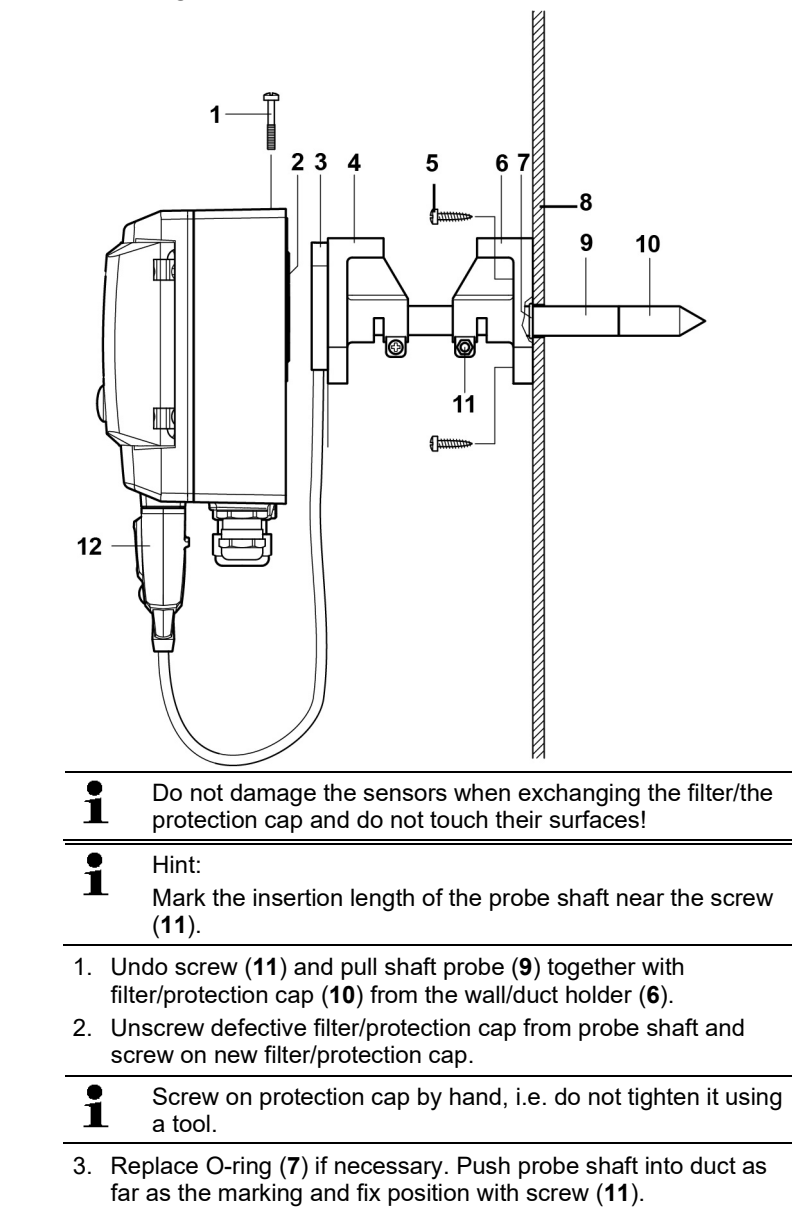

#### **6.4.1.2. Replacing the filter/protection cap for testo 6612 duct version**

#### **6.4.1.3. Replacing the filter/protection cap for duct versions**

The following descriptions applies to these probes: Ť

- testo 6613
	- testo 6614
	- testo 6615
	- testo 6617

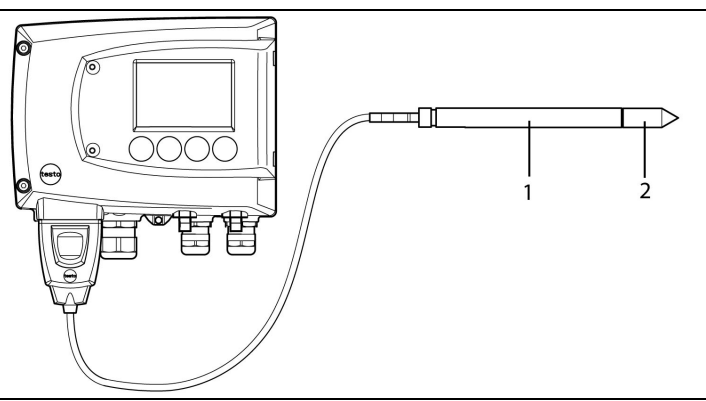

 $\mathbf i$ Do not damage the sensor when exchanging the filter/the protection cap and do not touch its surface!

- 1. Unscrew defective filter/protection cap (**2**) from probe shaft (**1**).
- 2. Screw new filter/protection cap onto probe shaft.

 $\bullet$ Screw on protection cap by hand, i.e. do not tighten it using 1 a tool.

## **6.4.2. Cleaning the instrument and filter/protection cap**

- Only clean the instrument carefully with a moist cloth.
- Do not use aggressive cleaning agents.
- Do not use any solvents.
- Unscrew cap or protection cap to clean, clean with compressed air and replace. Take care not to damage the sensor!

## **6.4.3. Replacing the sensor**

Thanks to the probe concept (digital, plug-in), all probes can be changed in situ within seconds if necessary, generally without any interruption to the operation of the machine.

To maintain the extremely high accuracy of the testo 6610 Ť probe, it is not possible for customers to change the sensor. Please contact your Testo Service team for this.

# **7 Parameterizing, adjusting and analyzing software (P2A software)**

# **7.1. Specifications**

The P2A software is used for the parameterizing, adjustment and analysis of testo transmitters. The following applies:

- Generally, all newer testo transmitters (as of 2007) are supported.
- For each newly purchased Testo transmitter, a free software upgrade must be installed, containing the instrument drivers for all transmitters which are connectable at that time.
- This upgrade can be downloaded free of charge at any time from the Testo homepage **www.testo.com/download-center** (requires registration).

The software must only be bought one time, even for owners of several testo transmitters.

## **7.1.1. Functions and use**

In the P2A software, two different file types are used: The instrument and the parameter file.

#### **Instrument file**

The parameters of a particular transmitter are stored in its so-called instrument file. Using this file, the parameters can be edited and the instrument can be tested and adjusted.

Instrument files also contain the respective histories in addition to the parameter data, i.e. "log books" are kept for the previous parameterizations, adjustments and messages (see 7.3.5. [Transmitter history\)](#page-139-0).

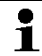

Instrument files are ".cfm" format files.

#### **Parameter file**

Parameter files are not tied to a specific individual transmitter and contain only parameter data/no history data.

If you use various instruments of the same type, you can create parameter files once (e.g. by saving the appropriate instrument file as the parameter file) and transmit these onto the other instruments.

Parameter files are ".cfp" format files.

## **7.1.2. System requirements**

 $\mathbf i$ 

#### **Operating system**

- Windows<sup>®</sup> 7
- Windows<sup>®</sup> 8
- Windows<sup>®</sup> 10

#### **Computer**

The computer must fulfil the requirements of the respective operating system. The following requirements must additionally be fulfilled:

- Interface USB 1.1 or higher
- Graphic resolution min. 1024 x 768

 $\mathbf i$ Date and time settings are automatically taken over from the computer. The administrator must ensure that the system time is regularly synchronized with a reliable time source, in order to guarantee the authenticity of the data.

#### **Software**

The P2A software must be purchased and installed separately from the transmitter. If it is a new software version, the transmitter is already supported completely. Older P2A software versions can be updated via the P2A software upgrade.

## **7.1.3. Scope of delivery**

Included in the scope of delivery are:

- P2A software
- USB driver
- $\mathbf{i}$ When working with the parameterizing, adjusting and analyzing software (P2A software), previous knowledge of Windows® operating systems is assumed.

# **7.2. First steps**

 $\bullet$ 

### **7.2.1. Installing the software/driver**

Adminstrator rights are required for installation.Ť

### **7.2.1.1. Installing P2A software**

 $\overline{\mathbf{i}}$ Without the input of a licence key, the software will run only as a demo version (time limit 30 days).

- 1. You can download the software under the following link: https://www.testo.com/download-center. If the installation program does not start automatically: > Open download folder and start P2A.exe.
- 2. Follow the instructions of the installation wizard.
- 3. Click on [Finish] to complete the software installation.

#### <span id="page-112-0"></span>**7.2.1.2. Installing USB driver**

- 1. You can download the USB driver under the following link: <https://www.testo.com/download-center> (Testo USB driver) If the installation program does not start automatically: > Open download folder and start USBDriver.exe.
- 2. Follow the instructions of the installation wizard.
- 3. Click on [Finish] to complete the software installation.

#### **7.2.1.3. P2A software upgrade**

- 1. Download and store P2A software upgrade from **www.testo.com/download-center** (requires registration).
- 2. Select folder into which the downloaded Zip file was stored, and unzip the file.
- 3. Start file **P2A upgrade.exe**.
- 4. Follow instructions from installation assistant.

## **7.2.2. Starting the software**

#### **7.2.2.1. Starting the program**

- > Click on **All Programs** (Windows® 7, Windows® 8, Windows® 10) | **Testo** | **P2A- Software**.
- $\mathbf{i}$ In Windows 7® the window **User account control** is
- opened when starting the software the first time.
	- > Click on **Accept**.
- The program window is opened (see 7.3.1. [User interface\)](#page-114-0).

#### **7.2.2.2. Establishing a connection with the instrument**

The instrument works with limited functionality, if it is only Ľ supplied via the service plug. Some settings, which can be parameterized in the P2A software, will only be executed by the instrument, after it has been connected to the electric power supply.

Multiple instruments can be attached, however only one connection is active at all times.

- ✓ USB driver is installed (see 7.2.1.2. [Installing USB driver\)](#page-112-0).
- 1. Start the P2A software.
- 2. Connect adapter (supplied with the P2A software) to the service interface of the instrument (see volume 1, 4.2.4. [Service](#page-13-0)  [interface\)](#page-13-0).
- 3. Connect instrument/adapter to the PC via the USB interface.
- The instrument file of the attached instrument is shown in the file list.

#### **7.2.2.3. Activating the connection with the instrument**

- > Click on the desired instrument file.
- The selected file is marked in colour and the connection with the instrument is activated.

If a connection with the instrument is established when the program is started, the corresponding instrument file is marked automatically.

# **7.3. Using the software**

## <span id="page-114-0"></span>**7.3.1. User interface**

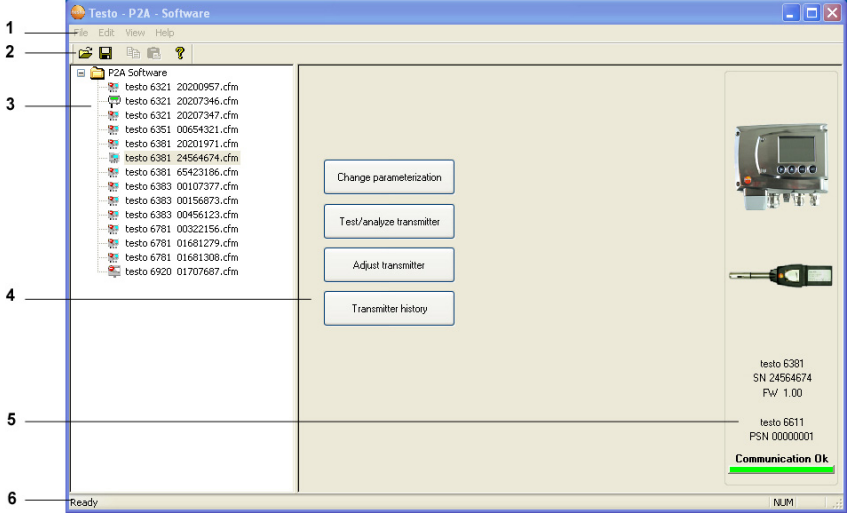

1 Menu bar:

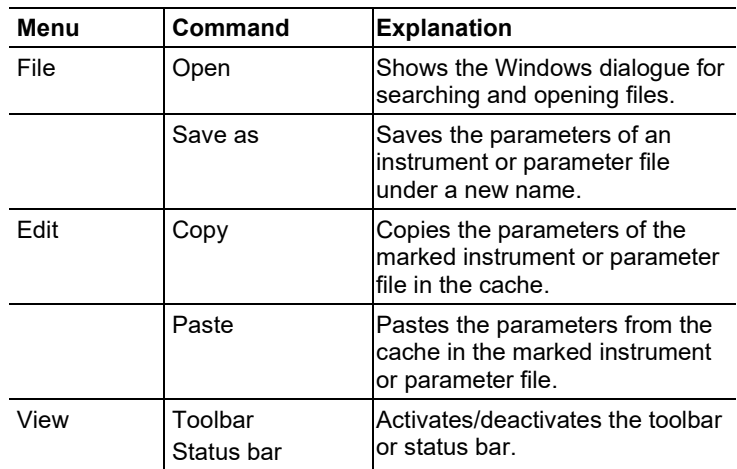

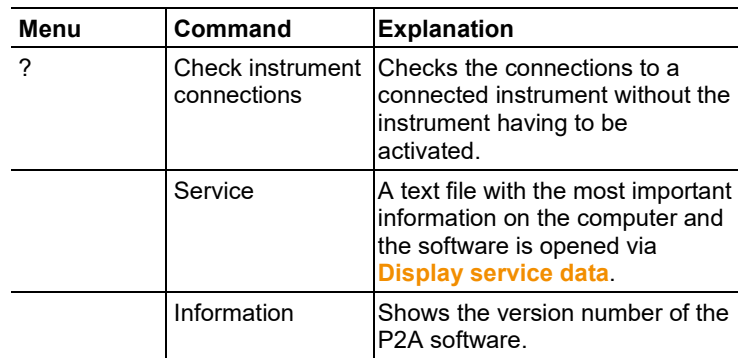

- 2 Toolbar: Shows the Windows-compliant icons for editing.
- 3 File:

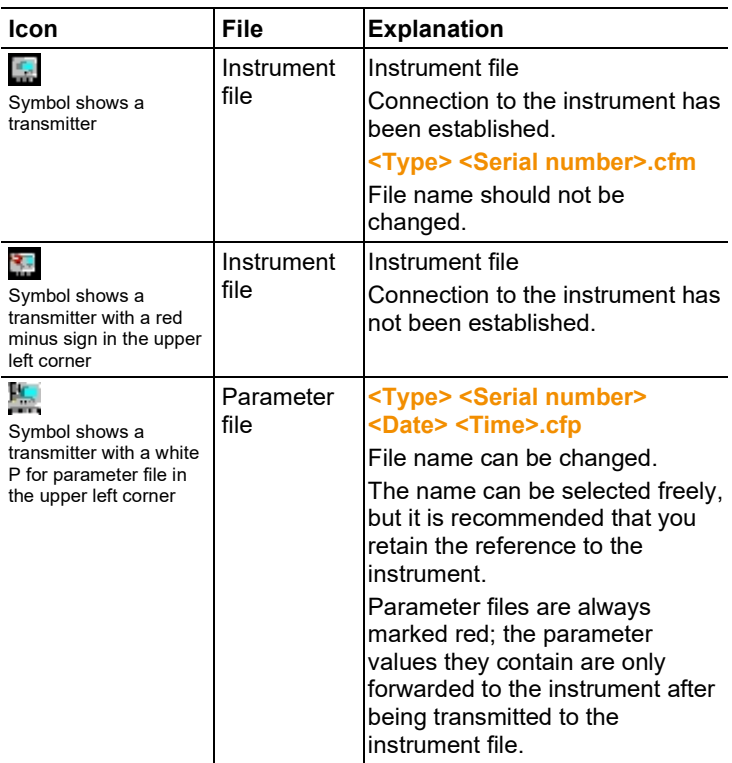

4 Function buttons: Dialogues on editing and testing the instrument are opened by means of the buttons.

**[Change parameterization]** see 7.3.2.1. [Changing](#page-116-0)  [instrument/parameter file.](#page-116-0)

**[Test/analyze transmitter]** see 7.3.3. Chapte[r Analyzing/testing](#page-128-0)  [the transmitter.](#page-128-0)

**[Adjusting the transmitter]** see 7.3.4. Chapte[r Adjusting the](#page-134-0)  [transmitter.](#page-134-0)

**[Transmitter history]** see 7.3.5. [Transmitter history.](#page-139-0)

5 File information:

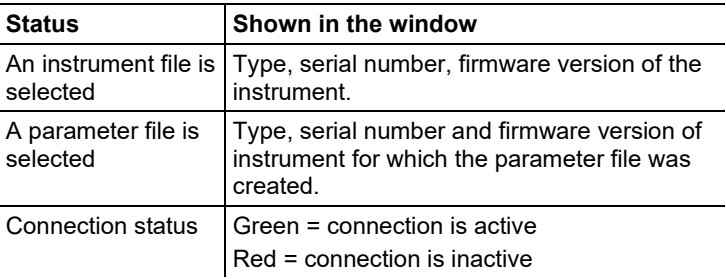

6 Status bar: Shows the current status when editing via the menu bar.

## <span id="page-116-1"></span>**7.3.2. Editing instrument/parameter file**

#### <span id="page-116-0"></span>**7.3.2.1. Changing instrument/parameter file**

- ✓ The desired instrument/parameter file is marked.
- 1. Click on **[Change parameterization]**.
- The **Properties of <Instrument type> <Serial number>** dialogue is opened with the **Change parameterization** register.

If the parameters were transmitted from other parameter files into the instrument file, a message is shown with which you can transmit the new parameters to the connected instrument using **[Yes]**.

- > If the parameters should not be transmitted, click on **[No]**.
- 2. Change or enter parameters in the corresponding fields.

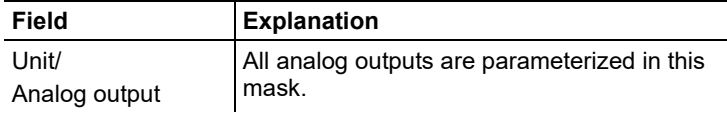

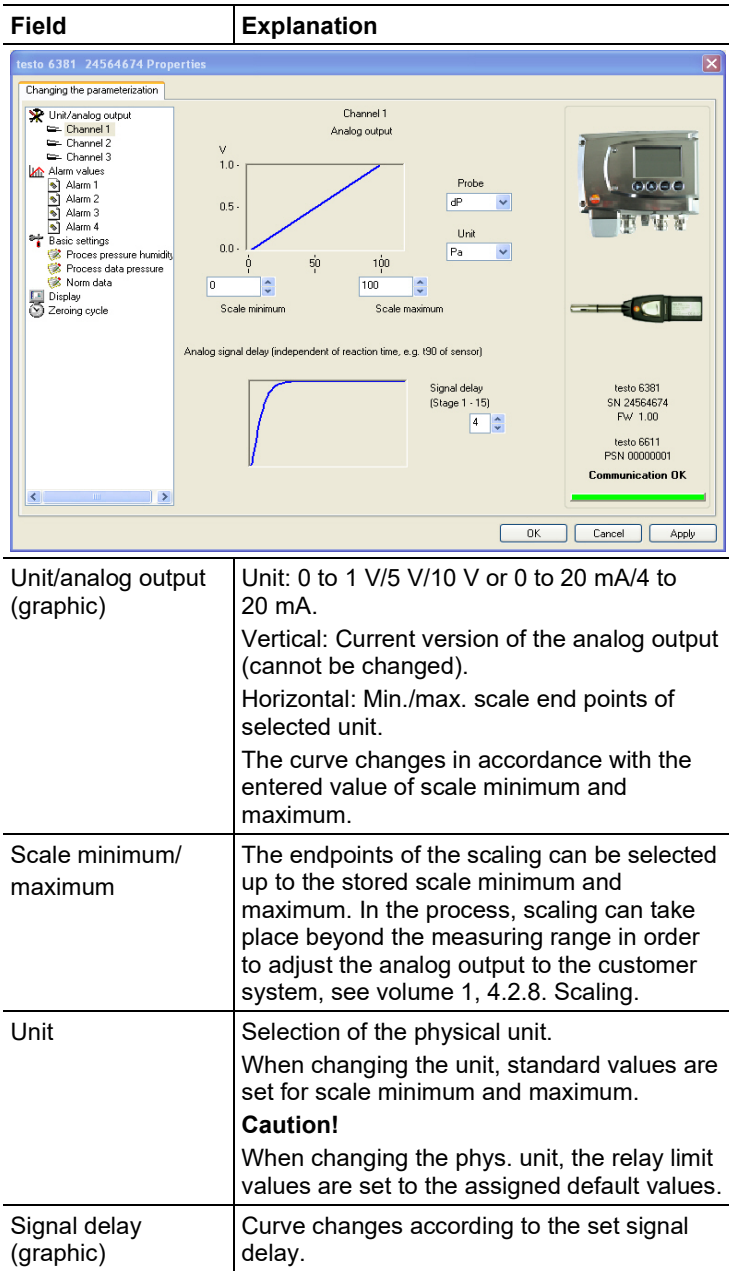

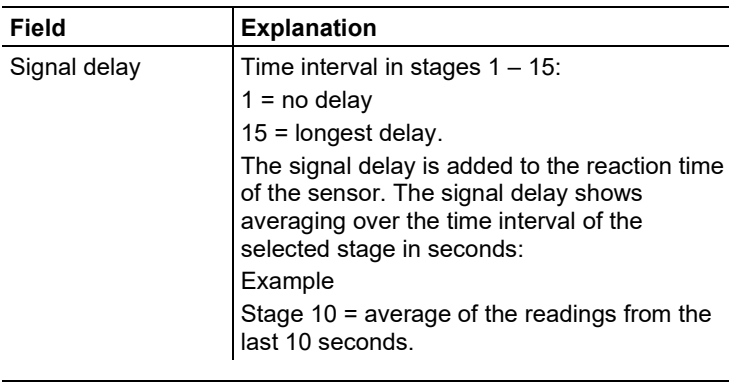

 $\mathbf{i}$ The delay of the signal in relation to the change in the process is also significantly influenced by the selection of the particle filter.

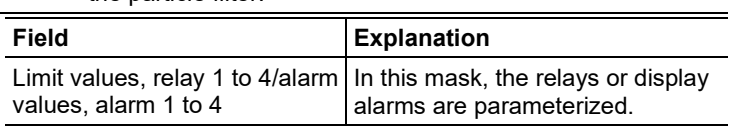

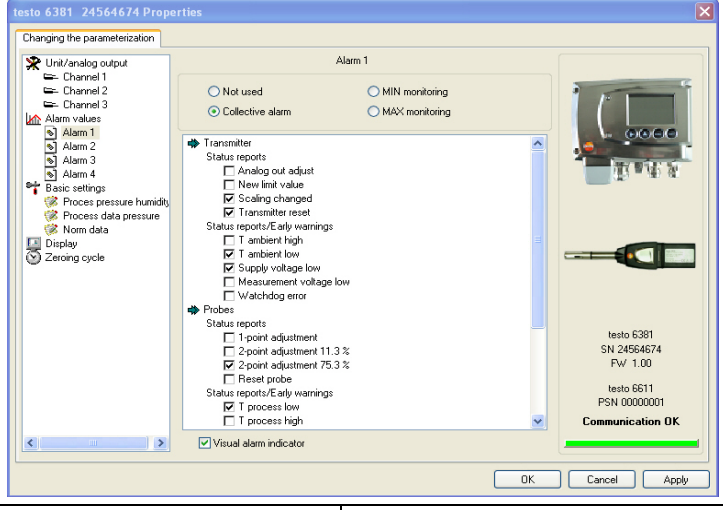

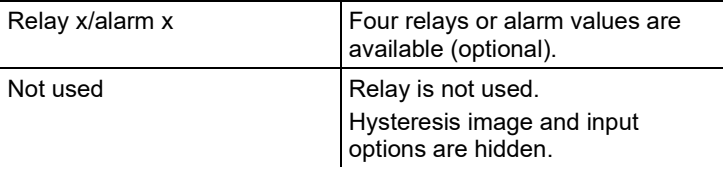

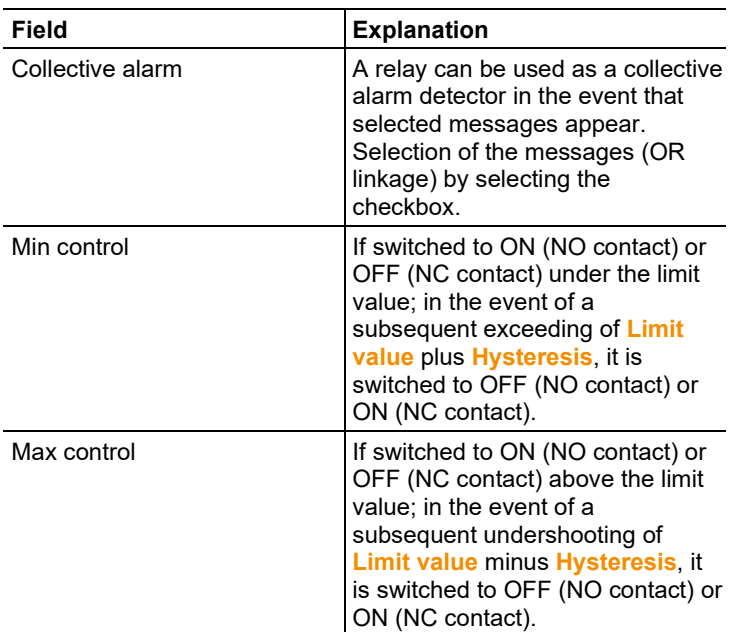

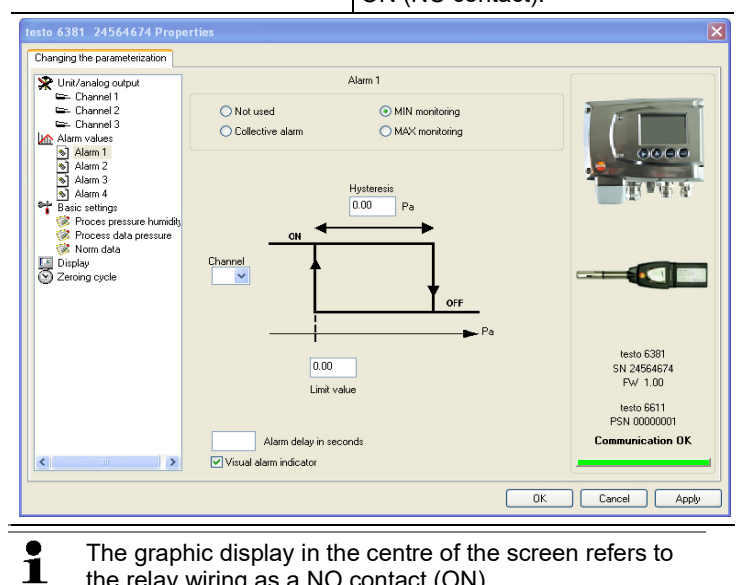

The graphic display in the centre of the screen refers to the relay wiring as a NO contact (ON).

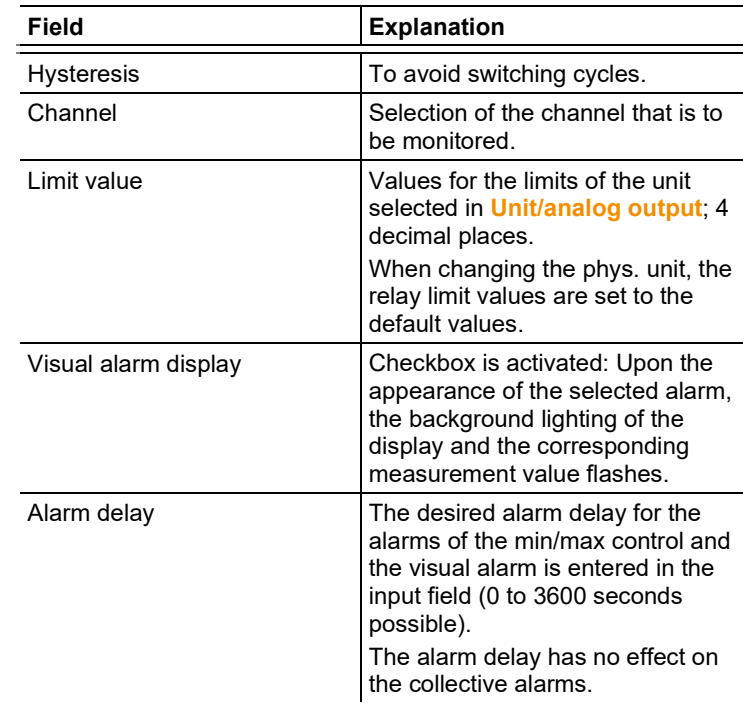

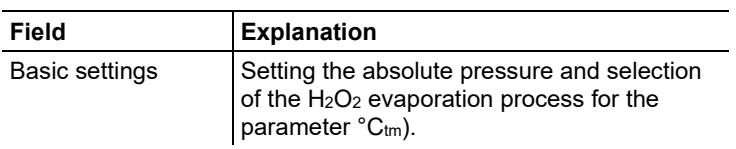

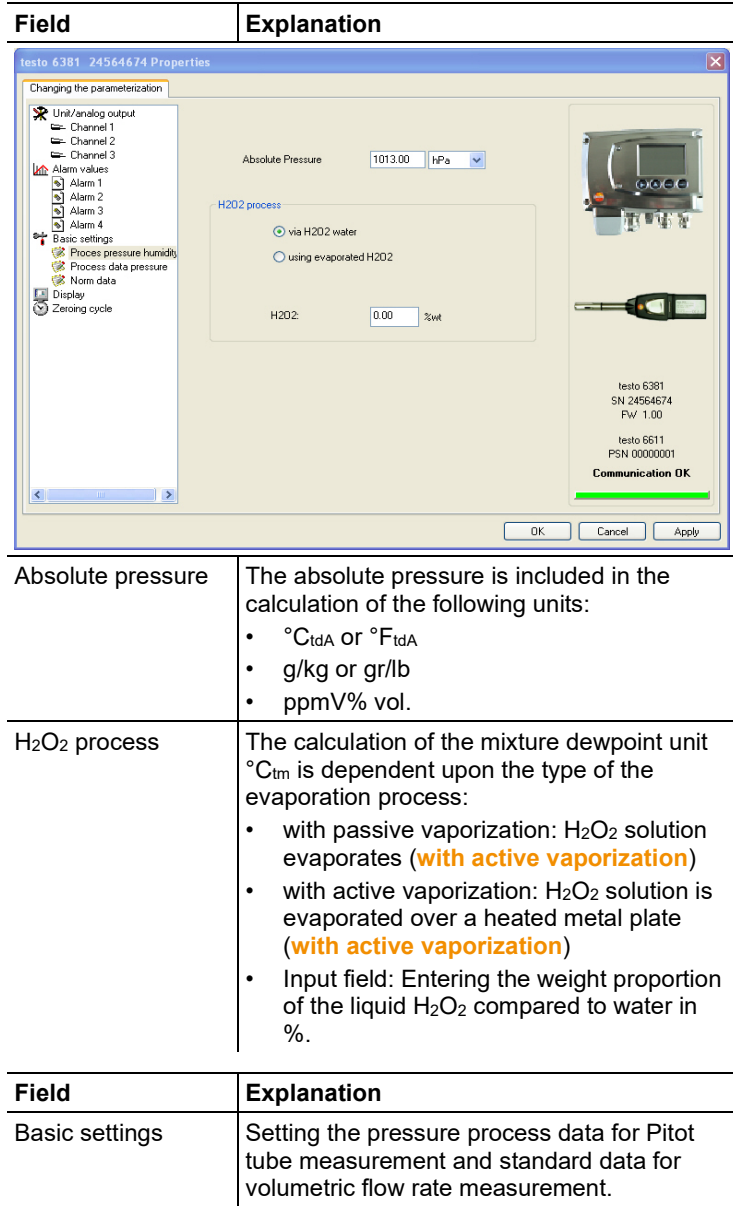

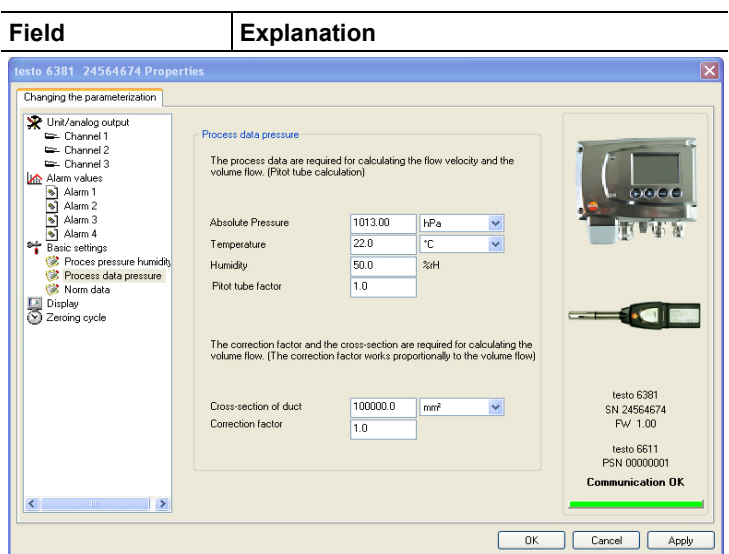

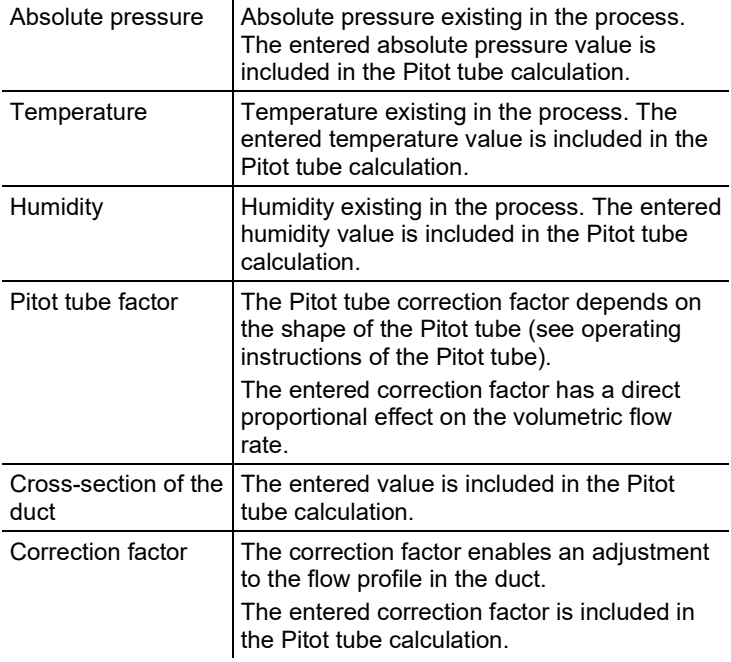

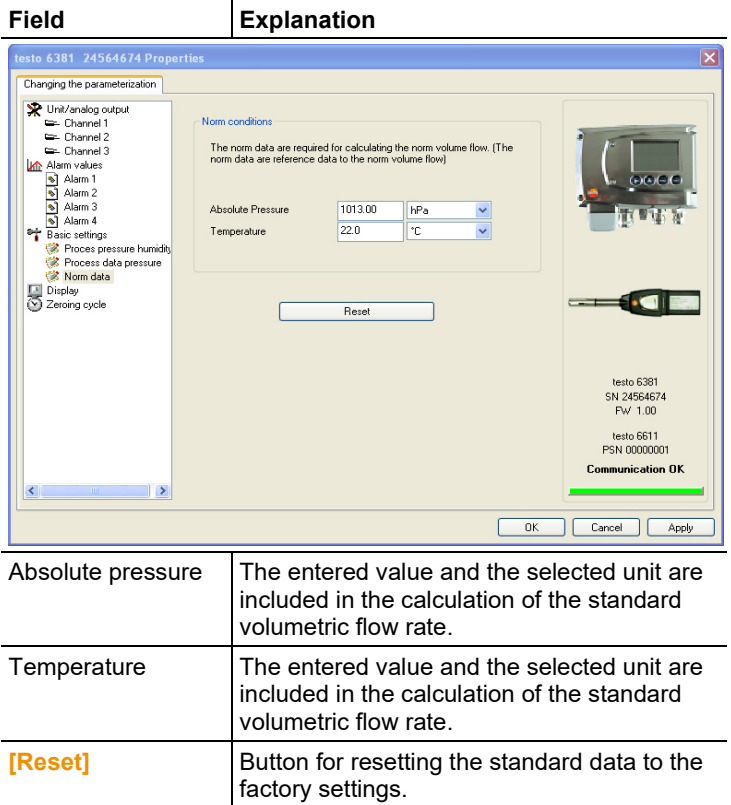

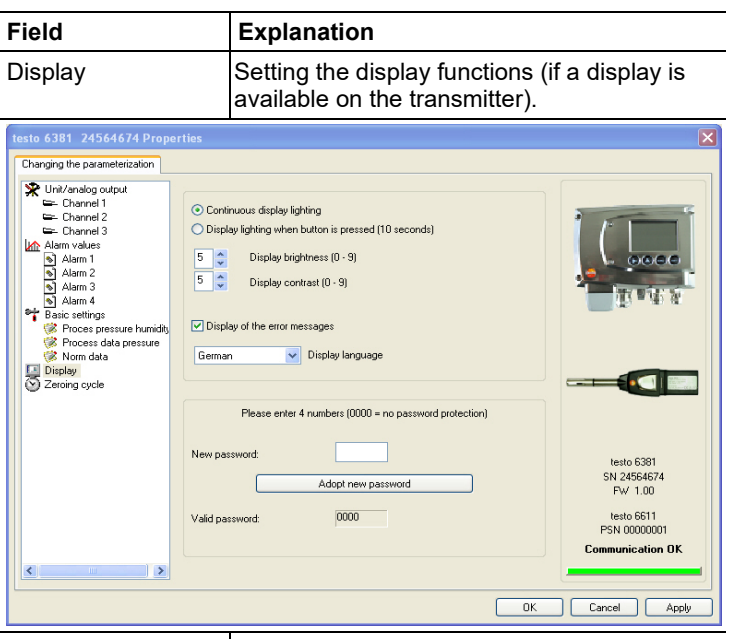

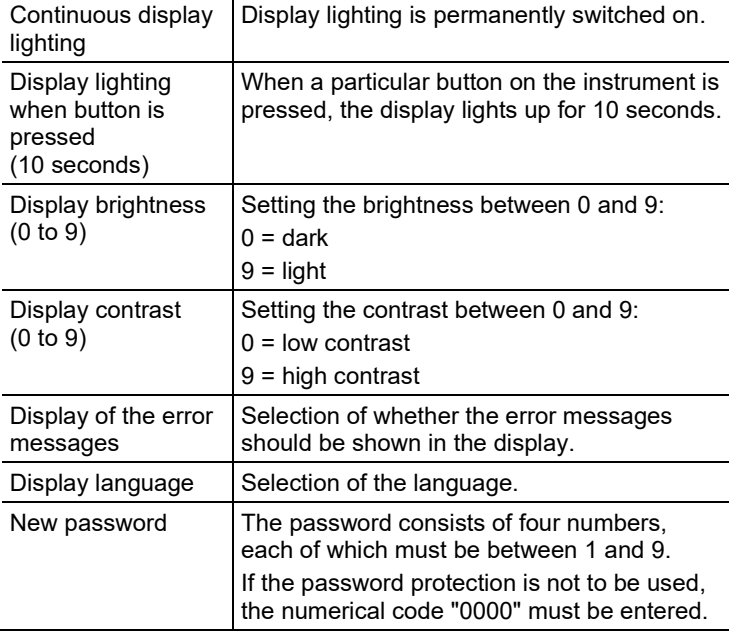

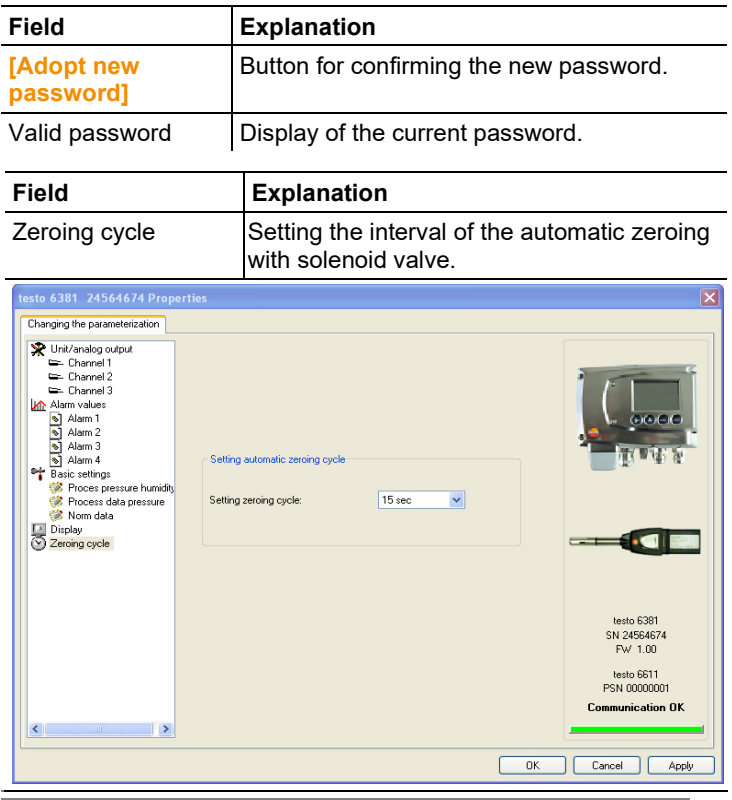

 $\mathbf{i}$ The accuracy specifications are only valid for the zeroing cycle of 15 sec set by the factory.

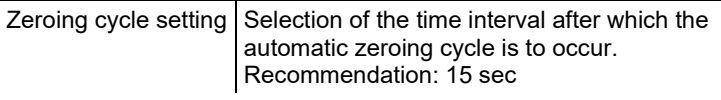

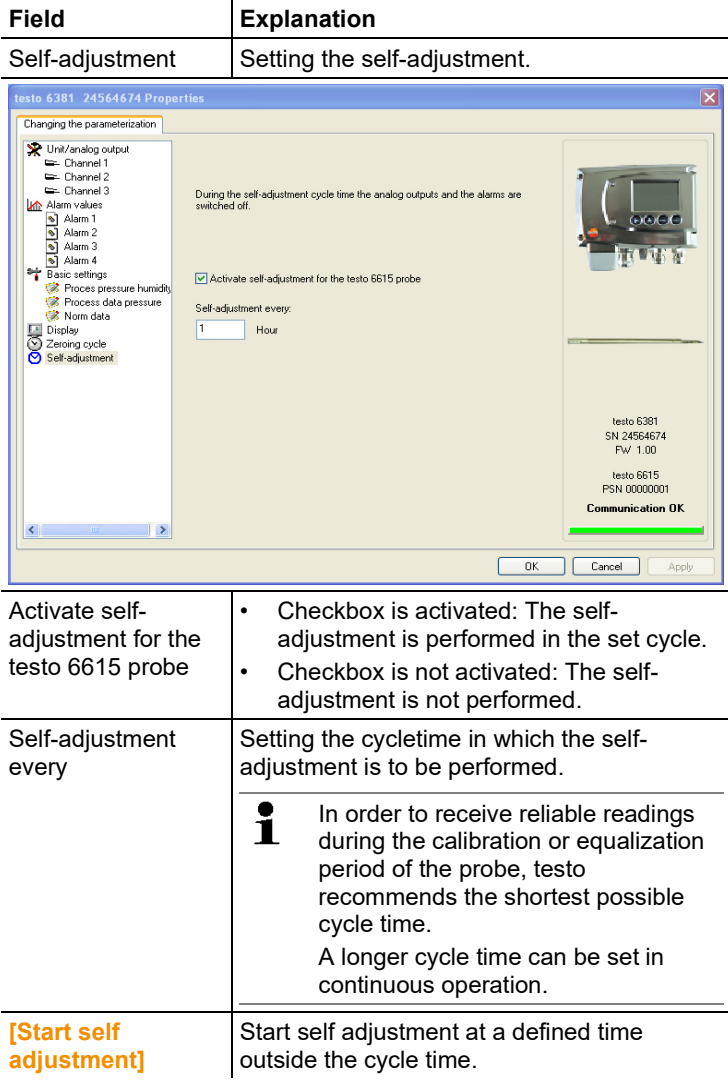

#### **7.3.2.2. Saving parameters**

Parameters can be saved in new parameter files.

- 1. Mark instrument/parameter file.
- 2. Click on **File > Save as** in the menu bar.
- 3. Select storage location and enter the file name.
- 4. Click on **[Save]**.
- The new parameter file is shown in the file list.

Only the parameters are saved from an instrument file; the history data are not adopted.

The original name (Instrument type, Serial number) is  $\blacksquare$ suggested with the current date/time as standard, e.g. "testo 6381 01234578 061120 1403.cfp". For a standard installation, the files are saved under "C:\Documents and Settings\All Users\Shared Documents\P2A Software". The path can differ depending on the version of the operating system.

#### **7.3.2.3. Opening the parameter file**

All parameter files stored in the standard directory path are automatically displayed in the file list when the software is started. You can also open parameter files that are stored in other directories.

- 1. Click on **File > Open** in the menu bar.
- 2. Select the storage location and click on the requisite file.
- 3. Click on **[Open]**.
- The selected file is opened. This can be changed and saved (see 7.3.2. [Editing instrument/parameter file\)](#page-116-1).

#### **7.3.2.4. Copying and pasting parameters**

The parameters of a parameter file can be transmitted to an instrument file or another parameter file from the same instrument type.

- 1. Select file from which parameters are to be copied.
- 2. Click on **Edit > Copy** in the menu bar.
- 3. Select the file which is to be modified.
- 4. Click on **Edit > Paste** in the menu bar.
- The parameters are transmitted to the file.
- $\mathbf i$ You can also use the common keyboard shortcuts for copying (CTRL+C) and pasting (CTRL+V). Parameters can also be transmitted using drag & drop, where you drag the icon of the parameter file onto the icon of the target instrument file.
- 5. Connect and select corresponding instrument.
- 6. Click on **[Change parameterization]**.
- 7. Confirm confirmation request.
- Parameter data are transferred to the instrument.

#### **7.3.2.5. Deleting instrument/parameter file**

Instrument/parameter files can be deleted from the file list.

- 1. Click on the file that is to be deleted with the right mouse button.
- 2. Select the command **Delete** in the context menu.
- The instrument or parameter file is deleted from the list.

#### **7.3.2.6. Creating a new instrument file**

It is possible to create an instrument file without restarting the P2A software.

- ✓ Transmitter must be connected.
- 1. Click on **File > New connection** in the menu bar.
- Connection to the transmitter is established.

## <span id="page-128-0"></span>**7.3.3. Analyzing/testing the transmitter**

In this section, you can test the outputs of the connected instrument, read off the limit values and reset the parameters to the factory settings.

The function is only available for instrument files.

#### **7.3.3.1. Analyzing/testing the instrument**

- $\vee$  The required instrument file is marked.
- 1. Click on **[Test/analyze transmitter]**.
- The **Properties of <Instrument type> <Serial number>** dialogue is opened with the **Test/analyze transmitter** register.
- 2. Perform action:

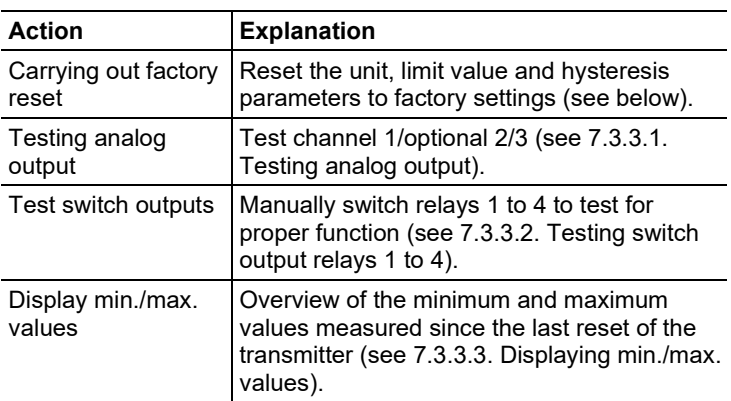

3. Click on **[OK]** or **[Cancel]** to close the dialogue.

#### **7.3.3.2. Carrying out factory reset**

- $\vee$  The required instrument file is marked.
- 1. Click on **[Test/analyze transmitter]**.
- The **Properties of <Instrument type> <Serial number>** dialogue is opened with the **Test/analyze transmitter** register.
- 2. Mark transmitter test.
- Current operating hours are shown.
- 3. Confirm control query to perform the reset.
- The values are reset to the customer-specific factory settings.
- 4. Click on **[OK]** or **[Cancel]** to close the dialogue.

### **7.3.1. Analyzing/testing the transmitter**

In this section, you can test the outputs of the connected instrument, read off the limit values and reset the parameters to the factory settings.

The function is only available for instrument files.

#### **7.3.1.1. Analyzing/testing the instrument**

- $\vee$  The required instrument file is marked.
- 1. Click on **[Test/analyze transmitter]**.
- The **Properties of <Instrument type> <Serial number>** dialogue is opened with the **Test/analyze transmitter** register.

2. Perform action:

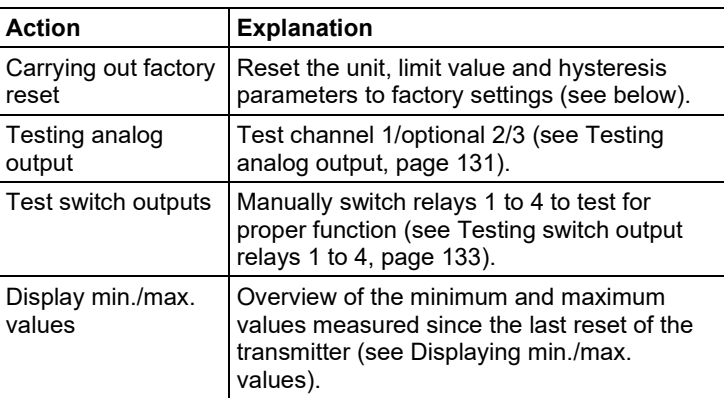

3. Click on **[OK]** or **[Cancel]** to close the dialogue.

#### **7.3.1.2. Carrying out factory reset**

- $\vee$  The required instrument file is marked.
- 1. Click on **[Test/analyze transmitter]**.
- The **Properties of <Instrument type> <Serial number>** dialogue is opened with the **Test/analyze transmitter** register.
- 2. Mark transmitter test.
- Current operating hours are shown.
- 3. Confirm control query to perform the reset.
- The values are reset to the customer-specific factory settings.
- 4. Click on **[OK]** or **[Cancel]** to close the dialogue.

#### <span id="page-130-0"></span>**7.3.1.3. Testing analog output**

- $\vee$  The required instrument file is marked.
- 1. Click on **[Test/analyze transmitter]**.
- The **Properties of <Instrument type> <Serial number>** dialogue is opened with the **Test/analyze transmitter** register.
- 2. Mark channel and test values.

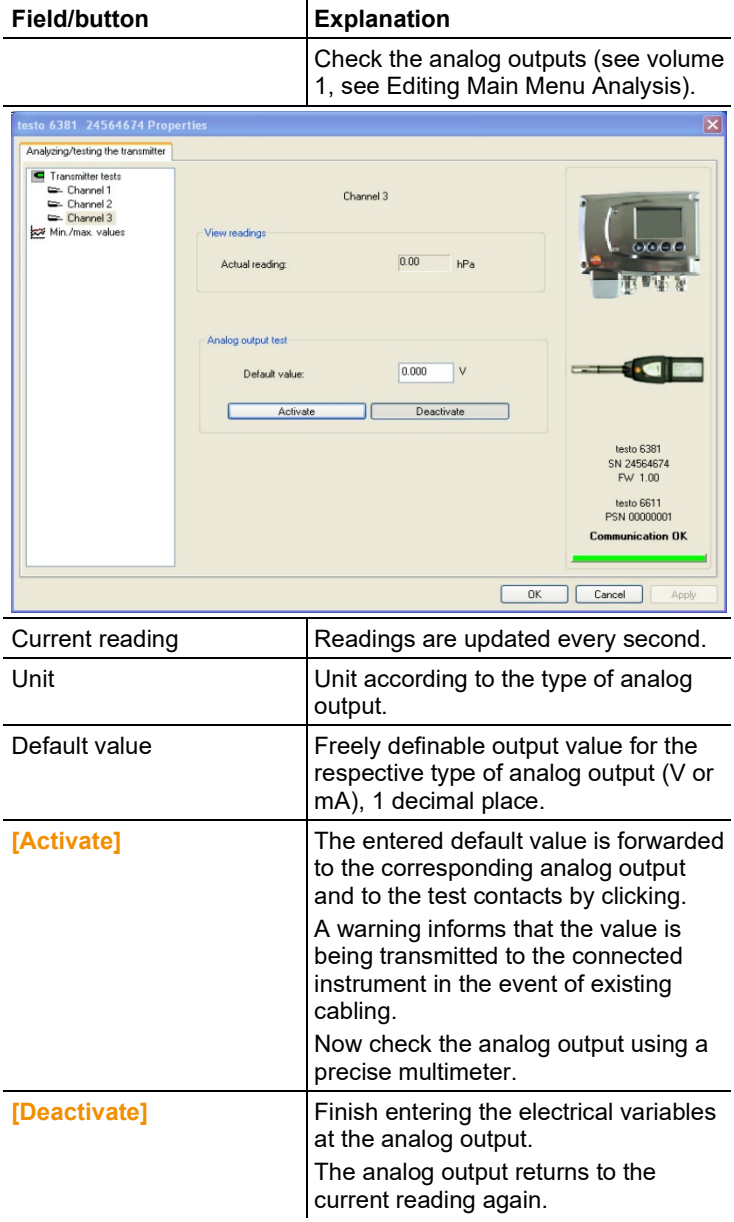

- 3. Click on **[OK]** or **[Cancel]** to close the dialogue.
- The analog output and the relay return to Measuring Mode again.

#### <span id="page-132-0"></span>**7.3.1.4. Testing switch output relays 1 to 4**

- $\checkmark$  The required instrument file is marked.
- 1. Click on **[Test/analyze transmitter]**.
- The **Properties of <Instrument type> <Serial number>** dialogue is opened with the **Test/analyze transmitter** register.
- 2. Mark **Relay tests** and test the values.

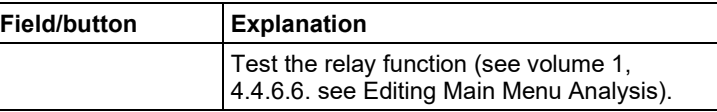

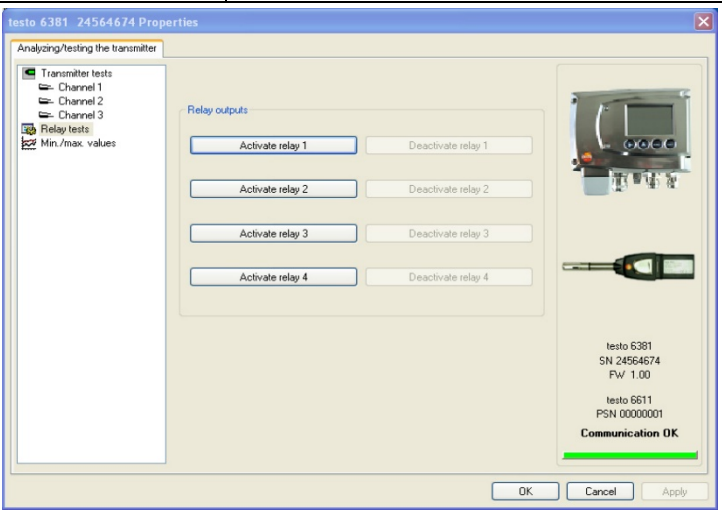

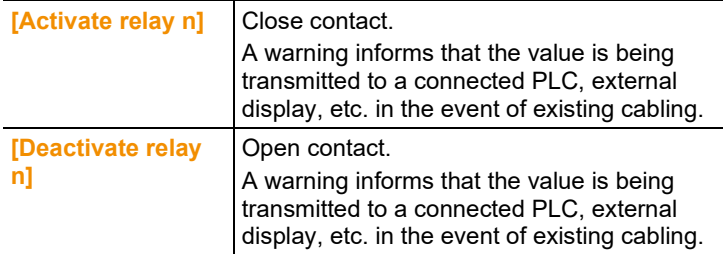

- 3. Click on **[OK]** or **[Cancel]** to close the dialogue.
- The analog output returns to Measuring Mode again.

#### <span id="page-133-0"></span>**7.3.1.5. Displaying min./max. values**

The transmitter saves the minimum or maximum value for each channel (measured since the last voltage supply or since the last manual reset).

- $\vee$  The required instrument file is marked.
- 1. Click on [Test/analyze transmitter].
- The **Properties of <Instrument type> <Serial number>** dialogue is opened with the **Test/analyze transmitter** register.
- 2. Mark **Min./max. values**.

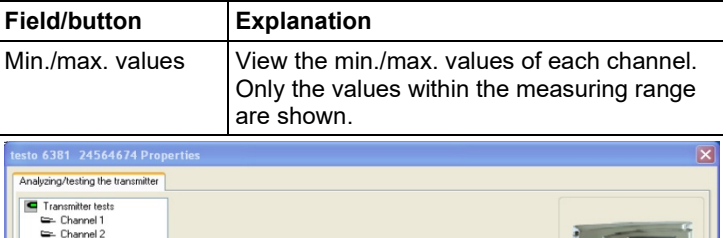

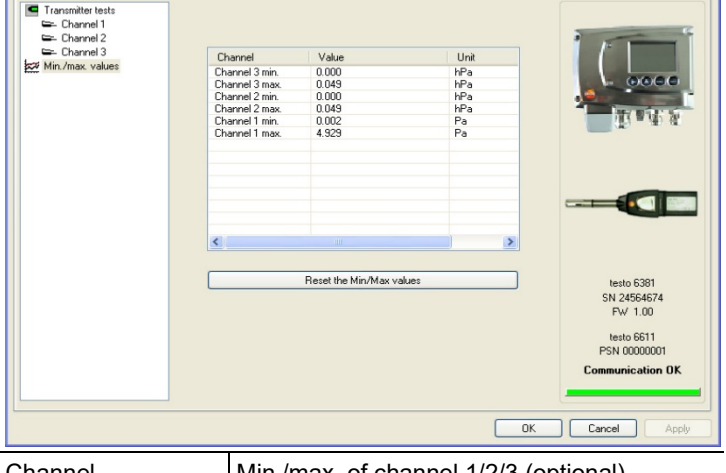

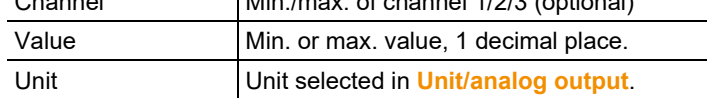

- 3. Reset **Min./max. values**.
- 4. Click on **[Reset min./max. values]**.
- 5. Confirm control query to perform the reset.
- The values are reset to the factory settings.
- 6. Click on **[OK]** or **[Cancel]** to close the dialogue.

## <span id="page-134-0"></span>**7.3.2. Adjusting the transmitter**

This function is used to adjust an attached instrument. The following adjustments may be carried out using the software:

- 1-point adjustment (offset)
- 2-point adjustment (upper and lower adjustment point)
- Analog adjustment (entry via assistant/wizard)
- n-point adjustment (entry via assistant/wizard)

Also see volume 1, 4.3.2.7. [Adjusting the instrument.](#page-31-0)

#### **7.3.2.1. 1-point adjustment**

- $\mathbf{i}$ The testo 400/650 with precision humidity probe (order no. 0636 9741) is recommended as the reference measuring instrument for 1-point adjustment (offset) (see volume 1, 4.3.2.9. [Adjusting testo 6381 using testo handheld](#page-34-0)  [instrument\)](#page-34-0).
- 1. Expose the reference measuring instrument and the instrument to be adjusted to the same constant conditions and wait for equalization period to lapse.
- 2. Mark the instrument file of the connected instrument.
- 3. Click on **[Adjusting the transmitter]**.
- The **Properties of <Instrument type> <Serial number>** dialogue is opened with the **Adjusting the transmitter** register.
- 4. Enter reference value and click on **[Carry out 1-point adjustment]**.
- 5. Confirm confirmation request.
- The adjustment is carried out.

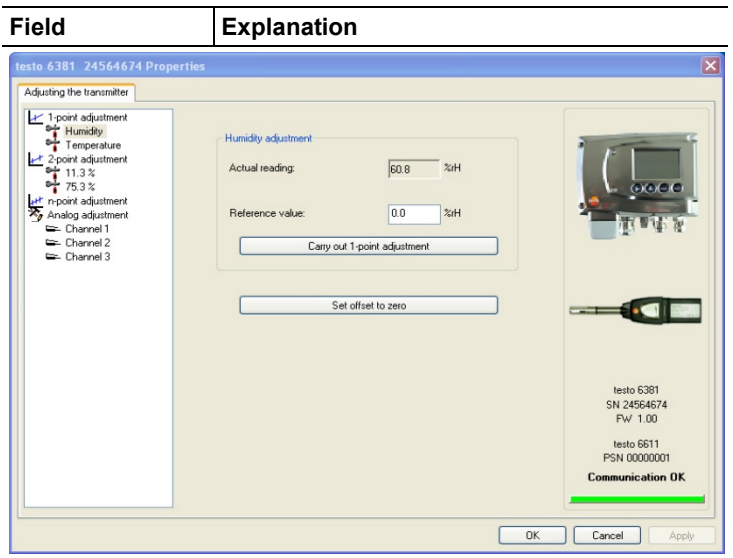

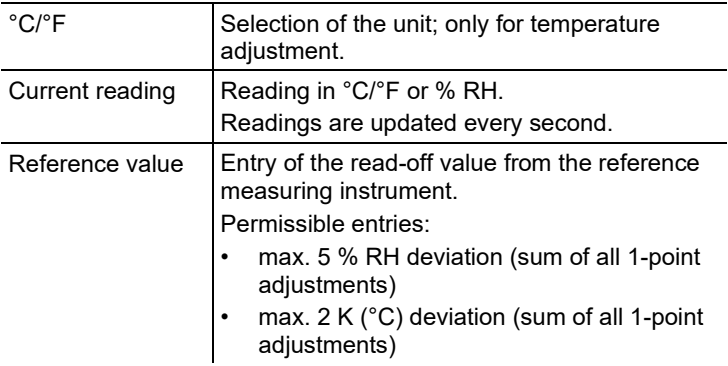

- > Click on **[Set offset to zero]** to reset a transmitted reference value.
- The current reading is used again.
- 6. Click on **[OK]** or **[Cancel]** to close the dialogue.

#### **7.3.2.2. 2-point adjustment**

Also see volume 1, 4.3.2.10. see [2-point adjustment](#page-35-0)  [\(humidity/temperature\).](#page-35-0)

- 1. Expose the reference measuring instrument and the instrument to be adjusted to the same constant conditions and wait for equalization period to lapse.
- 2. Mark the instrument file of the connected instrument.
- 3. Click on **[Adjusting the transmitter]**.
- The **Properties of <Instrument type> <Serial number>** dialogue is opened with the **Adjusting the transmitter** register.
- 4. Mark **11.3 %**, enter the reference value for the lower adjustment point and click on **[Lower adjustment point]**.
- The adjustment is carried out.
- 5. Mark **75.3 %**, enter the reference value for the upper adjustment point and click on **[Upper adjustment point]**.
- The adjustment is carried out.

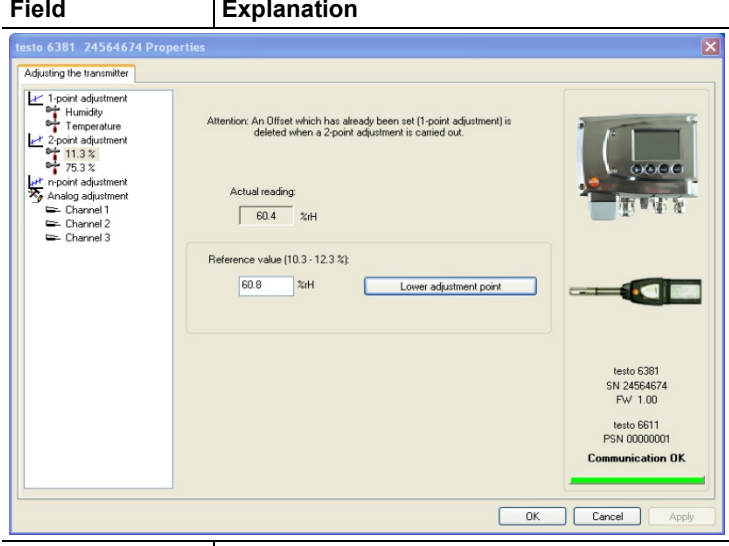

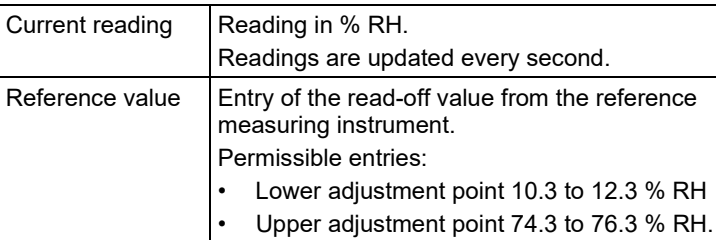

6. Click on **[OK]** or **[Cancel]** to close the dialogue.

#### **7.3.2.3. n-point adjustment**

- 1. Connect precision pressure sensor (see volume 1, 4.3.2.12. [n](#page-39-0)[point adjustment \(pressure\)\)](#page-39-0).
- 2. Mark the instrument file of the connected instrument.
- 3. Click on **[Adjusting the transmitter]**.
- The **Properties of <Instrument type> <Serial number>** dialogue is opened with the **Adjusting the transmitter** register.
- 4. Mark **n-point adjustment**.
- 5. Click on **[Start wizard …]** and follow the instructions of the wizard.
- The adjustment is performed when the wizard is closed.

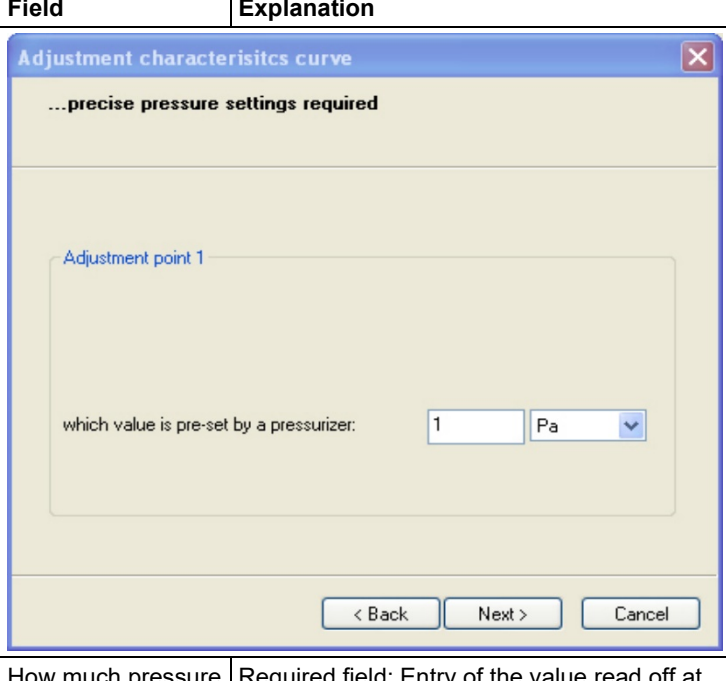

How much pressure is actually applied Required field: Entry of the value read off at the pressure sensor.

- $\bullet$ The n-point adjustment must always be carried out to its full ĺ. extent and in good time at all selected adjustment points.
- $\overline{\mathbf{i}}$ The number of adjustment points (3 to 6) is stored in the user menu of the transmitter and can only be changed via the P2A software.

#### **7.3.2.4. Adjusting the analog output**

- 1. Connect precision multimeter (see volume 1, 4.3.2.11. [Analog](#page-37-0)  [output adjustment\)](#page-37-0).
- 2. Mark the instrument file of the connected instrument.

3. Click on **[Adjusting the transmitter]**.

Measured analog

value

- The **Properties of <Instrument type> <Serial number>** dialogue is opened with the **Adjusting the transmitter** register.
- 4. Click on **[Start wizard …]** and follow the instructions of the wizard.
- The adjustment is performed when the wizard is closed.

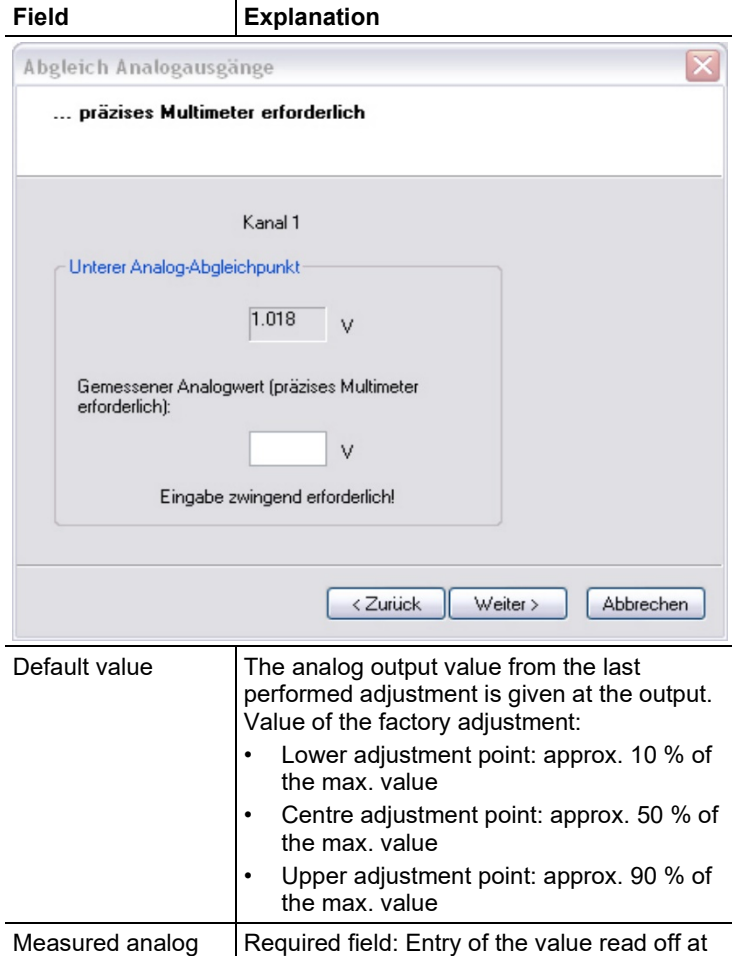

the multimeter.

### <span id="page-139-0"></span>**7.3.3. Transmitter history**

Parameterizations, adjustment processes and messages that have occurred are registered in the transmitter with an operating hours stamp.

In the history overviews (explained later in more detail), past processes and events can be made visible.

 $\bullet$ For parameter changes or adjustments that are performed Ľ directly at the instrument (via the user menu), "Transmitter" is entered in the User field and only the operating hour is entered in the Date/time field instead of operating hour/date/time.

> For entries that are performed using the P2A software, the name of the user logged into Windows appears in the User field, while the date/time and operating hour are shown in the Date/time field.

- 1. Mark the instrument file of the connected instrument.
- 2. Click on the **[Transmitter history]** button.
- The **Properties of <Instrument type> <Serial number>** dialogue is opened with the **Transmitter history** register.
- 3. Click on the required entry in the list to change the display.

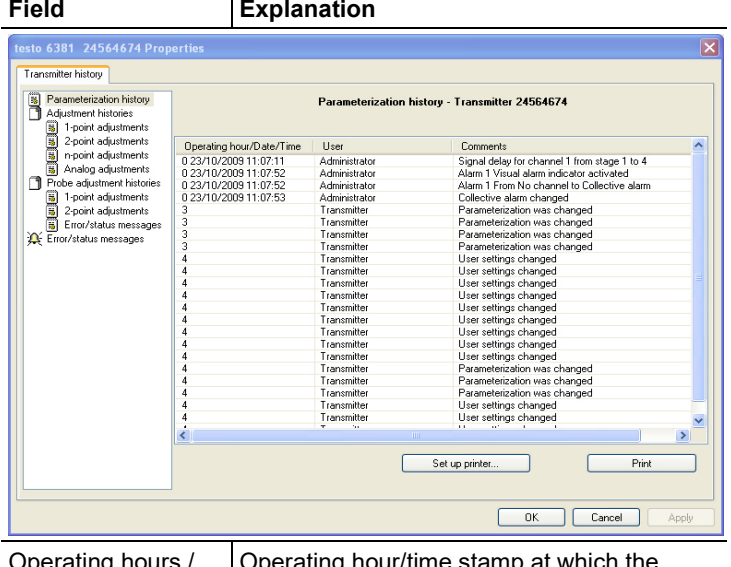

Operating hours / date/time Operating hour/time stamp at which the change at the instrument was performed.

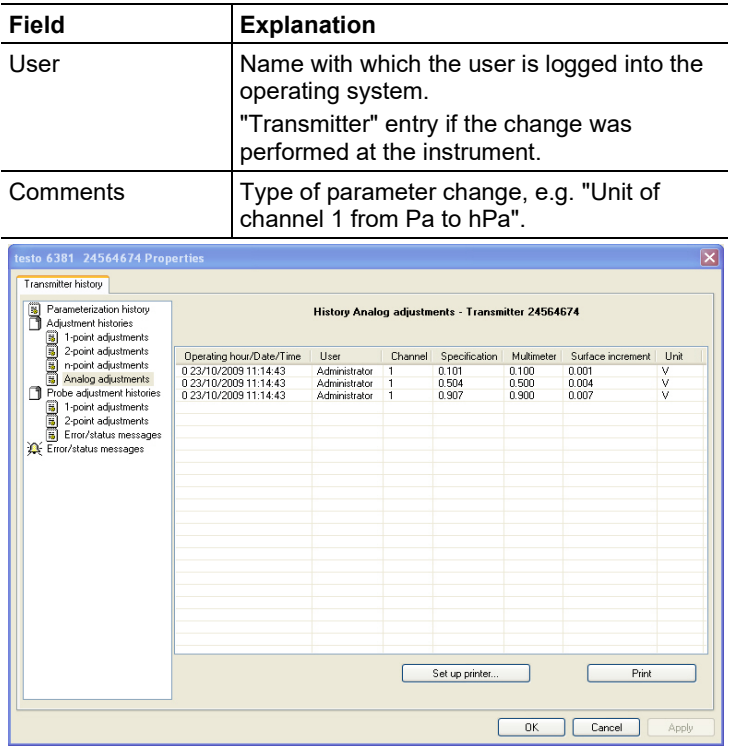

Selection of adjustment histories: **1-point adjustments** / **2-point adjustments** / **Analog adjustments** / **n-point adjustments**.

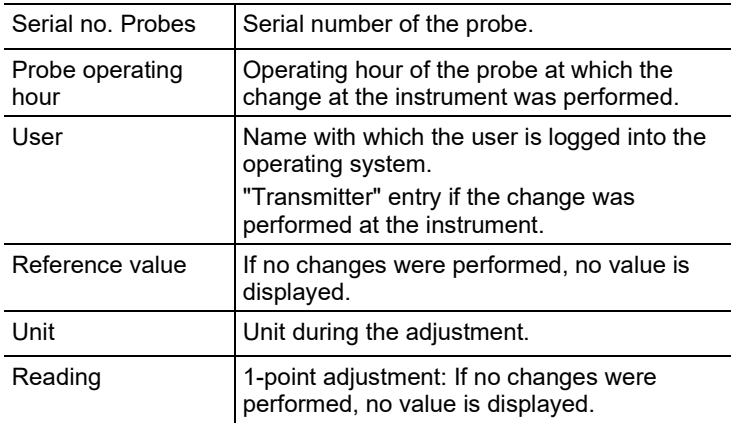

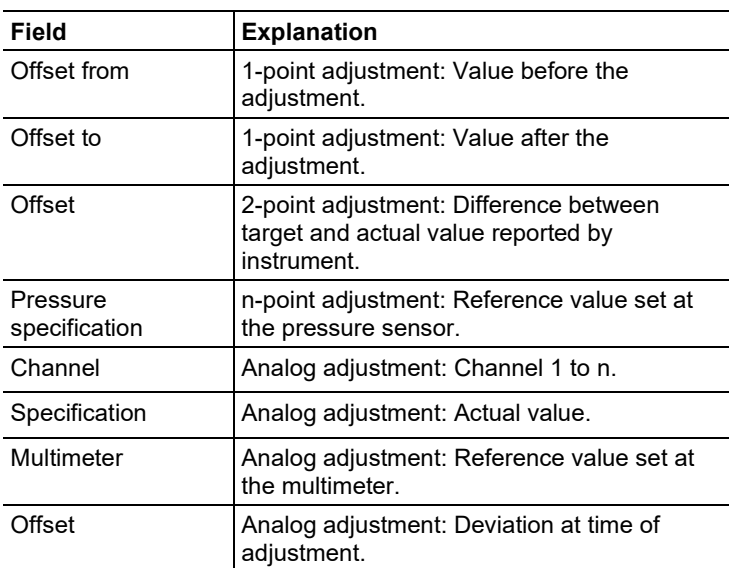

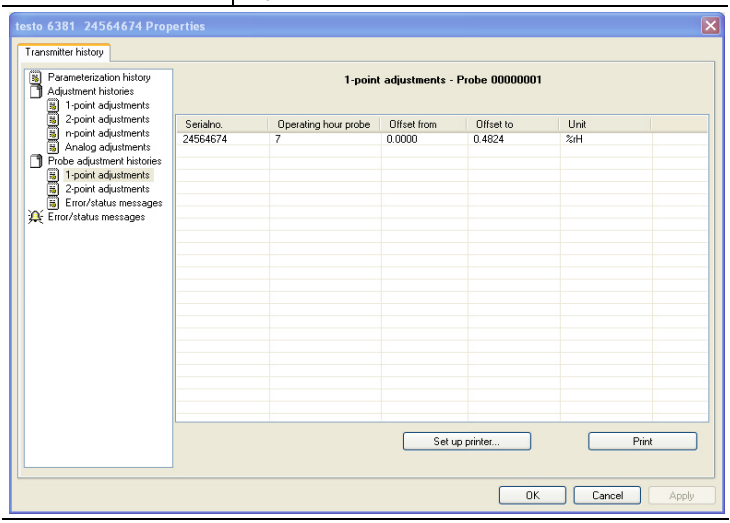

Selection of probe adjustment histories: **1-point adjustments** / **2 point adjustments** / **Error/status messages**.

Serial number Serial number of the transmitter to which the probe was connected at the time of the adjustment.

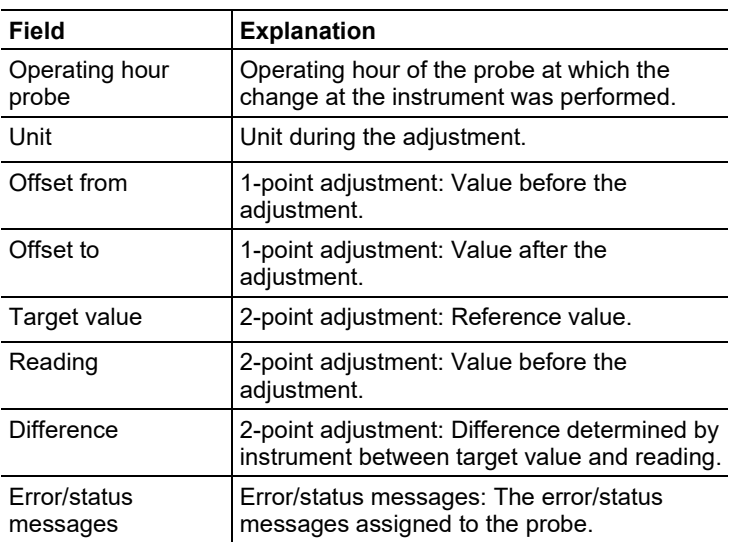

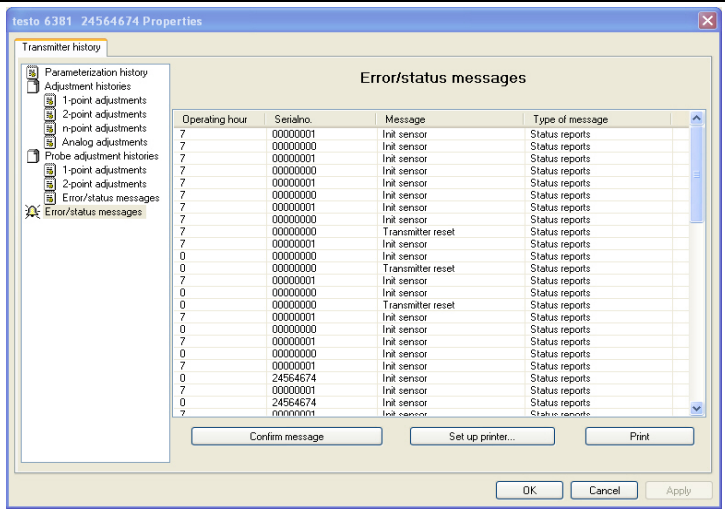

The table is shown only for error and status messages that were generated in the transmitter and were transferred and saved there via the connection to the P2A software.

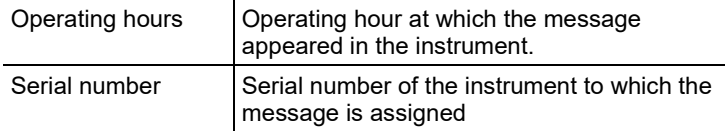

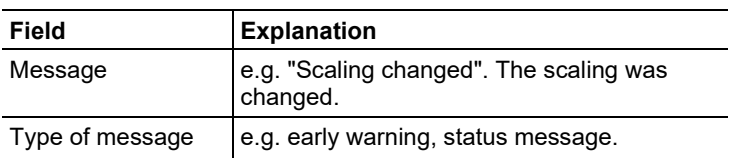

#### > To print out the history data, click on **[Print]**.

- $\bullet$ The printing job is automatically sent to the default printer  $\mathbf{i}$ for the operating system. With **[Set up printer …]** a different printer can be selected or the printout can be edited.
- 4. Click on **[OK]** or **[Cancel]** to close the dialogue.

# **8 Tips and assistance**

## **8.1. Questions and answers**

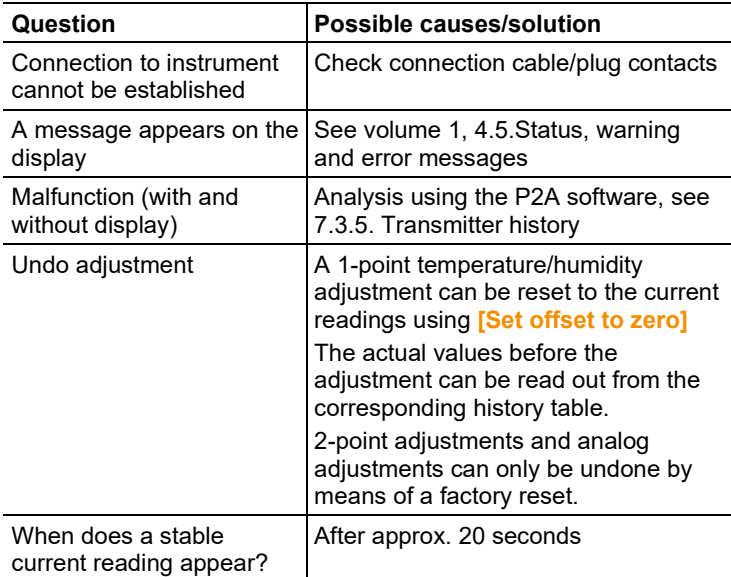

If we could not answer your question, please contact your dealer or Testo Customer Service. For contact details see the rear side of this document or the web page www.testo.com/service-contact
## **8.2. Accessories and spare parts**

 $\overline{\mathbf{i}}$ An overview of the probes that can be used with the testo 6381 can be found involume 1, 4.2.2. [Usable probes.](#page-13-0)

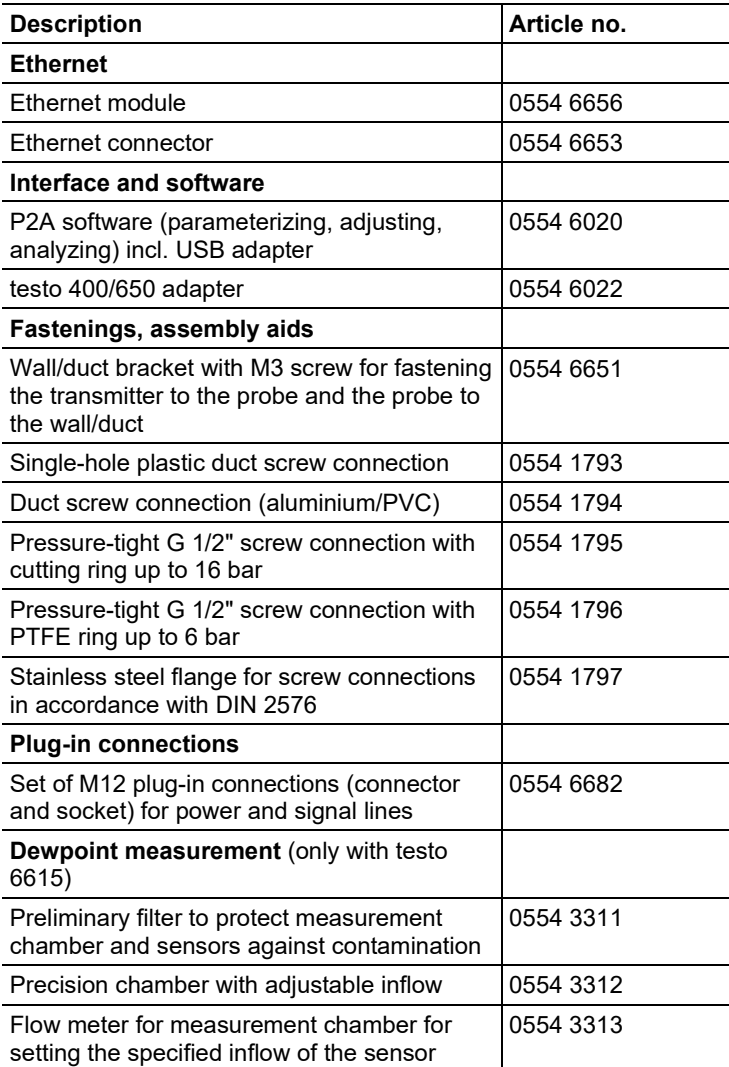

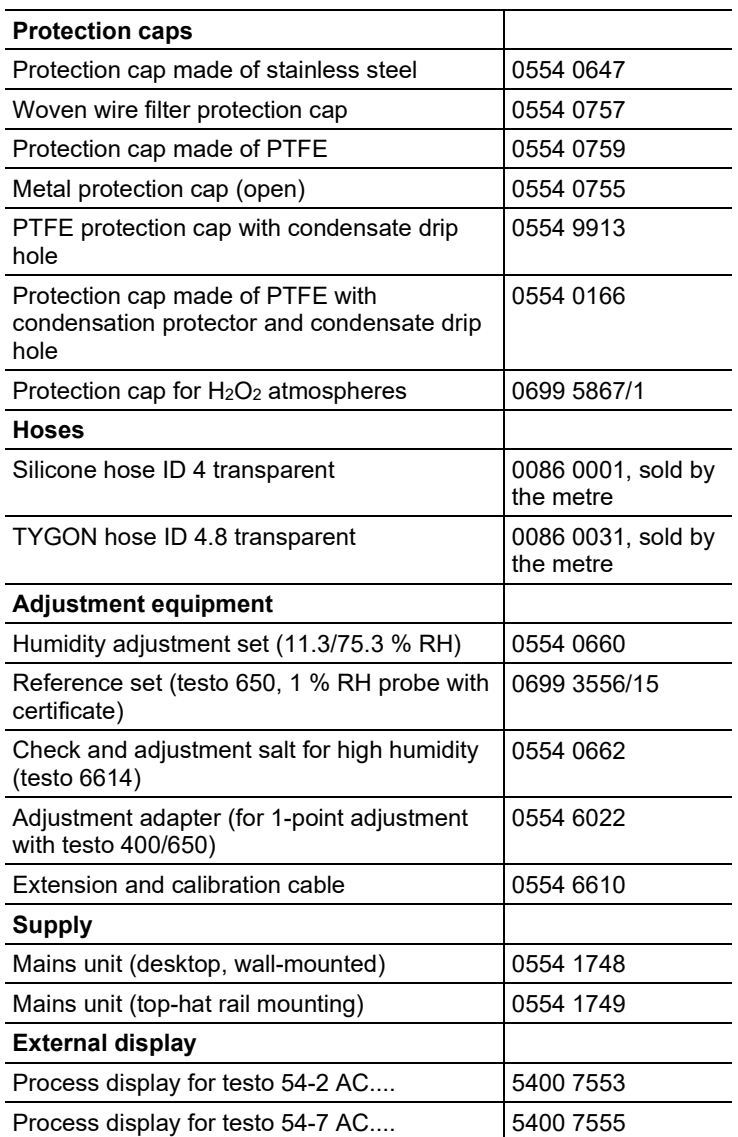

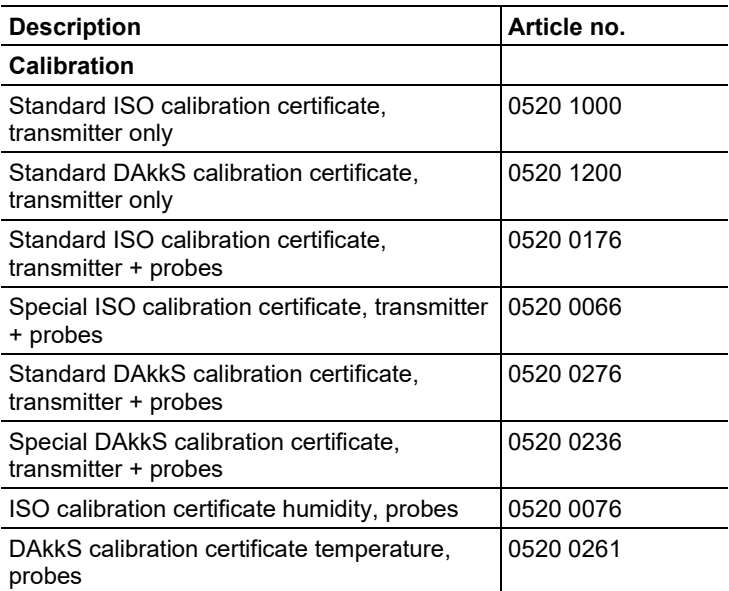

For a complete list of all accessories and spare parts, please refer to the product catalogues and brochures or look up our website at: www.testo.com

## **8.2.1. Ordering options for 6381 transmitter (0555 6381)**

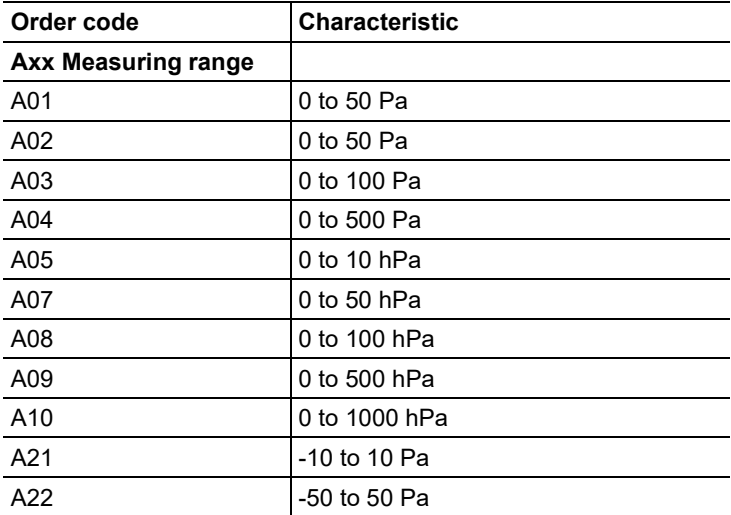

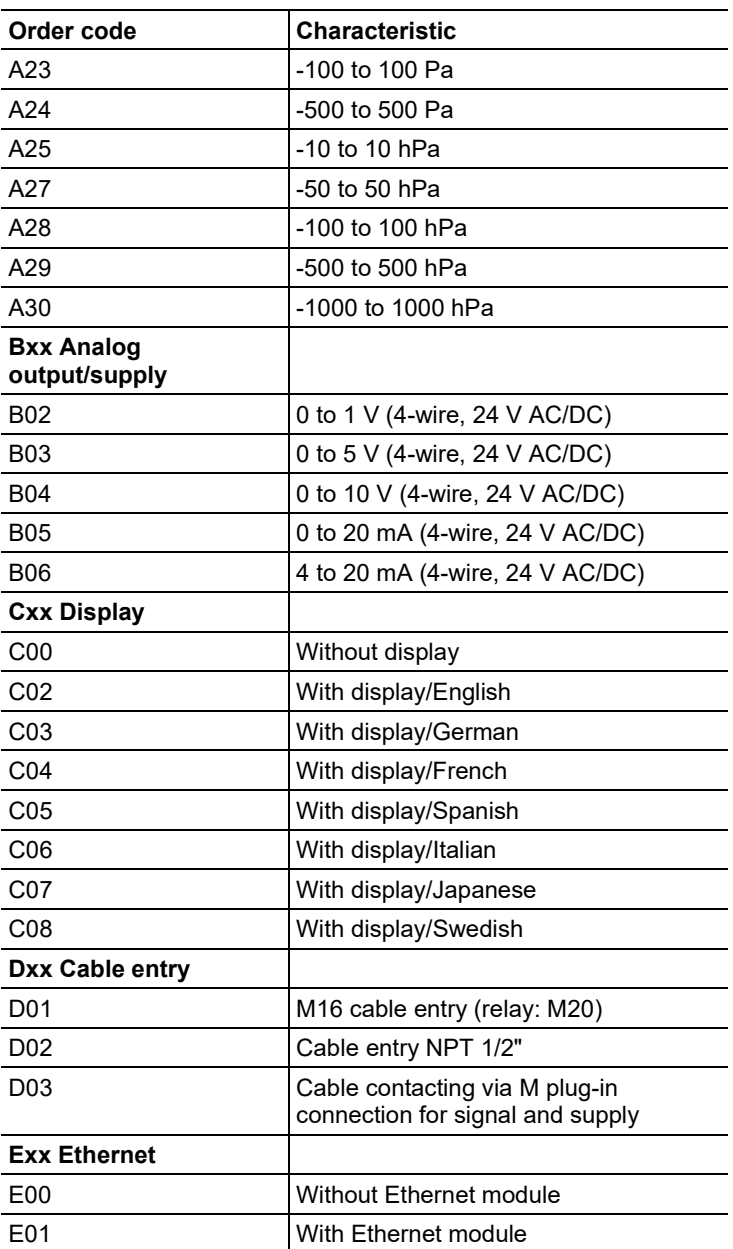

| Order code                                                                                | <b>Characteristic</b>                                      |
|-------------------------------------------------------------------------------------------|------------------------------------------------------------|
| <b>Fxx Differential</b><br>pressure unit <sup>13</sup>                                    |                                                            |
| F01                                                                                       | Pa/Min/Max                                                 |
| F <sub>02</sub>                                                                           | hPa/Min/Max                                                |
| F <sub>0</sub> 3                                                                          | kPa/Min/Max                                                |
| F <sub>04</sub>                                                                           | mbar/Min/Max                                               |
| F05                                                                                       | bar/Min/Max                                                |
| F <sub>06</sub>                                                                           | mmH <sub>2</sub> O /Min/Max                                |
| F <sub>0</sub> 7                                                                          | inchH <sub>2</sub> O /Min/Max                              |
| F <sub>08</sub>                                                                           | inch HG/Min/Max                                            |
| F <sub>09</sub>                                                                           | kg/cm <sup>2</sup> /Min/Max                                |
| F <sub>10</sub>                                                                           | PSI/Min/Max                                                |
| F <sub>11</sub>                                                                           | m/s /Min/Max                                               |
| F <sub>12</sub>                                                                           | ft/min /Min/Max                                            |
| F <sub>13</sub>                                                                           | $m^3/h$ /Min/Max                                           |
| F <sub>14</sub>                                                                           | I/min /Min/Max                                             |
| F <sub>15</sub>                                                                           | $Nm3/min$ /Min/Max                                         |
| F <sub>16</sub>                                                                           | Nl/min /Min/Max                                            |
| <b>Gxx Optional analog</b><br>output for humidity<br>probe connection testo<br>6610/units |                                                            |
| G00                                                                                       | Without connection option for testo<br>6610 humidity probe |
| G01                                                                                       | % RH/Min/Max                                               |
| G02                                                                                       | °C/Min/Max                                                 |
| G03                                                                                       | °F/Min/Max                                                 |
| G04                                                                                       | $^{\circ}C_{td}$ /Min/Max                                  |
| G05                                                                                       | °F <sub>td</sub> /Min/Max                                  |
| G06                                                                                       | g/kg /Min/Max                                              |
| G07                                                                                       | gr/lb /Min/Max                                             |

<span id="page-148-0"></span><sup>13</sup> Scaling 10 to 100 % of measuring range is possible, but at least 10 Pa

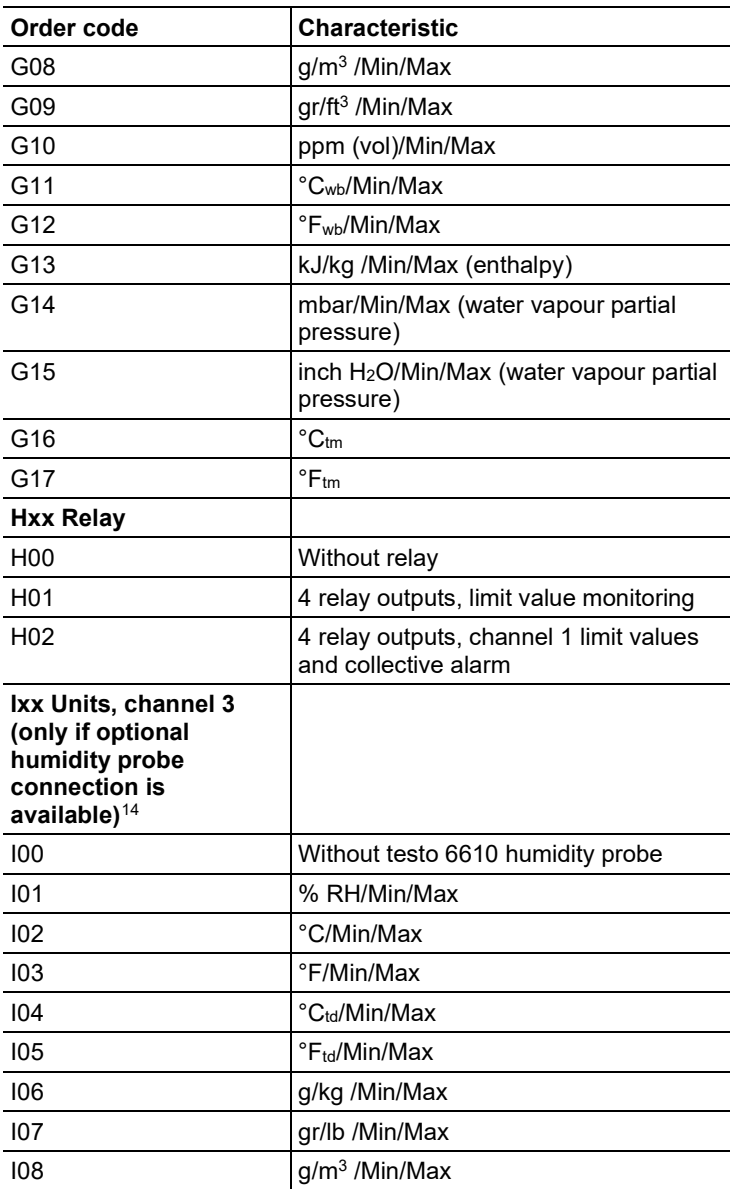

<span id="page-149-0"></span><sup>14</sup> Only possible if G code (as of G01) was selected

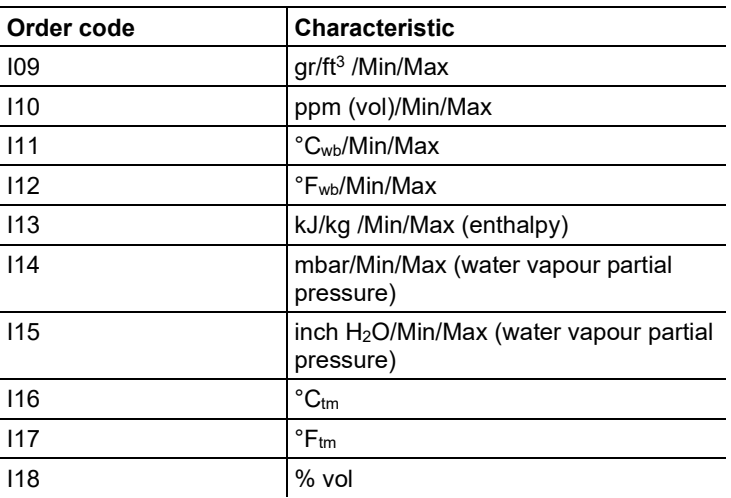

## **8.2.2. Ordering options for testo 6610 probes (0555 6610)**

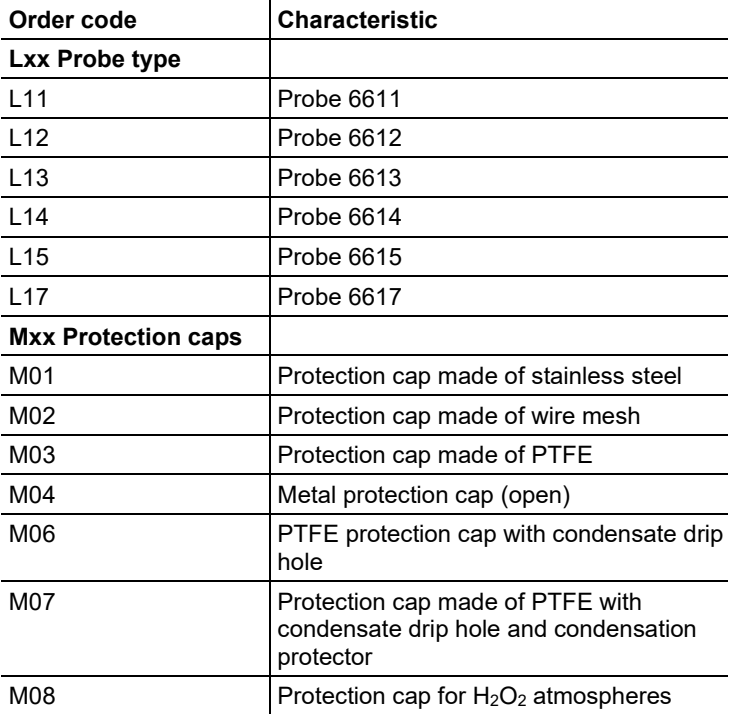

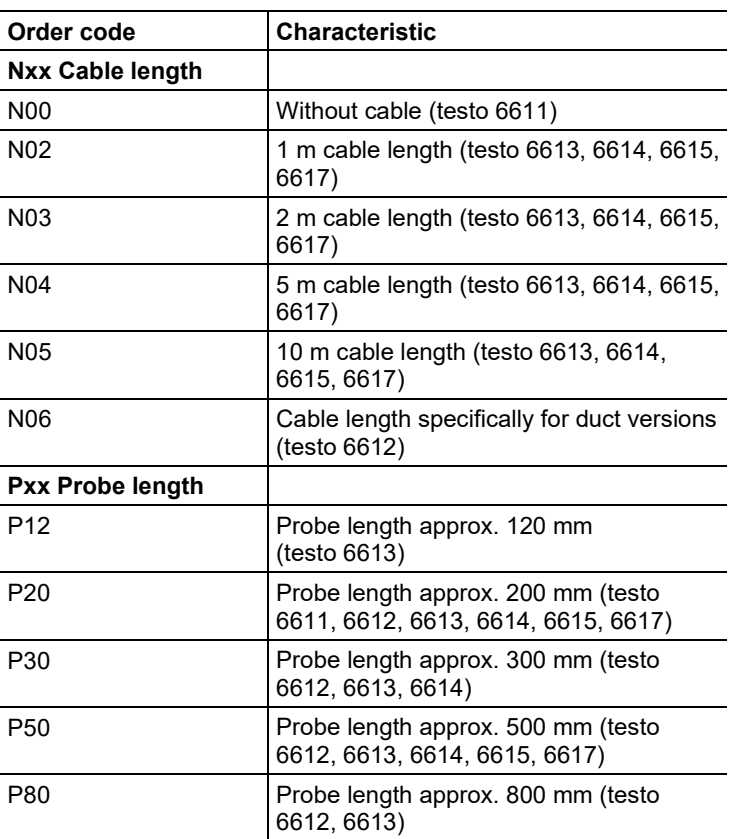

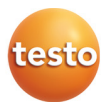